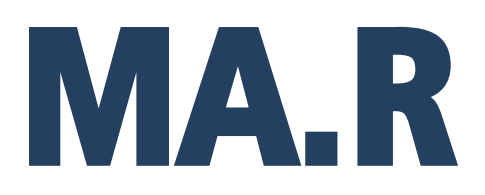

**Wagosuszarka MA.R**

# INSTRUKCJA OBSŁUGI

IMMU-14-10-03-18-PL

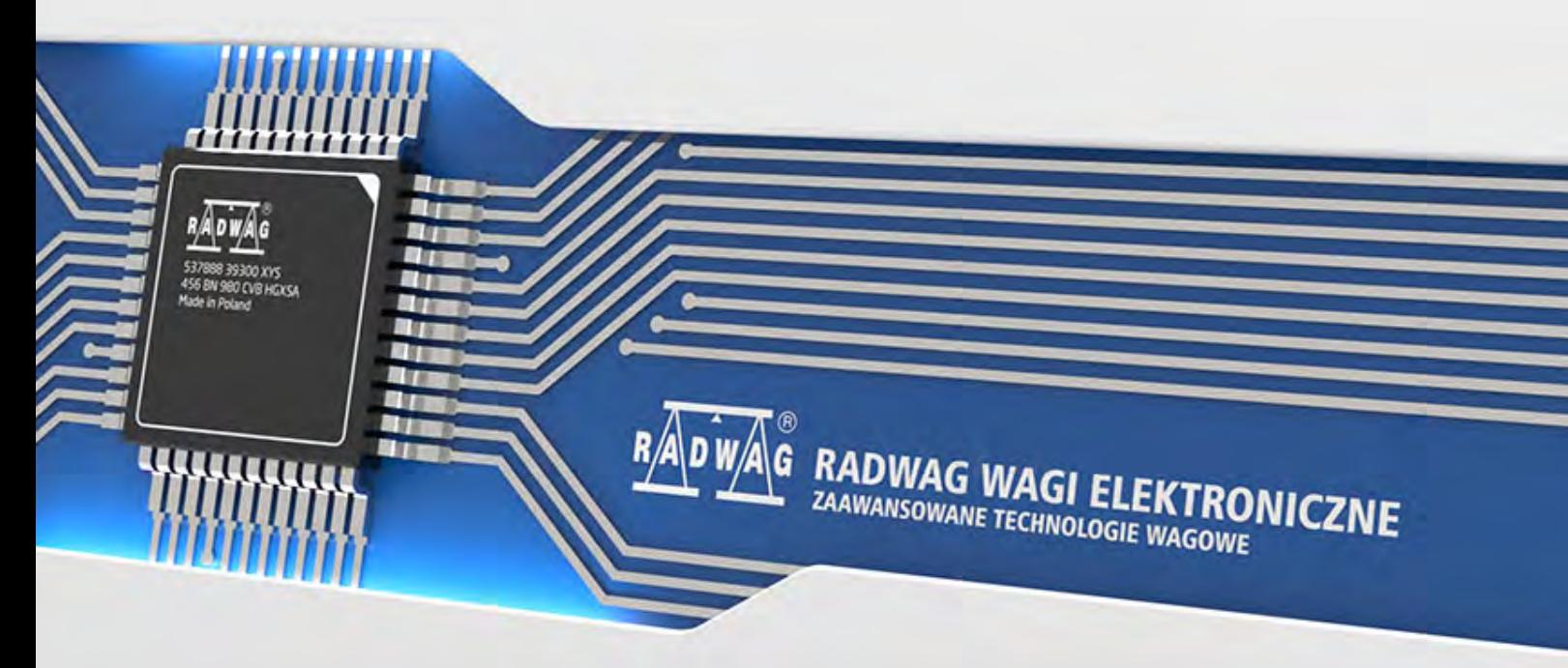

www.radwag.pl

Dziękujemy Państwu za wybór i zakup wagi firmy RADWAG.

Waga została zaprojektowana i wyprodukowana tak, aby służyć Wam przez wiele lat. Prosimy o zapoznanie się z niniejszą Instrukcją w celu zapewnienia jej niezawodnej pracy.

MARZEC 2018

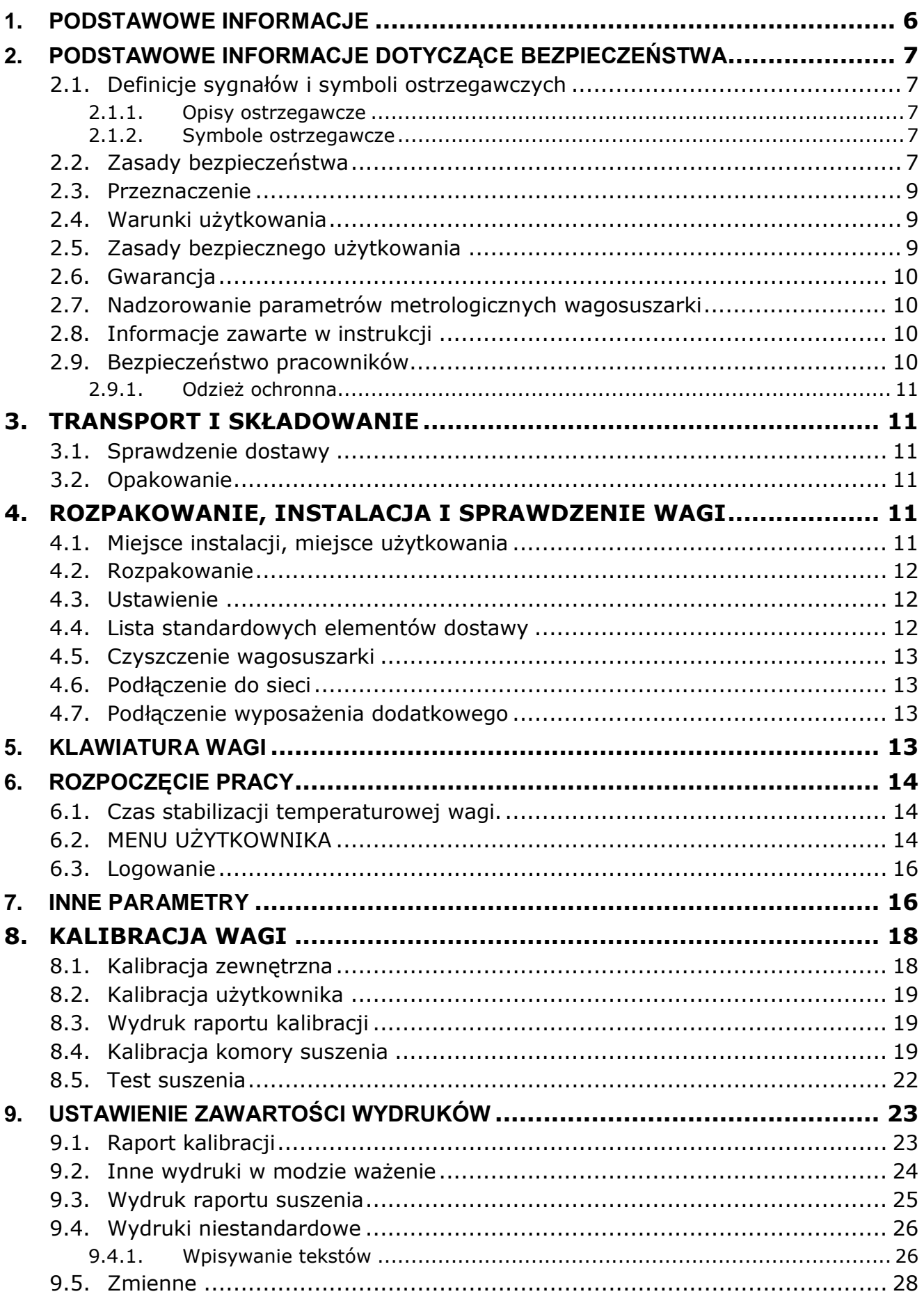

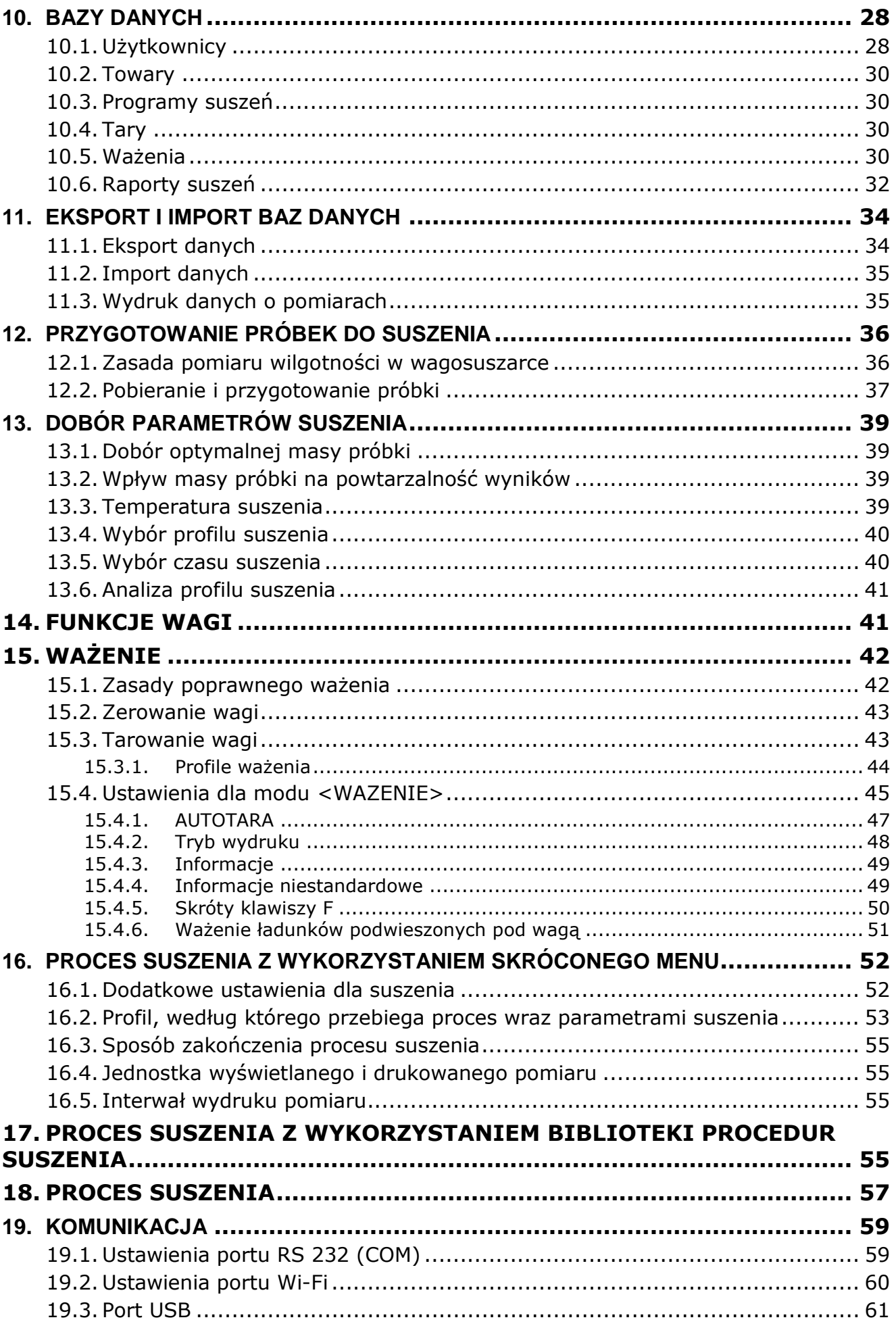

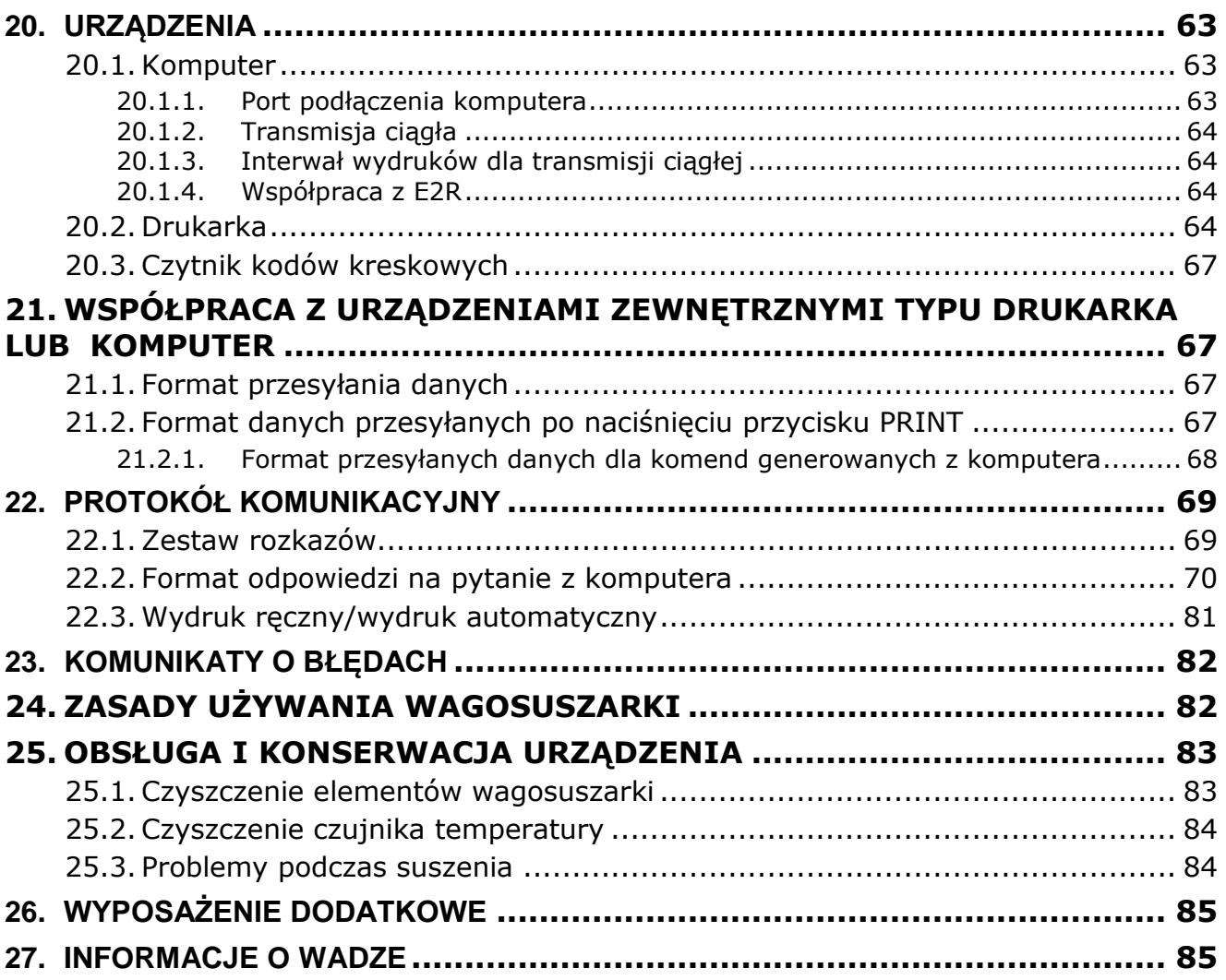

# <span id="page-5-0"></span>**1. PODSTAWOWE INFORMACJE**

Wymiary gabarytowe:

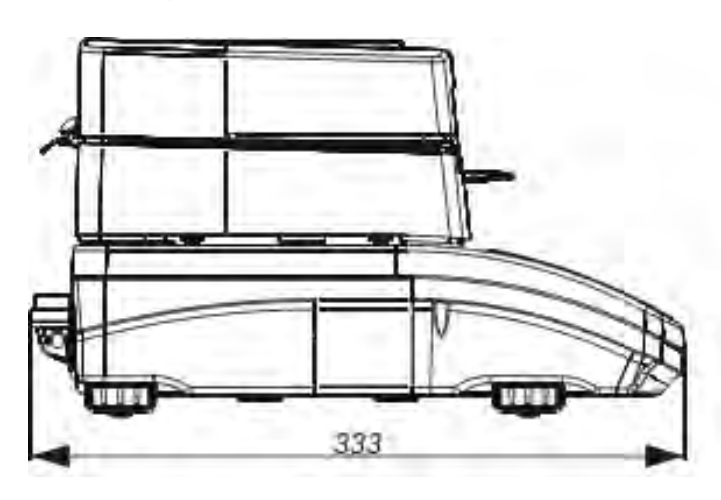

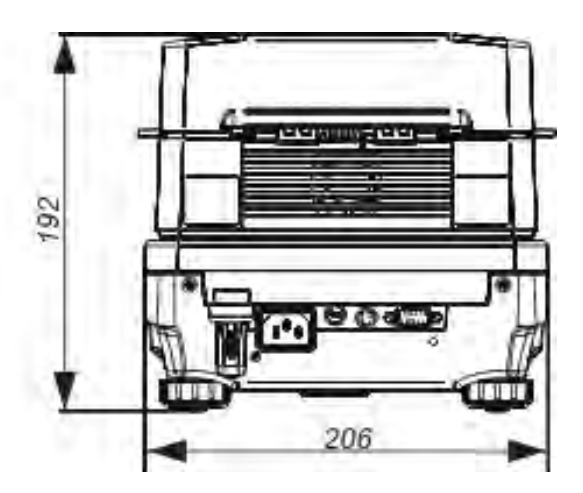

Gniazda przyłączeniowe:

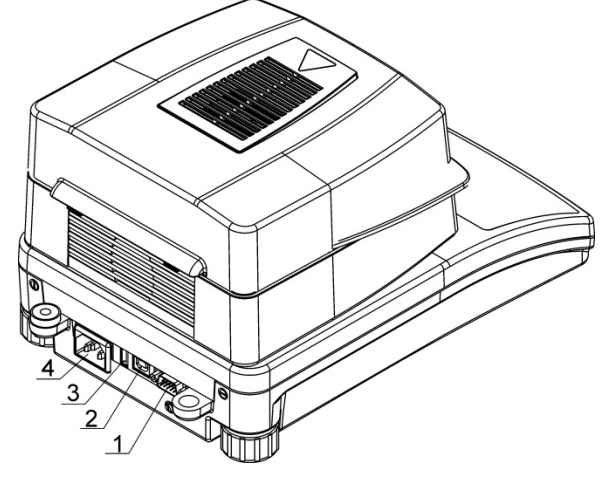

- 1. Gniazdo portu COM
- 2. Gniazdo portu USB 2 typ B
- 3. Gniazdo portu USB 1 typ A
- 4. Gniazdo zasilacza

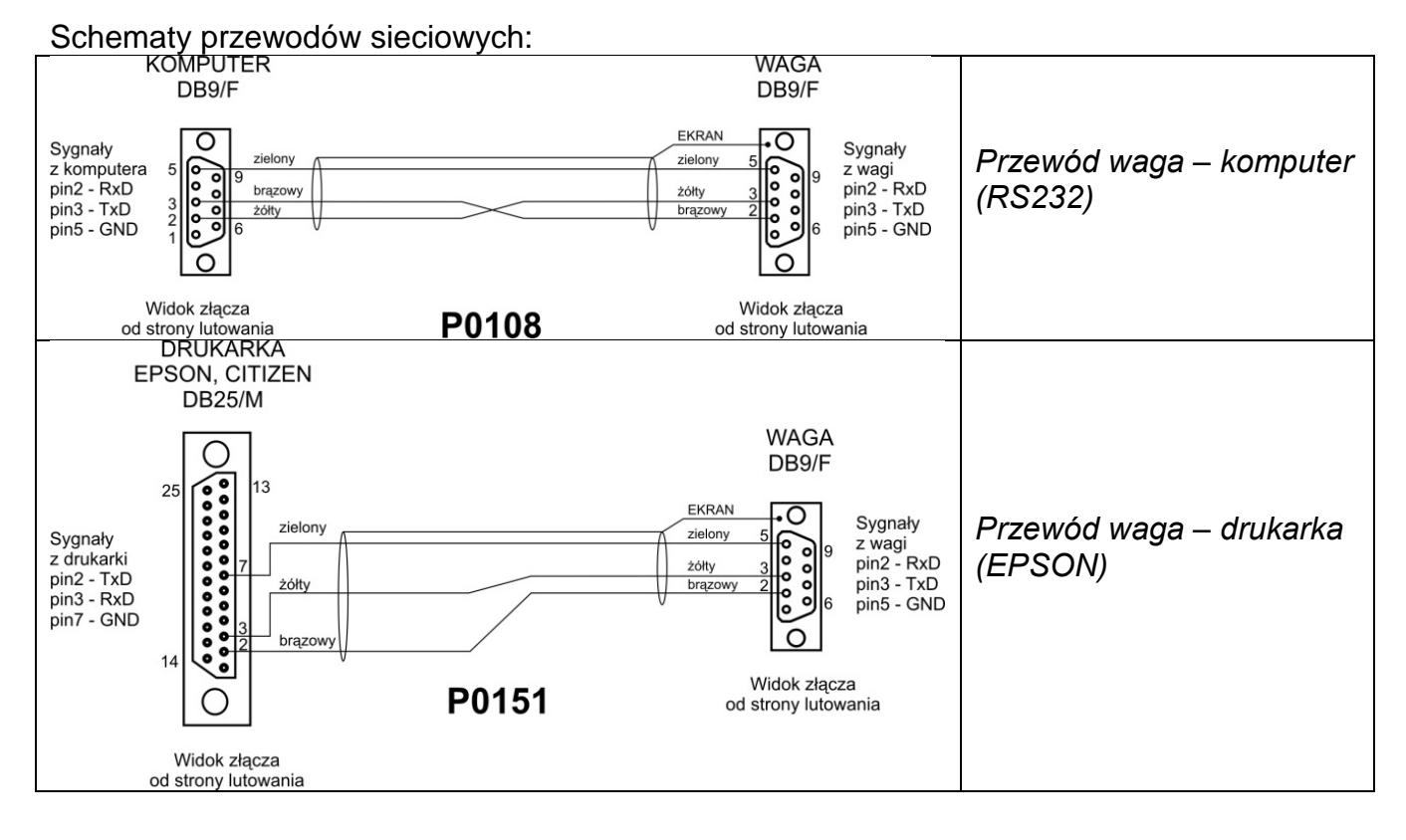

# <span id="page-6-0"></span>**2. PODSTAWOWE INFORMACJE DOTYCZĄCE BEZPIECZEŃSTWA**

# <span id="page-6-1"></span>**2.1. Definicje sygnałów i symboli ostrzegawczych**

Uwagi dotyczące bezpieczeństwa są oznaczone specjalnymi opisami i symbolami ostrzegawczymi. Informują one użytkownika o ewentualnych zagrożeniach i ostrzegają go o niebezpieczeństwie.

Ignorowanie uwag dotyczących bezpieczeństwa może być przyczyną obrażeń ciała lub uszkodzenia wagosuszarki, jej nieprawidłowego działania i błędów pomiarów.

# <span id="page-6-2"></span>**2.1.1. Opisy ostrzegawcze**

- **OSTRZEŻENIE** Sytuacja niebezpieczna o średnim poziomie zagrożenia, która może spowodować poważne uszkodzenia ciała lub śmierć.
- **PRZESTROGA** Sytuacja niebezpieczna o niskim ryzyku, która może spowodować uszkodzenia urządzenia lub jego funkcji, utratę danych, a także drobne lub średnie obrażenia ciała.
- <span id="page-6-3"></span>**UWAGA** Ważne informacje dotyczące wagosuszarki.

# **2.1.2. Symbole ostrzegawcze**

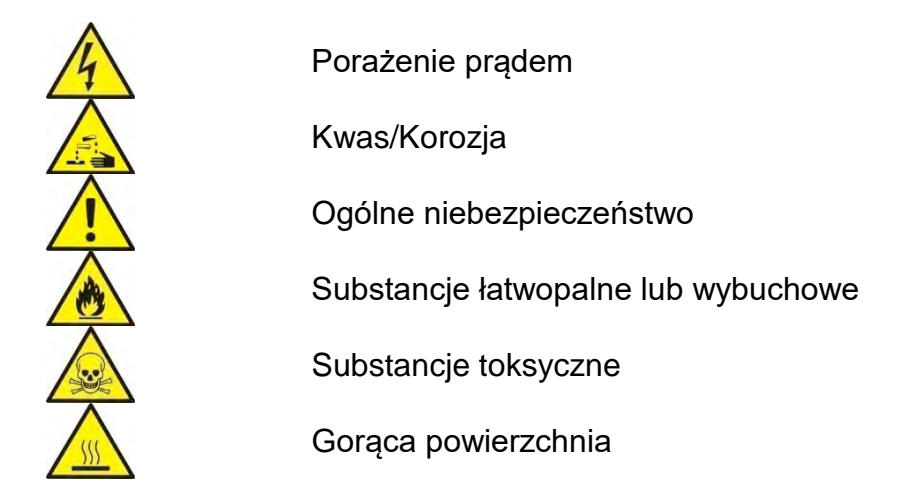

# <span id="page-6-4"></span>**2.2. Zasady bezpieczeństwa**

#### **OSTRZEŻENIE!**

**Używanie wagosuszarki niezgodnie z zasadami bezpieczeństwa i instrukcją obsługi może zagrażać zdrowiu lub życiu.**

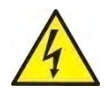

# **OSTRZEŻENIE:**

Napięcie znamionowe wagosuszarki wynosi 230 VAC, w związku z tym należy używać wagosuszarki zgodnie z zasadami bezpieczeństwa urządzeń niskonapięciowych. Wagosuszarka jest dostarczana z trzyżyłowym przewodem zasilającym, wyposażonym w bolec uziemiający. W razie konieczności można stosować przedłużacz spełniający odpowiednie standardy i także wyposażony w uziemienie. Zabrania się rozmyślnego rozłączania przewodu uziemiającego urządzenie.

# **PRZESTROGA:**

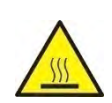

Nie wolno otwierać komory suszenia podczas pracy (suszenia), ponieważ okrągła lampa grzewcza i jej szklana osłona mogą osiągać temperaturę nawet 400°C.

Miejsce użytkowania powinno znajdować się w odległości umożliwiającej dobrą cyrkulację powietrza wokół wagosuszarki (ok. 20 cm wokół i ok. 1 m powyżej urządzenia), aby zapobiec kumulacji ciepła lub przegrzewaniu urządzenia.

Otwory wentylacyjne umieszczone w obudowie nie mogą być zasłaniane, zaklejane lub w jakikolwiek inny sposób zablokowane.

Nie należy umieszczać na wagosuszarce i w jej bliskim otoczeniu żadnych łatwopalnych substancji.

Należy zachować szczególną ostrożność przy wyjmowaniu próbki. Próbka, komora suszenia, osłony oraz szalka, na której znajduje się próbka, mogą być gorące.

Jeżeli konieczne są czynności konserwacyjne (czyszczenie) wnętrza komory, należy przed ich wykonaniem bezwzględnie wyłączyć urządzenie i zaczekać, aż wszystkie elementy całkowicie ostygną.

W module grzewczym nie wolno dokonywać żadnych modyfikacji.

**Niektóre rodzaje próbek wymagają zachowania szczególnej ostrożności.** Mogą one stanowić zagrożenie dla osób i rzeczy. Odpowiedzialność za ewentualne szkody, spowodowane użyciem danego rodzaju próbek, ponosi zawsze użytkownik wagosuszarki.

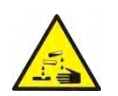

#### **PRZESTROGA:**

**Korozja:** Substancje, które w czasie podgrzewania wydzielają korozjogenne opary (np. kwasy). W takim przypadku należy stosować niewielkie próbki, ponieważ na chłodniejszych częściach obudowy może się osadzać para i powodować ich korozję.

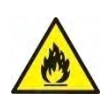

#### **OSTRZEŻENIE:**

**Pożar lub eksplozja:** Substancje łatwopalne i wybuchowe, zawierające rozpuszczalniki lub wydzielające podczas ogrzewania gazy łatwopalne lub wybuchowe. Jeżeli charakter próbki budzi wątpliwości, przed przystąpieniem do właściwego badania należy wykonać analizę ryzyka. Dla takiego rodzaju próbek należy stosować temperatury suszenia na tyle niskie, aby zapobiec powstawaniu płomieni lub eksplozji. Podczas badań należy nosić okulary ochronne i rękawice. Próbki powinny być odpowiednio małe.

**Bezwzględnie podczas badań tego rodzaju próbek nie należy pozostawiać urządzenia bez nadzoru!**

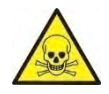

# **OSTRZEŻENIE:**

**Substancje zawierające toksyczne i żrące składniki:** Substancje, które podczas suszenia wydzielają toksyczne gazy lub pary, mogą powodować podrażnienia (oczu, skóry lub układu oddechowego), choroby lub nawet śmierć i można suszyć je wyłącznie w dygestorium.

**Nigdy nie należy używać wagi w środowisku zagrożonym wybuchem. Wagosuszarka nie jest przystosowana do pracy w strefach zagrożonych wybuchem.**

# <span id="page-8-0"></span>**2.3. Przeznaczenie**

Wagosuszarka służy do określania względnej wilgotności niewielkich próbek rożnych materiałów, określenia zawartości masy suchej niewielkich próbek materiałów oraz do pomiarów masy ważonych ładunków.

Zapewnia szybkie i precyzyjne określenie zawartości wody w badanej próbce, a dzięki zastosowaniu dotykowego wyświetlacza graficznego w znacznym stopniu ułatwia obsługę i przeprowadzenie pomiarów. Wagosuszarka może być stosowana do określenia zawartości wilgoci w różnego rodzaju materiałach. Na początku pomiaru urządzenie określa dokładną masę próbki, znajdującej się na szalce, następnie następuje szybkie podgrzanie próbki przez źródło ciepła, którym może być lampa halogenowa, promiennik IR lub grzałka metalowa, co powoduje parowanie wilgoci zawartej w próbce materiału. Podczas parowania wagosuszarka cały czas sprawdza ubytek masy badanej próbki i przeliczając w sposób ciągły dostarczane dane, na bieżąco wyświetlawyniki zawartości wilgoci.

W stosunku do konwencjonalnych metod badania zawartości wilgoci w różnych materiałach, zastosowanie wagosuszarki znacznie skraca czas pomiarów i ułatwia proces badania.

Wagosuszarka umożliwia ustawienie wielu parametrów, od których zależy proces wyznaczania wilgoci (temperatura, czas, profile suszenia itp.).

# <span id="page-8-1"></span>**2.4. Warunki użytkowania**

# **UWAGA!**

Podczas badania nie należy otwierać komory suszenia. Wagosuszarka wyposażona jest np. w lampę halogenową, która jest intensywnym źródłem ciepła, dlatego należy szczególnie uważać na elementy wagosuszarki, które nagrzewają się podczas badania (szalka jednorazowa, uchwyt szalki jednorazowej oraz wewnętrzne osłony komory suszenia).

Należy także pamiętać, że niektóre badane materiały mogą na skutek podgrzewania stać się niebezpieczne (tworzenie trujących par, zagrożenie zapłonem lub wybuchem). Wagosuszarka nie może być używana do ważenia dynamicznego. Nawet jeżeli małe ilości produktu są odejmowane lub dodawane do ważonego materiału, to wynik ważenia powinien być odczytany dopiero po wyświetleniu się znaku stabilności  $\Box$ . Nie należy kłaść materiałów magnetycznych na szalkę wagosuszarki. Może to spowodować uszkodzenie układu pomiarowego.

Należy wystrzegać się dynamicznego obciążenia szalki oraz przeciążania wagosuszarki masą przekraczającą jej maksymalny udźwig. Należy przy tym pamiętać, że masa tary (np. pojemnika na szalce) powinna być uwzględniona (odjęta od udźwigu wagosuszarki). **Nigdy nie należy używać wagosuszarki w środowisku zagrożonym wybuchem!**

Wagosuszarka ta nie jest przystosowana do pracy w strefach zagrożonych. W wagosuszarce nie mogą być wykonywane jakiekolwiek przeróbki konstrukcyjne.

# <span id="page-8-2"></span>**2.5. Zasady bezpiecznego użytkowania**

Wagosuszarka spełnia wszystkie obowiązujące przepisy bezpieczeństwa, jednak w skrajnych okolicznościach może spowodować zagrożenie.

Nie wolno otwierać obudowy urządzenia. Wewnątrz nie ma żadnych części, które mogą być konserwowane, naprawiane lub wymieniane przez użytkownika. W razie problemów należy bezzwłocznie skontaktować się z serwisem firmy RADWAG lub z dystrybutorem. Zawsze należy korzystać z urządzenia zgodnie z niniejszą instrukcją, a przede wszystkim ściśle przestrzegać zaleceń instrukcji dotyczących instalowania i konfiguracji

nowego urządzenia.

Używanie wagosuszarki niezgodnie z zasadami bezpieczeństwa lub instrukcją obsługi może zagrażać zdrowiu lub życiu, dlatego należy bezwzględnie zapoznać się z zasadami bezpieczeństwa zawartymi w instrukcji:

- Należy używać wagosuszarki tylko w celu wyznaczania zawartości wilgoci w próbkach lub do pomiaru masy ważonych próbek. Jakiekolwiek inne użycie wagosuszarki może zagrażać obsłudze lub urządzeniu.
- Przed uruchomieniem urządzenia należy upewnić się, że napięcie zasilania, podane na tabliczce znamionowej, jest zgodne z napięciem w sieci, do której ma być podłączona wagosuszarka.
- **Wymiana promiennika IR lub halogenu może być dokonana tylko w autoryzowanym serwisie**.
- Należy chronić wagosuszarkę przed zalaniem płynami ze względu na możliwość porażenia prądem, powstania pożaru, wydzielenia się substancji trujących żrących lub wybuchowych.

# <span id="page-9-0"></span>**2.6. Gwarancja**

Gwarancja nie obejmuje następujących przypadków:

- niestosowania się do wytycznych zawartych w instrukcji obsługi,
- używania wagosuszarki niezgodnie z przeznaczeniem,
- przeróbki wagosuszarki lub otworzenia obudowy urządzenia (zniszczone nalepki zabezpieczające),
- uszkodzeń mechanicznych i uszkodzeń spowodowanych przez media, płyny, wodę i naturalne zużycie,
- nieodpowiedniego ustawienia lub wady instalacji elektrycznej,
- przeciążenia mechanizmu pomiarowego.

# <span id="page-9-1"></span>**2.7. Nadzorowanie parametrów metrologicznych wagosuszarki**

Właściwości metrologiczne wagosuszarki powinny być sprawdzane przez użytkownika w ustalonych odstępach czasowych. Częstotliwość sprawdzania wynika z czynników środowiskowych pracy wagosuszarki, rodzaju prowadzonych procesów ważenia i przyjętego systemu nadzoru nad jakością.

# <span id="page-9-2"></span>**2.8. Informacje zawarte w instrukcji**

Należy przeczytać instrukcję obsługi uważnie przed włączeniem i uruchomieniem wagosuszarki; nawet wtedy, gdy użytkownik ma doświadczenie z wagosuszarkami tego typu.

# <span id="page-9-3"></span>**2.9. Bezpieczeństwo pracowników**

Wagosuszarka powinna być obsługiwana i nadzorowana tylko przez osoby przeszkolone do jej obsługi i posiadające praktykę w użytkowaniu tego typu urządzeń.

Aby używać wagosuszarki, należy w pierwszej kolejności zapoznać się z jej instrukcją obsługi. Instrukcję należy zachować do wykorzystania w przyszłości.

W urządzeniu nie wolno wprowadzać żadnych zmian konstrukcyjnych. Wyposażenie dodatkowe, jakie można podłączyć do urządzenia oraz części zapasowe powinny być dostarczone przez firmę RADWAG lub autoryzowanego dystrybutora.

# <span id="page-10-0"></span>**2.9.1. Odzież ochronna**

W czasie pracy z urządzeniem zaleca się stosowanie odzieży ochronnej, aby zabezpieczyć się przed ewentualnymi niebezpieczeństwami, związanymi z badanymi preparatami i ich składnikami.

Podczas badań należy stosować:

- fartuch ochronny,
- okulary ochronne,
- rękawice ochronne (przy pracy z niebezpiecznymi substancjami chemicznymi).

Przed zastosowaniem wyżej wymienionych środków ochronnych należy upewnić się, czy są odpowiednie do stosowania z konkretnymi preparatami oraz czy nie są uszkodzone.

# <span id="page-10-1"></span>**3. TRANSPORT I SKŁADOWANIE**

#### <span id="page-10-2"></span>**3.1. Sprawdzenie dostawy**

Należy sprawdzić dostarczone opakowanie i urządzenie bezpośrednio po dostawie i ocenić, czy nie ma zewnętrznych śladów uszkodzenia.

#### <span id="page-10-3"></span>**3.2. Opakowanie**

Należy zachować wszystkie elementy opakowania, w celu użycia ich do ewentualnego transportu wagosuszarki w przyszłości. Tylko oryginalne opakowanie wagosuszarki może być zastosowane do jej przesyłania. Przed zapakowaniem należy odłączyć przewody oraz wyjąć ruchome części (szalkę, osłony, wkładki). Elementy wagosuszarki należy umieścić w oryginalnym opakowaniu, zabezpieczając przed uszkodzeniem w czasie transportu.

# <span id="page-10-4"></span>**4. ROZPAKOWANIE, INSTALACJA I SPRAWDZENIE WAGI**

# <span id="page-10-5"></span>**4.1. Miejsce instalacji, miejsce użytkowania**

- Wagosuszarkę należy przechowywać i użytkować w pomieszczeniach wolnych od drgań i wstrząsów, pozbawionych przeciągów i niezapylonych, położonych maksymalnie do 2000 n.p.m.
- Miejsce użytkowania powinno znajdować się w odległości umożliwiającej dobrą cyrkulację powietrza wokół wagosuszarki (ok. 20 cm wokół i ok. 1 m powyżej urządzenia).
- Temperatura powietrza w pomieszczeniu powinna wynosić: +10 $^{\circ}$ C ÷ +40 $^{\circ}$ C.
- Wilgotność względna nie powinna przekraczać 80% w temperaturze do 31°C, malejąca liniowo do 50% wilgotności względnej w temperaturze 40°C.
- Wagosuszarka powinna być ustawiona na konsoli ściennej lub stabilnym stole, niepodlegającym drganiom, daleko od źródeł ciepła.
- Należy szczególną uwagę zwrócić na ważenie materiałów magnetycznych, ponieważ częścią wagosuszarki jest silny magnes.

# <span id="page-11-0"></span>**4.2. Rozpakowanie**

Ostrożnie wyjąć wagosuszarkę z opakowania, zdjąć zabezpieczenia transportowe i delikatnie postawić wagosuszarkę w zaplanowanym miejscu użytkowania. Zamontować szalkę oraz inne elementy według poniższego schematu:

#### Montaż elementów wagosuszarki:

- szalka jednorazowa krzyżak szalki uchwyt szalki osłona komory wkładka podstawy komory
- założyć wkładkę podstawy komory,
- założyć osłonę komory suszenia,
- założyć uchwyt szalki,
- założyć krzyżak szalki,
- założyć szalkę jednorazową.

Ustawienie krzyżaka szalki:

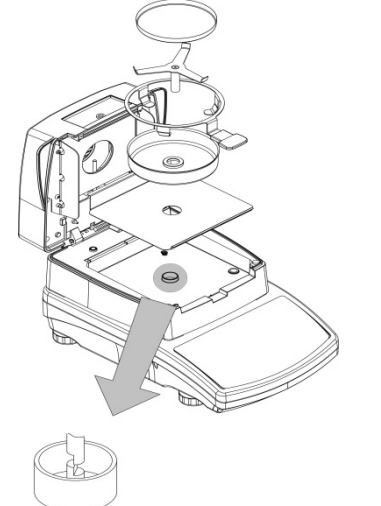

Przy instalowaniu krzyżaka szalki należy zwrócić szczególną uwagę na położenie trzpienia krzyżaka. Trzpień ma specjalne wycięcie w celu uzyskania jednoznacznego położenia krzyżaka względem uchwytu szalki, co uniemożliwia ich wzajemne ocieranie. Ustawienie krzyżaka szalki:

- po założeniu krzyżaka szalki na trzpień należy lekko obrócić krzyżak, aby wycięcia na trzpieniach znalazły się w odpowiednim położeniu,
- obracając trzpień, należy robić to bardzo delikatnie, aby nie uszkodzić mechanizmu wagosuszarki.

#### <span id="page-11-1"></span>**4.3. Ustawienie**

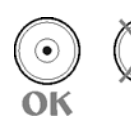

Przed włączeniem zasilania należy wypoziomować wagosuszarkę, pokręcając jej nóżkami tak, aby pęcherzyk powietrza umieszczony w poziomicy znalazł się w położeniu centralnym.

#### <span id="page-11-2"></span>**4.4. Lista standardowych elementów dostawy**

- Wagosuszarka.
- Wkładka podstawy komory.
- Osłona komory.
- Uchwyt szalki.
- Krzyżak szalki.
- Szalka jednorazowa.
- Przewód zasilający.
- Instrukcja obsługi na płycie CD.

# <span id="page-12-0"></span>**4.5. Czyszczenie wagosuszarki**

Wagosuszarkę należy czyścić za pomocą wilgotnej ściereczki, delikatnie wycierając zabrudzone powierzchnie. W celu wyczyszczenia szalki lub krzyżaka należy je zdjąć. **Czyszczenie tych elementów w momencie, gdy są zainstalowane, może spowodować uszkodzenie mechanizmu wagosuszarki. Należy pamiętać o wyłączeniu wagosuszarki z napięcia zasilającego przed przystąpieniem do czyszczenia.**

# <span id="page-12-1"></span>**4.6. Podłączenie do sieci**

**Wagosuszarka może być podłączona do sieci tylko przy użyciu oryginalnego przewodu zasilającego, znajdującego się w jej wyposażeniu. Napięcie znamionowe urządzenia (podane na tabliczce znamionowej) powinno być zgodne z napięciem znamionowym sieci**.

Przewód zasilający może być podłączony tylko do gniazda ze stykiem ochronnym. Aby załączyć zasilanie wagosuszarki, wtyk przewodu zasilającego należy podłączyć do gniazda znajdującego się z tyłu obudowy wagi.

Wyświetlacz wagosuszarki pokaże nazwę i numer programu, po czym wskazanie na wyświetlaczu osiągnie stan 0.000 g (dla wag z dokładnością 1 mg) lub 0.0000 g (dla wag z dokładnością 0,1 mg). Jeżeli wskazanie jest różne od zera, należy nacisnąć

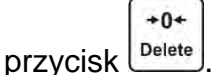

# <span id="page-12-2"></span>**4.7. Podłączenie wyposażenia dodatkowego**

Przed podłączeniem dodatkowego wyposażenia lub jego zmianą (drukarka, komputer PC) należy odłączyć wagosuszarkę od zasilania. Tylko zalecane przez producenta wagosuszarki wyposażenie dodatkowe może być do niej podłączone. Po podłączeniu urządzeń podłączyć wagosuszarkę do zasilania.

# <span id="page-12-3"></span>**5. KLAWIATURA WAGI**

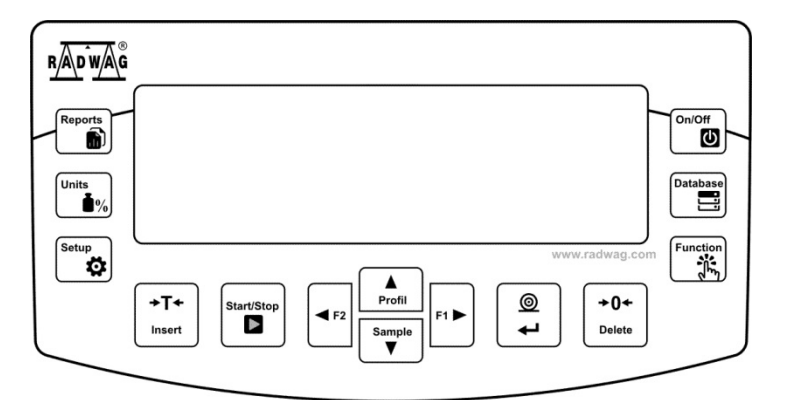

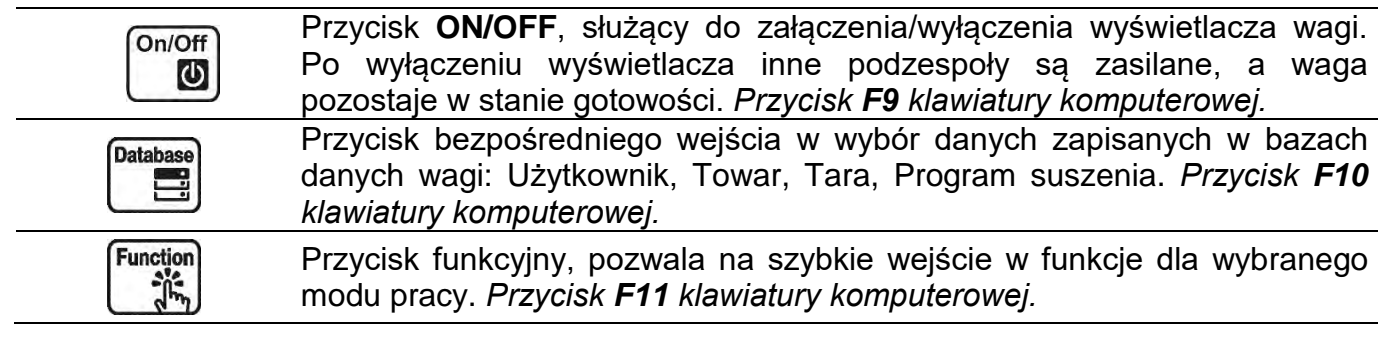

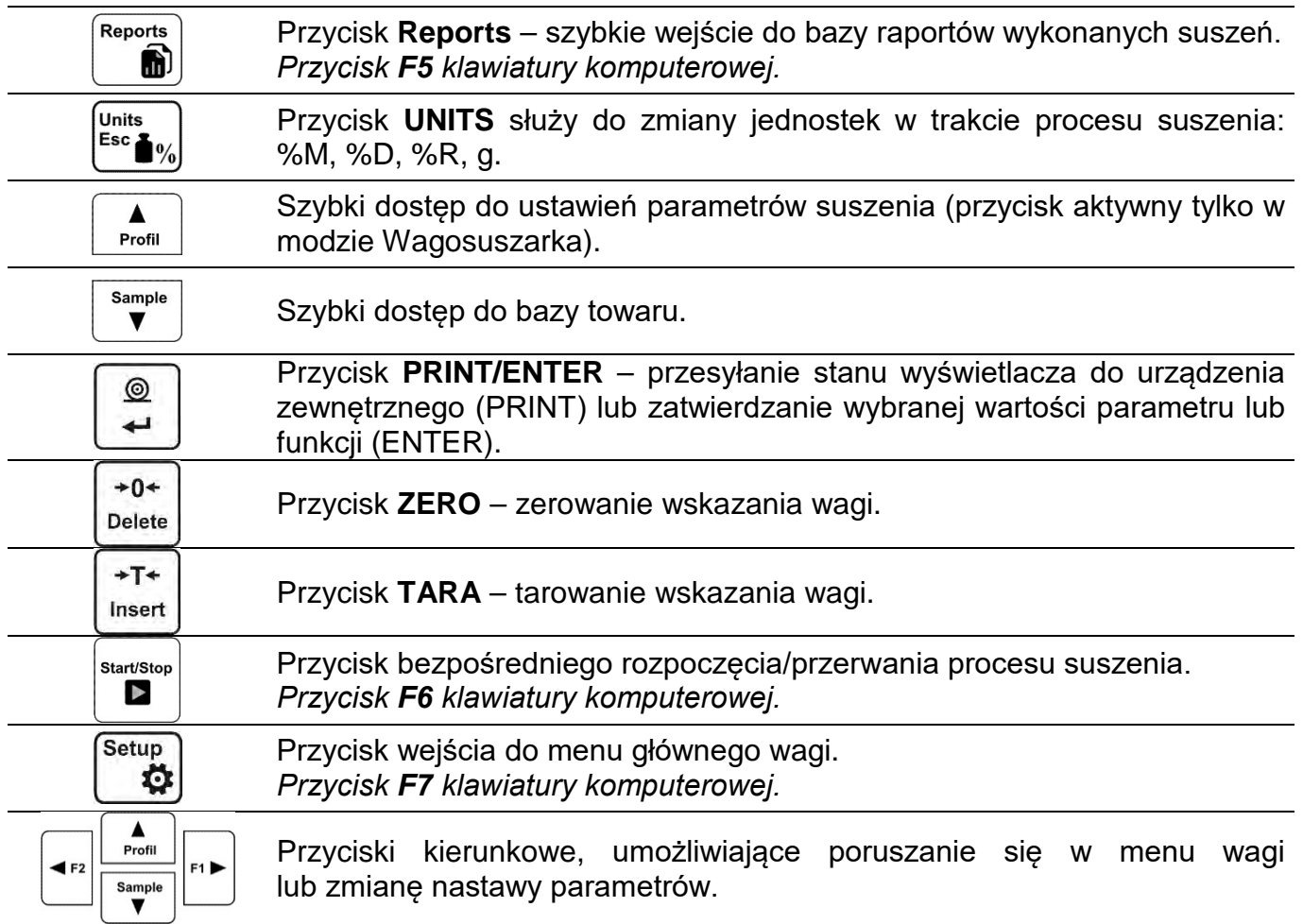

# <span id="page-13-0"></span>**6. ROZPOCZĘCIE PRACY**

Po podłączeniu do sieci zasilającej waga wyświetli nazwę oraz numer programu i przejdzie do funkcji ważenia.

# <span id="page-13-1"></span>**6.1. Czas stabilizacji temperaturowej wagi.**

Przed przystąpieniem do pomiarów należy odczekać, aż waga osiągnie stabilizację cieplną. W przypadku wag, które przed załączeniem do sieci były przechowywane w znacznie niższej temperaturze (np. porą zimową), czas aklimatyzacji i nagrzewania wynosi około 4 godzin. W czasie stabilizacji cieplnej wagi wskazania wyświetlacza mogą ulegać zmianie. Zaleca się, aby w miejscu użytkowania wagi zmiany temperatury otoczenia były niewielkie i następowały bardzo powoli.

# <span id="page-13-2"></span>**6.2. MENU UŻYTKOWNIKA**

Menu podzielone jest na **7** podstawowych grup funkcji. Każda z grup opatrzona jest indywidualnym symbolem, rozpoczynającym się od dużej litery **P**.

#### **P1 KALIBRACJA**

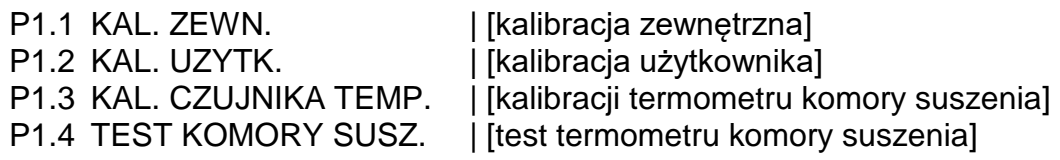

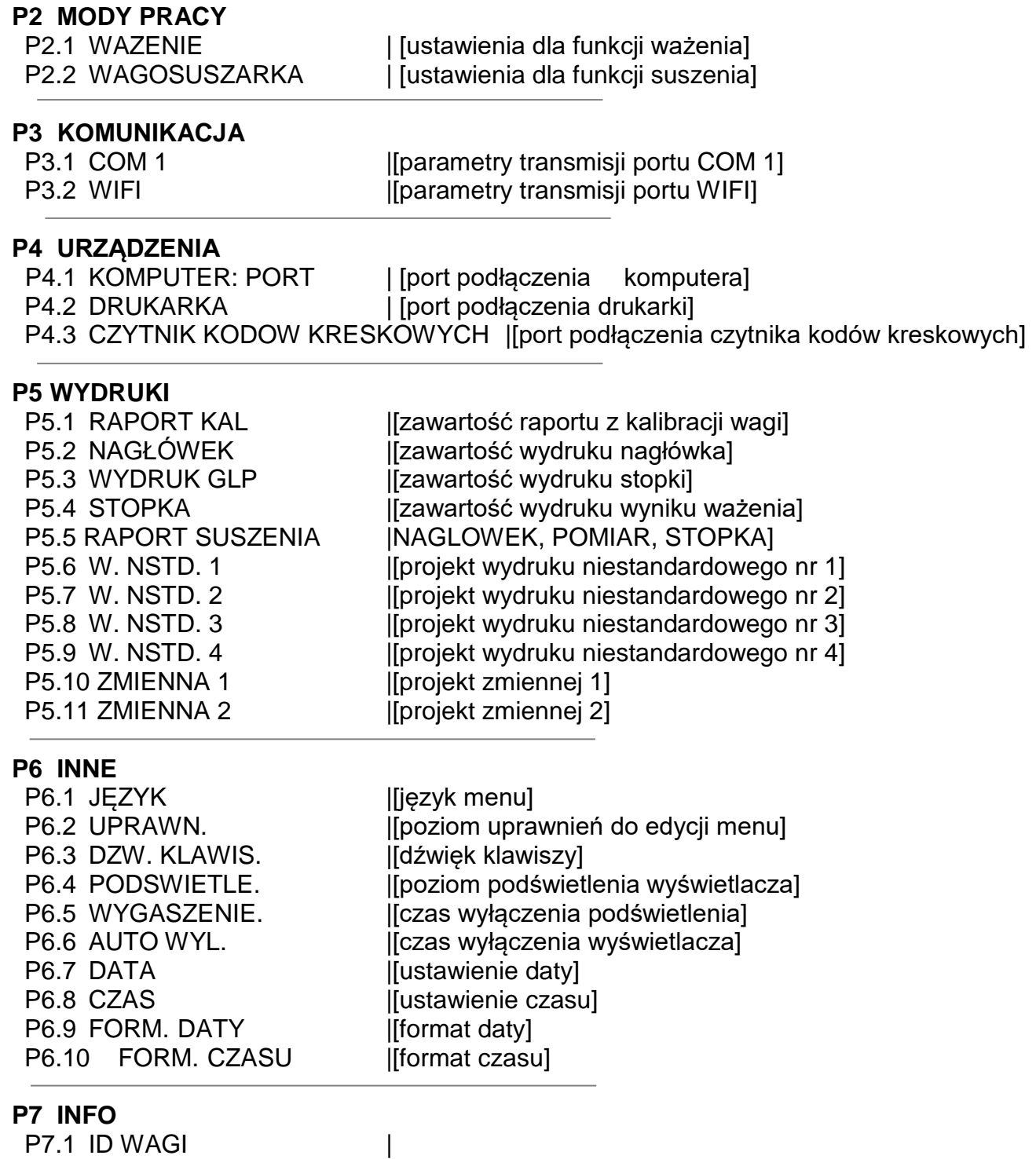

P7.2 TYP WAGI P7.3 WER. PROG. P7.4 TEMPERATURA P7.5 TEMP. KOMORY SUSZ<br>P7.6 WYD. USTAW.

[[wydruk parametrów wagi]

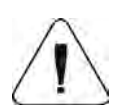

#### **UWAGA:**

*Wprowadzone w pamięci wagi zmiany będą zapisane na stałe po wyjściu z menu (po powrocie do ważenia).Należy nacisnąć kilkakrotnie przycisk ESC.* 

# <span id="page-15-0"></span>**6.3. Logowanie**

W celu pełnego dostępu do parametrów użytkownika oraz edycji baz danych osoba obsługująca wagę, po każdorazowym jej włączeniu, powinna dokonać procedury logowania z uprawnieniami **<ADMINISTRATOR>**.

Program wagi umożliwia wprowadzenie 100 użytkowników o różnym stopniu uprawnień.

#### **Procedura pierwszego logowania:**

- Znajdując się w oknie głównym aplikacji, należy wybrać opcję **<ZALOGUJ>**, dostępną po naciśnięciu przycisku lub nacisnąć jeden z przycisków funkcyjnych, do którego jest przypisany skrót **<ZALOGUJ>**, lub po naciśnięciu przycisku wejść do bazy użytkowników i wybrać użytkownika <**ADMIN**>.
- Po wybraniu użytkownika < ADMIN> i potwierdzeniu wyboru przyciskiem , program przejdzie do kroku wpisania hasła operatora.
- Należy wpisać hasło **"1111"** i potwierdzić przyciskiem .
- Program powróci do okna głównego.
- Po pierwszym zalogowaniu należy w pierwszej kolejności wprowadzić użytkowników i nadać im odpowiednie poziomy uprawnień (*procedury opisano w dalszej części instrukcji, patrz: pkt. 10*).

Podczas kolejnego logowania należy wybrać użytkownika z listy i po wpisaniu hasła program rozpocznie pracę z uprawnieniami dla wybranego użytkownika.

Jeżeli jest zalogowany jakikolwiek użytkownik, na wyświetlaczu pojawi się piktogram **o**.

#### **Procedura wylogowania:**

- Aby się wylogować, należy wybrać na liście dostępnych użytkowników pozycję **<BRAK>**.
- Program powróci do okna głównego, a stan będzie odpowiadał niezalogowanemu użytkownikowi (brak użytkownika zalogowanego, brak piktogramu  $\blacksquare$  na wyświetlaczu).

# <span id="page-15-1"></span>**7. INNE PARAMETRY**

Użytkownik może ustawiać parametry, które mają wpływ na pracę z wagą. Parametry te są zawarte w grupie **P6 INNE**.

Zmiana ustawień dla poszczególnych parametrów odbywa się tak samo, jak opisano w poprzednim punkcie instrukcji.

#### **Język menu**

Parametr umożliwiający wybór opisów menu wagi.

Dostępne języki: POLSKI, ANGIELSKI, NIEMIECKI, HISZPAŃSKI, FRANCUSKI, TURECKI, CZESKI, WŁOSKI, WĘGIERSKI.

#### **Uprawnienia**

Parametr umożliwiający wybór poziomu uprawnień do wejścia do menu wagi.

Dostępne języki: ADMIN. / UŻYTKOWN. / ZAAWANSO.

W zależności od wybranej opcji, użytkownik o danym stopniu uprawnień będzie mógł wejść do menu i dokonać zmian w ustawieniach.

#### **Sygnał dźwiękowy "beep" – reakcja na naciśnięcie klawisza**

Parametr umożliwiający włączenie/wyłączenie sygnalizacji dźwiękowej, informującej użytkownika o naciśnięciu dowolnego klawisza na elewacji wagi.

**NIE** - sygnał naciśnięcia klawisza wyłączony.

**TAK** - sygnał naciśnięcia klawisza włączony.

#### **Podświetlenie i regulacja jasności podświetlenia wyświetlacza**

Parametr umożliwiający ustawienie jasności podświetlenia lub całkowite wyłączenie podświetlenia wyświetlacza.

**100** - maksymalna jasność podświetlenia.

**10** - minimalna jasność podświetlenia.

**BRAK** - podświetlenie wyłączone.

#### **Wygaszenie podświetlenia**

Parametr <P6.5 WYGASZENIE> umożliwia ustawienie działania wygaszenia podświetlenia wyświetlacza, gdy na wadze nie są przeprowadzane ważenia (warunkiem wygaszenia podświetlenia jest stabilny wynik na wyświetlaczu).

**BRAK** - wygaszenie nie działa; **0.5; 1; 2; 3; 5** - czas w minutach.

Jeżeli program wagi zarejestruje, że wskazanie na wyświetlaczu jest stabilne w czasie ustawionym w parametrze <P6.5 WYGASZENIE>, to nastąpi automatyczne wygaszenie podświetlenia.

Podświetlenie zostanie włączone, jeżeli nastąpi zmiana wskazania (zniknie znak stabilności) lub zostanie naciśnięty dowolny klawisz na klawiaturze wagi. Wygaszenie działa również, gdy waga pokazuje menu.

#### **Automatyczne wyłączenie wagi**

Parametr <P6.6 AUTO WYL.> umożliwia ustawienie działania automatycznego<br>wydaczenia działania wyświetlacza (działa iak naciśnięcie przycisku ). Po wyłączenia działania wyświetlacza (działa jak naciśnięcie przycisku  $\Box$ ). Po wyłączeniu wyświetlacza inne podzespoły są zasilane, a waga pozostaje w stanie gotowości.

**BRAK** - wyłączenie nie działa; **1; 2; 3; 5; 10** - czas w minutach.

Jeżeli program wagi zarejestruje, że wskazanie na wyświetlaczu jest stabilne w czasie ustawionym w parametrze <P6.6 AUTO WYL.>, to nastąpi automatyczne wyłączenie wyświetlacza (zostanie wyłączone podświetlenie, wynik ważenia zniknie i będzie wyświetlany zegar).

Aby włączyć wagę, należy nacisnąć przycisk  $\overline{\mathbb{C}\mathbb{D}}$  na klawiaturze wagi. Waga automatycznie wróci do procesu ważenia.

Wyłączenie automatyczne nie działa, gdy jest rozpoczęty jakiś proces lub waga pokazuje menu.

#### **Data**

Parametr umożliwiający ustawienie aktualnej daty. Sposób ustawienia:

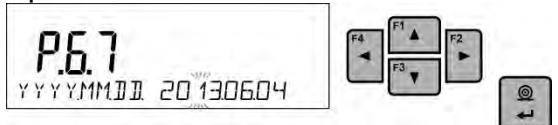

#### **Czas**

Parametr umożliwiający ustawienie aktualnego czasu. Sposób ustawienia:

P.68 **HHMM 0921** 

#### **Format daty**

Parametr umożliwiający wybór formatu daty na wydruku [YYYY.MM.DD / YYYY.DD.MM / DD.MM.YYYY / MM.DD.YYYY]

Gdzie: YYYY – rok; MM – miesiąc; DD - dzień

#### **Format czasu**

Parametr umożliwiający wybór formatu czasu na wydruku [12H / 24H]. Przy ustawionej wartości [**12H**] w parametrze **P6.6 CZAS**, obok wyświetlanego czasu, będzie także wyświetlana litera <**A**> lub <**P**>.

Gdzie: **A** oznacza godziny przed godziną 12 w południe, a **P** – godziny po godzinie 12 w południe. Na wydruku obok czasu będą drukowane litery **AM** lub **PM**.

#### <span id="page-17-0"></span>**8. KALIBRACJA WAGI**

W celu zapewnienia bardzo dużej dokładności ważenia wymagane jest okresowe wprowadzanie do pamięci wagi współczynnika korygującego wskazania wagi w odniesieniu do wzorca masy: jest to tzw. kalibracja wagi. Dla procesu suszenia nie jest wymagana kalibracja masowa, ponieważ podczas procedury wyliczania zawartości wilgoci w próbce, podstawą do obliczeń jest różnica mas na początku suszenia w stosunku do masy w chwilowej podczas procesu.

#### **Kalibracja powinna być wykonana:**

- przed rozpoczęciem ważenia,
- gdy pomiędzy kolejnymi seriami pomiarów występują dłuższe przerwy.

#### **Rodzaje kalibracji:**

- kalibracja zewnętrznym odważnikiem:
	- \* o zadeklarowanej masie, która nie może podlegać modyfikacji,
	- \* o dowolnej masie z zakresu wagi, jednak nie mniejszej niż 30% maksymalnego zakresu.

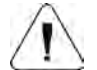

# **UWAGA:**

*Należy pamiętać, aby kalibrację wagi przeprowadzać, gdy na szalce nie ma żadnego ładunku! W przypadku, gdy na szalce znajduje się zbyt duży ładunek, na wyświetlaczu w dolnej linii pojawi się komunikat <PRZEKROCZONY ZAKRES> . W takim przypadku należy usunąć obciążenie z szalki i powtórzyć proces kalibracji. Proces kalibracji można przerwać, jeżeli zachodzi taka potrzeba. W tym celu należy nacisnąć przycisk Esc w dowolnym momencie trwania procesu.*

#### <span id="page-17-1"></span>**8.1. Kalibracja zewnętrzna**

Kalibracja zewnętrzna powinna być przeprowadzana za pomocą zewnętrznego wzorca klasy co najmniej  $F_1$ .

- Po rozpoczęciu procesu kalibracji zewnętrznej zostanie wyświetlony komunikat, polecający zdjęcie ładunku z szalki: <**ZDEJMIJ MASE**> (szalka musi być pusta).
- Po opróżnieniu szalki należy nacisnąć przycisk  $\Box$
- Waga wyznaczy masę pustej szalki, a w dolnej linii zostanie wyświetlony komunikat <**KALIBRACJA**>.
- Następnie pojawi się komunikat <**POSTAW MASE**> w dolnej linii, a w głównym oknie – wartość masy do położenia; **np. 200.000g** (w zależności od typu wagi).
- Położyć odważnik o podanej masie i nacisnąć przycisk  $\Box$ . Waga wyznaczy masę, a w dolnej linii będzie wyświetlany komunikat <**KALIBRACJA**>. Po kalibracji waga wraca do podmenu **P1.2 KAL. ZEWN.**

Jeżeli waga jest legalizowana, użytkownik nie ma możliwości przeprowadzenia procesu kalibracji zewnętrznej.

# <span id="page-18-0"></span>**8.2. Kalibracja użytkownika**

Kalibracja zewnętrzna powinna być przeprowadzana za pomocą zewnętrznego odważnika klasy  $F_1$  – dla wag serii PS.

• Należy rozpocząć proces kalibracji zewnętrznej. W pierwszym kroku procesu należy zadeklarować masę odważnika, który będzie użyty do kalibracji. Masa musi stanowić ≥ 30% maksymalnego udźwigu wagi.

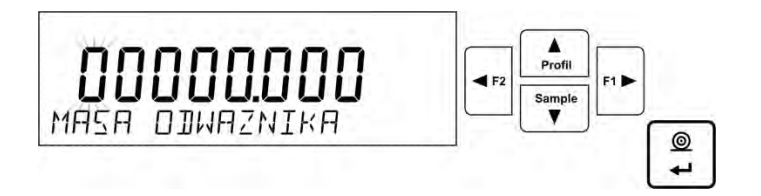

- Po wprowadzeniu i zatwierdzeniu masy odważnika zostanie wyświetlony komunikat, polecający zdjęcie ładunku z szalki: <**ZDEJMIJ MASE**> (szalka musi być pusta).
- $^{\circ}$ Po opróżnieniu szalki należy nacisnąć przycisk  $\mathbf{P}$
- Waga wyznaczy masę pustej szalki, a w dolnej linii będzie wyświetlany komunikat <**KALIBRACJA**>. Następnie pojawi się komunikat <**POSTAW MASE**> w dolnej linii, a w głównym oknie – wartość masy do położenia, **np. 200.000g** (w zależności od typu wagi).
- Położyć odważnik o podanej masie i nacisnąć przycisk  $\Box$ . Waga wyznaczy masę, a w dolnej linii będzie wyświetlany komunikat <**KALIBRACJA**>. Po kalibracji waga wraca do podmenu **P1.2 KAL. ZEWN.**

# <span id="page-18-1"></span>**8.3. Wydruk raportu kalibracji**

Na zakończenie każdego procesu kalibracji lub testu kalibracji jest generowany automatycznie i wysyłany do portu komunikacji COM 1 raport z kalibracji. Zawartość raportu jest deklarowana w menu P5.1 RAPORT KAL.

Opis deklarowania ustawień dla tej opcji znajduje się w dalszej części instrukcji, w punkcie dotyczącym wydruków.

Raport może zostać wydrukowany na podłączonej do wagi drukarce lub przesłany do komputera i zapisany w formie pliku celem archiwizacji.

# <span id="page-18-2"></span>**8.4. Kalibracja komory suszenia**

Do kalibracji temperatury służy specjalny zestaw, który jest wyposażeniem dodatkowym wagosuszarki.

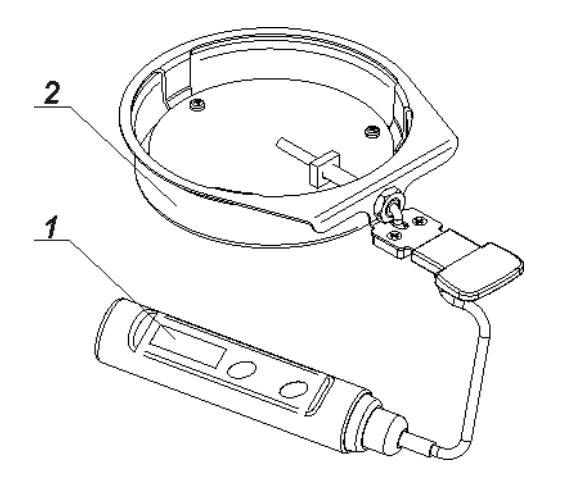

- 1. Termometr.
- 2. Uchwyt termometru wraz z osłoną uchwytu.

Kalibracja jest procesem, który ma na celu adjustację czujnika temperatury komory suszenia wagosuszarki. Aby przystąpić do kalibracji temperaturowej wagosuszarki, należy umieścić zestaw do kalibracji temperatury według poniższego schematu.

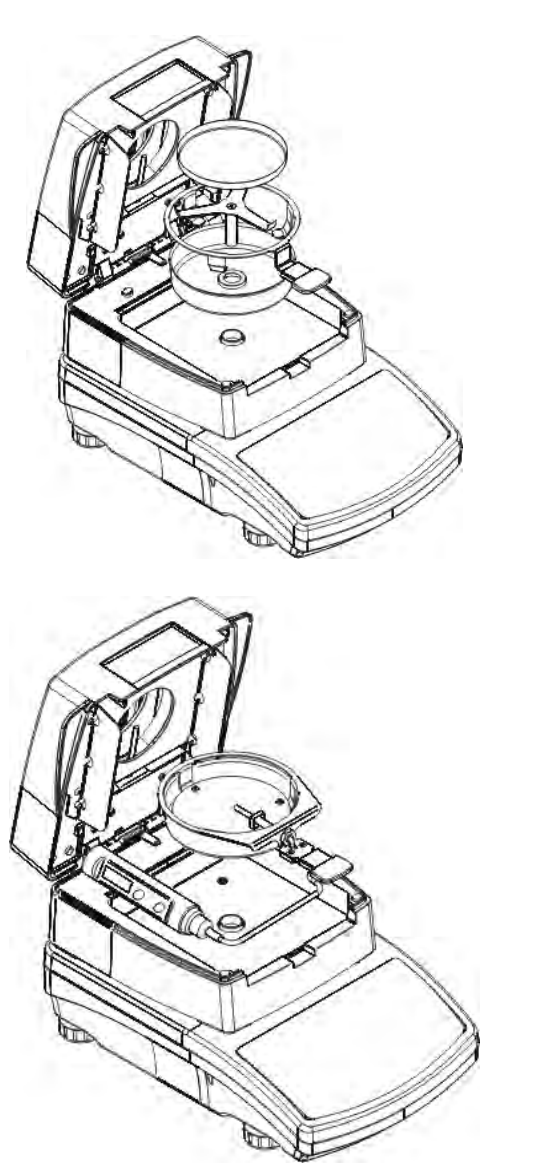

Krok 1.

Wyjąć z komory suszenia:

- szalkę jednorazową,
- uchwyt szalki,
- krzyżak,
- osłonę szalki.

Krok 2.

Umieścić w komorze suszenia elementy zestawu:

• osłonę zestawu wraz z termometrem.

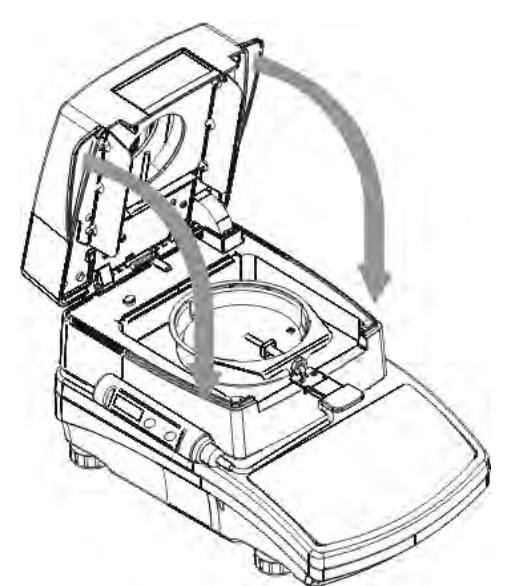

Krok 3.

Po zmontowaniu zestawu należy zamknąć komorę suszenia i przystąpić do kalibracji temperaturowej.

# *UWAGA:*

*Wszystkie czynności należy wykonywać bardzo ostrożnie, aby nie uszkodzić* 

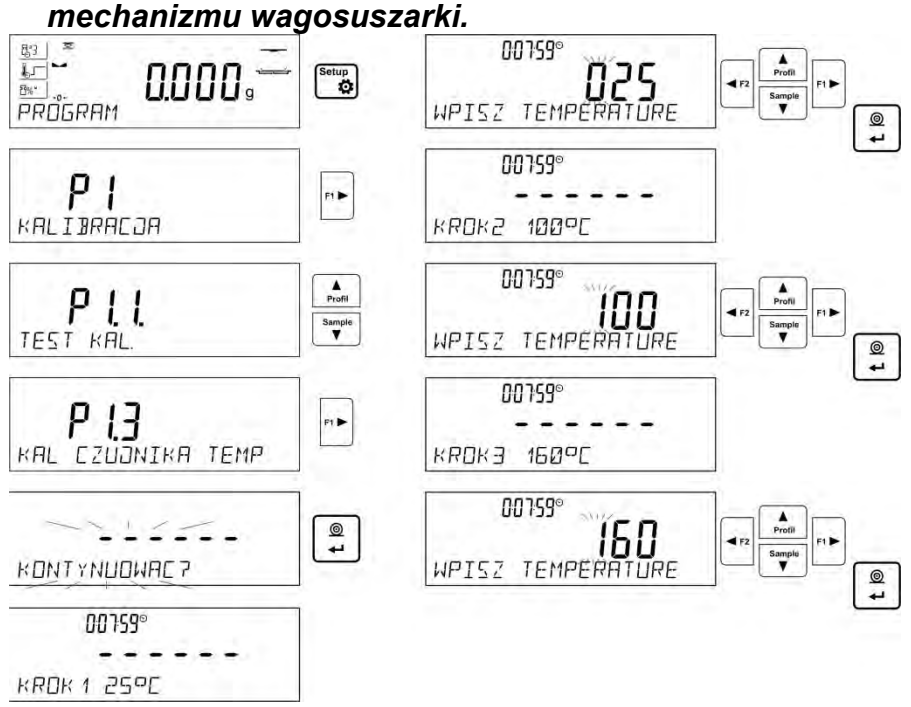

Należy wybrać menu <**P1.3 KAL. CZUJNIKA TEMP.**>, po czym zostanie wyświetlony komunikat z pytaniem <**KONTYNUOWAC?**>, po jego zatwierdzeniu nastąpi rozpoczęcie procesu kalibracji czujnika temperatury komory suszenia.

Po upływie 8 minut na wyświetlaczu zostanie wyświetlona (pulsując) wartość temperatury. Używając przycisków strzałek kierunkowych, należy ustawić temperaturę odpowiadającą aktualnej temperaturze wagosuszarki, która jest odczytana z termometru zestawu kalibracyjnego. Używając przycisku **Print/Enter**, należy rozpocząć drugą część kalibracji. Wagosuszarka włączy źródło ciepła i podgrzeje komorę suszenia do kolejnej temperatury oraz będzie ją utrzymywać w czasie 8 minut. Po upływie tego czasu na wyświetlaczu pojawi się pulsująca wartość temperatury, którą należy zmienić, zgodnie z aktualnie odczytaną temperaturą z termometru zestawu kalibracyjnego (jak w poprzednim punkcie). Po wprowadzeniu temperatury i potwierdzeniu jej przyciskiem **Print/Enter** rozpocznie się ostatnia faza procesu kalibracji. Waga podgrzeje komorę suszenia do kolejnej temperatury oraz będzie ją utrzymywać w czasie 8 minut. Po upływie tego czasu na wyświetlaczu pojawi się pulsująca wartość temperatury, którą należy zmienić, zgodnie z aktualnie odczytaną temperaturą z termometru zestawu kalibracyjnego (jak w poprzednim punkcie). Po wprowadzeniu temperatury należy ją<br>potwierdzić przyciskiem **Print/Enter**. Proces kalibracji zostanie zakończony, potwierdzić przyciskiem **Print/Enter**. Proces kalibracji zostanie zakończony, a na wyświetlaczu pojawi się nazwa parametru <**P1.3 KAL. CZUJNIKA TEMP.**>.

Dla wagosuszarek z temperaturą suszenia 250 °C proces kalibracji temperaturowej przebiega w ten sam sposób, z taką różnicą, że temperatury są wyższe.

# <span id="page-21-0"></span>**8.5. Test suszenia**

Parametr <TEST KOMORY SUSZ.> umożliwia sprawdzenie poprawności wskazań termometru wagosuszarki.

Do procedury testu komory suszenia służy specjalny zestaw (uchwyt z termometrem), który jest wyposażeniem dodatkowym wagosuszarki (ten sam, co do kalibracji temperaturowej komory suszenia). Sposób montażu zestawu jest opisany w punkcie *Kalibracja temperaturowa*.

Aby uruchomić procedurę, należy zamontować zestaw w komorze suszenia, a następnie wejść do grupy menu <KALIBRACJA> i uruchomić proces <**P1.4 TEST KOMORY SUSZ.**>, postępując zgodnie z opisem poniżej.

Przed rozpoczęciem testu należy, po zamontowaniu termometru, zamknąć komorę suszenia.

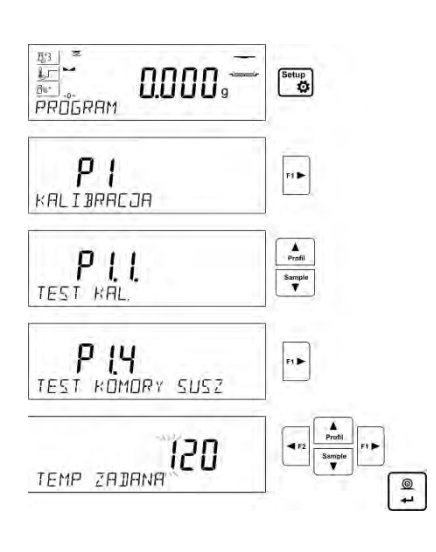

Wejść do grupy menu **P1 KALIBRACJA**, a następnie rozpocząć procedurę <**P1.4 TEST KOMORY SUSZ.**> Zanim rozpocznie się właściwy test, należy ustawić parametry testu, zgodnie z poniższym schematem i opisem.

Należy wprowadzić temperaturę, w której ma być testowana wagosuszarka. Używając przycisków nawigacyjnych, należy wprowadzić żądaną temperaturę i zatwierdzić ją przyciskiem ENTER.

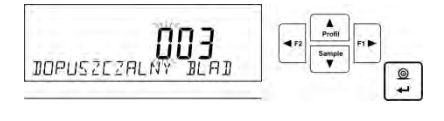

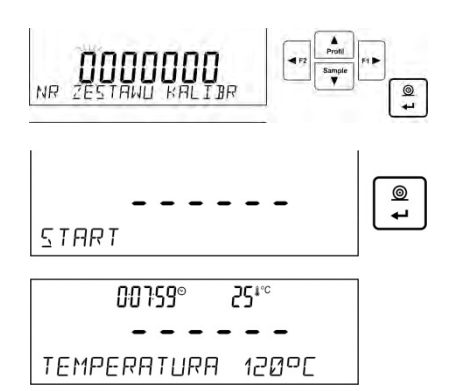

W kolejnym kroku należy wprowadzić dopuszczalny błąd temperatury, jaki jest akceptowany przez użytkownika. Używając przycisków nawigacyjnych, należy wprowadzić żądany błąd i zatwierdzić go przyciskiem ENTER.

Następnie należy wprowadzić numer fabryczny zestawu kalibracyjnego, którym będzie dokonywany test. Używając przycisków nawigacyjnych, należy wprowadzić numer i zatwierdzić go przyciskiem ENTER.

Po zatwierdzeniu numeru zestawu program wagosuszarki wyświetli komunikat START, a po jego zatwierdzeniu przyciskiem ENTER rozpocznie się proces grzania komory, aż do osiągnięcia zadanej temperatury. Na wyświetlaczu będą podawane informacje, dotyczące czasu i temperatury czujnika komory.

Proces utrzymania temperatury będzie trwał 8 minut (podobnie, jak przy kalibracji temperaturowej).

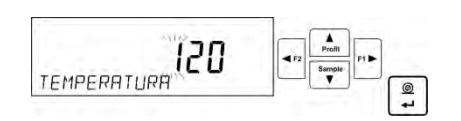

Po upływie tego czasu zostanie wyświetlone okno, w którym należy wprowadzić temperaturę odczytaną z zestawu kalibracyjnego, zamontowanego w komorze suszenia. Używając przycisków nawigacyjnych, należy wprowadzić odczytaną temperaturę i zatwierdzić ją przyciskiem ENTER.

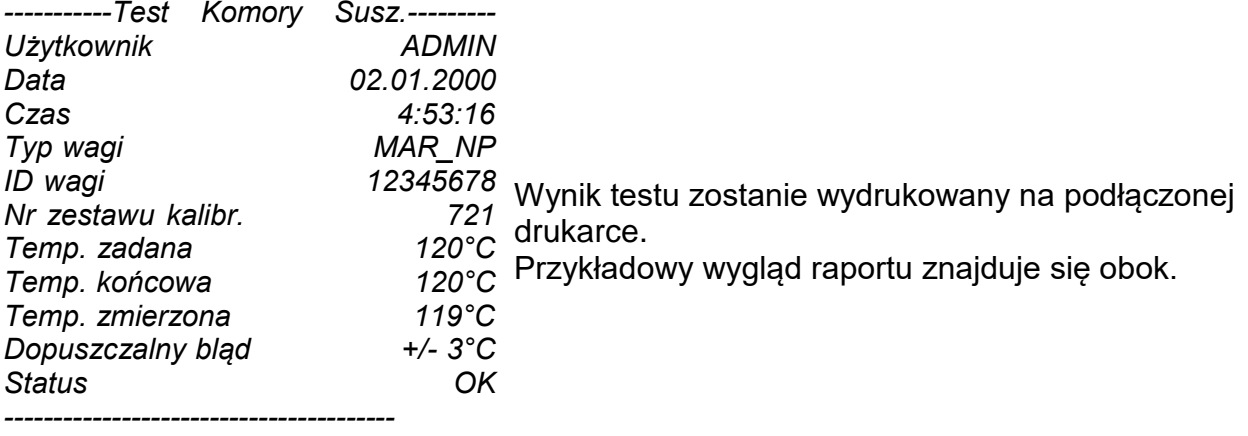

*Podpis* 

# <span id="page-22-0"></span>**9. USTAWIENIE ZAWARTOŚCI WYDRUKÓW**

#### <span id="page-22-1"></span>**9.1. Raport kalibracji**

**P5.1 RAPORT KAL.** to grupa parametrów umożliwiająca zadeklarowanie danych, które znajda się na wydruku raportu z kalibracji.

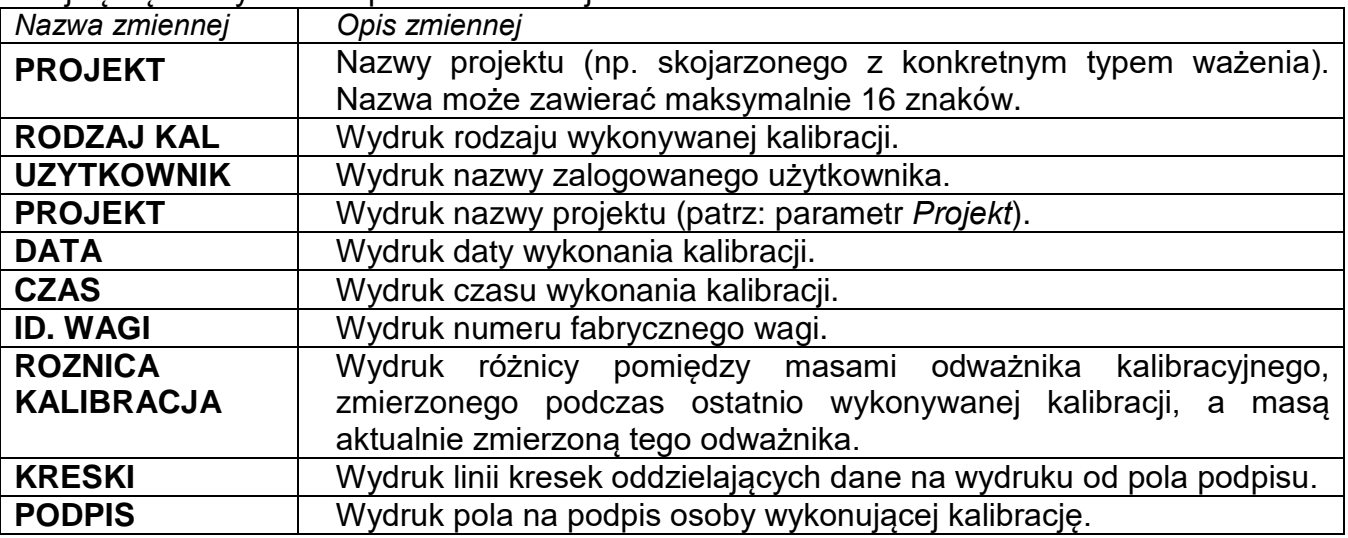

Dla opisanych powyżej parametrów należy wybrać wartości:

**NIE** - nie drukować na raporcie.

**TAK** - drukować na raporcie.

#### *Przykład raportu:*

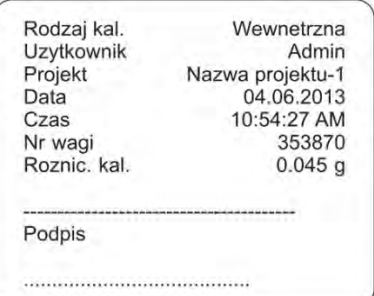

# <span id="page-23-0"></span>**9.2. Inne wydruki w modzie ważenie**

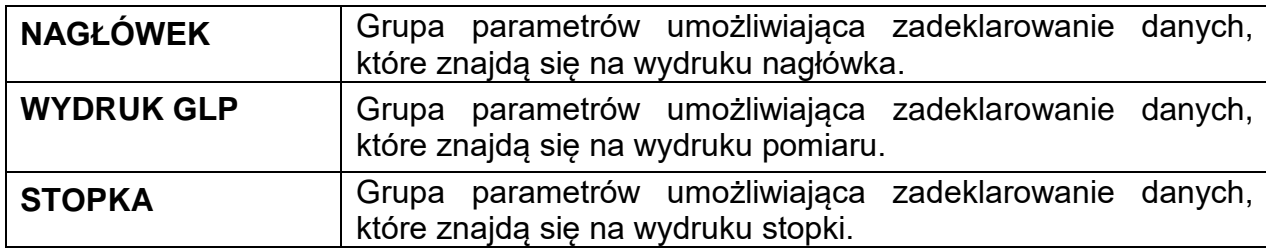

# *Wykaz zmiennych w wydrukach:*

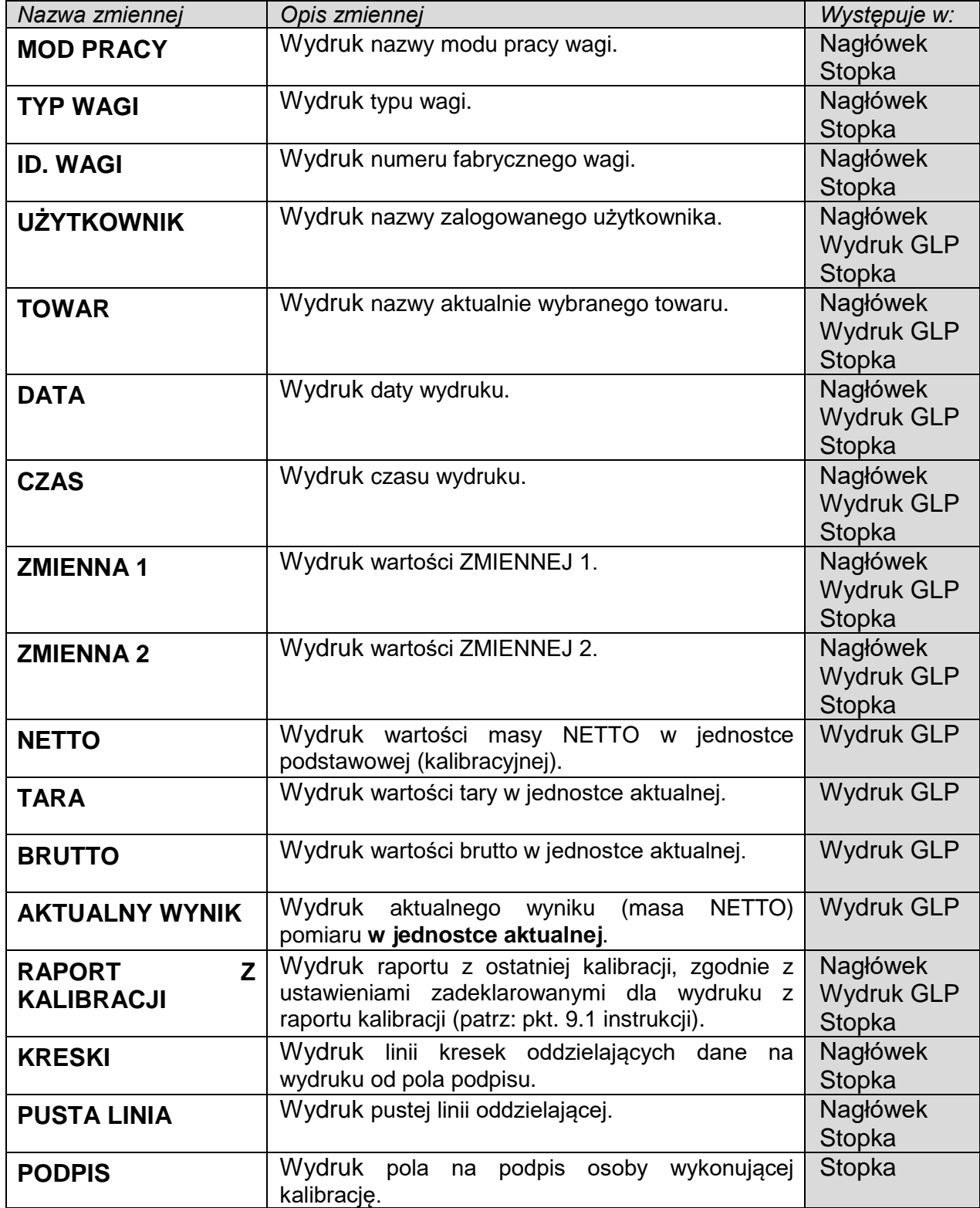

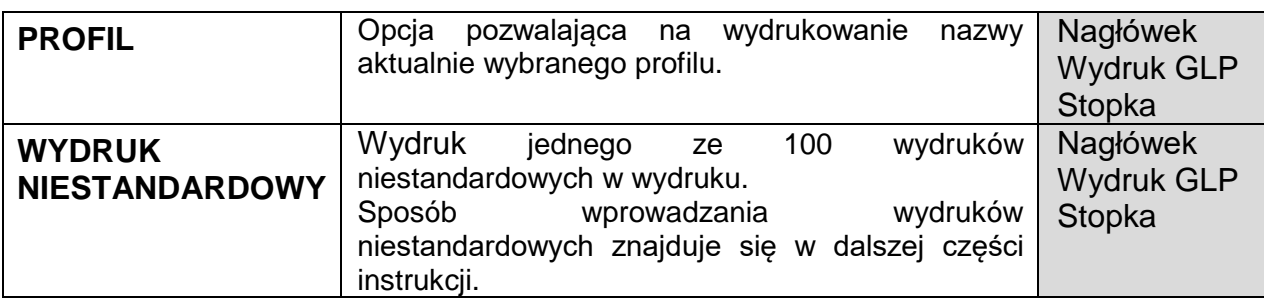

Dla opisanych powyżej parametrów należy wybrać wartości:

**NIE** - nie drukować.

**TAK** - drukować.

#### *Przykładowe wydruki:*

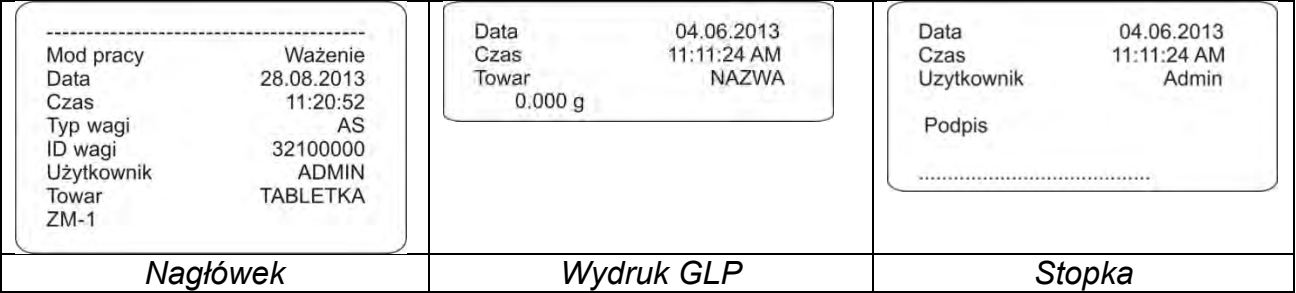

# <span id="page-24-0"></span>**9.3. Wydruk raportu suszenia**

**P5.5 RAPORT SUSZENIA** to grupa parametrów umożliwiająca zadeklarowanie danych, które znajdą się na raporcie z suszenia.

Raport suszenia jest podzielony na 3 oddzielnie programowalne części: nagłówek, pomiar, stopka.

Ustawienia obowiązują tylko dla modu SUSZENIE.

#### *Wykaz zmiennych w wydrukach:*

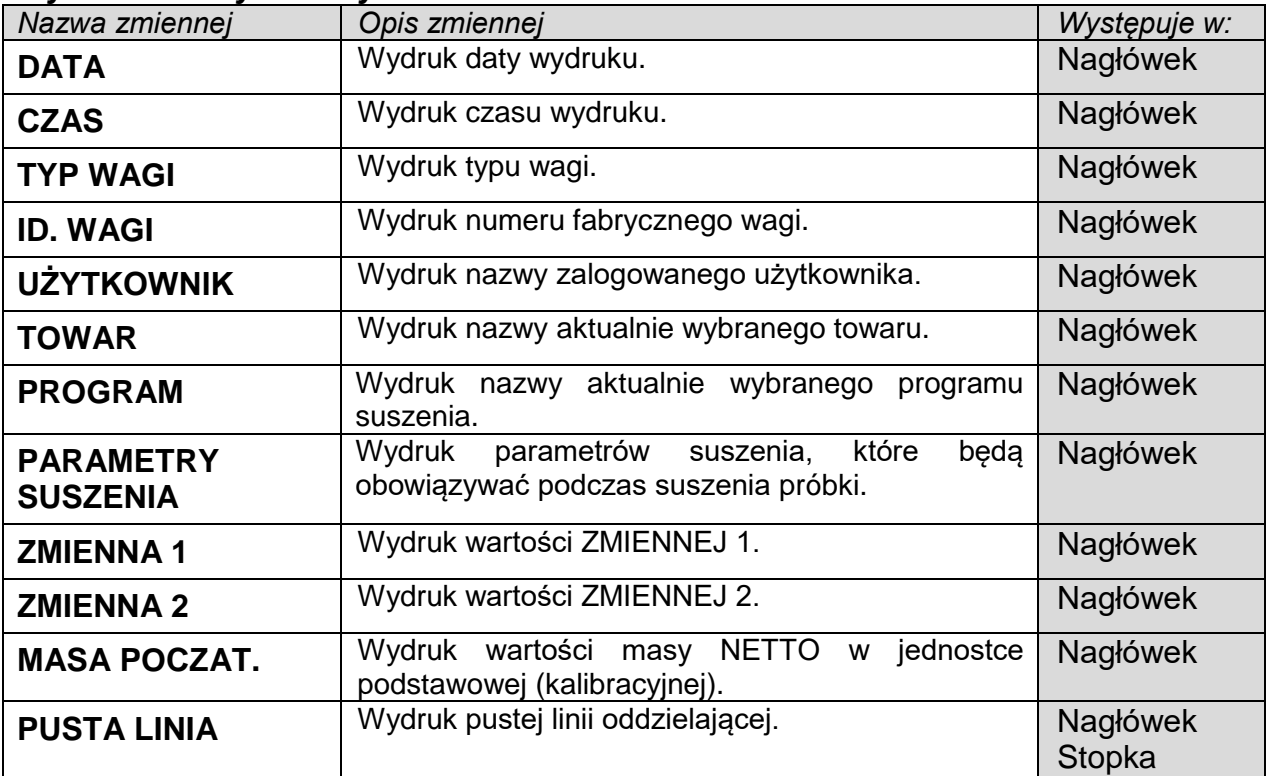

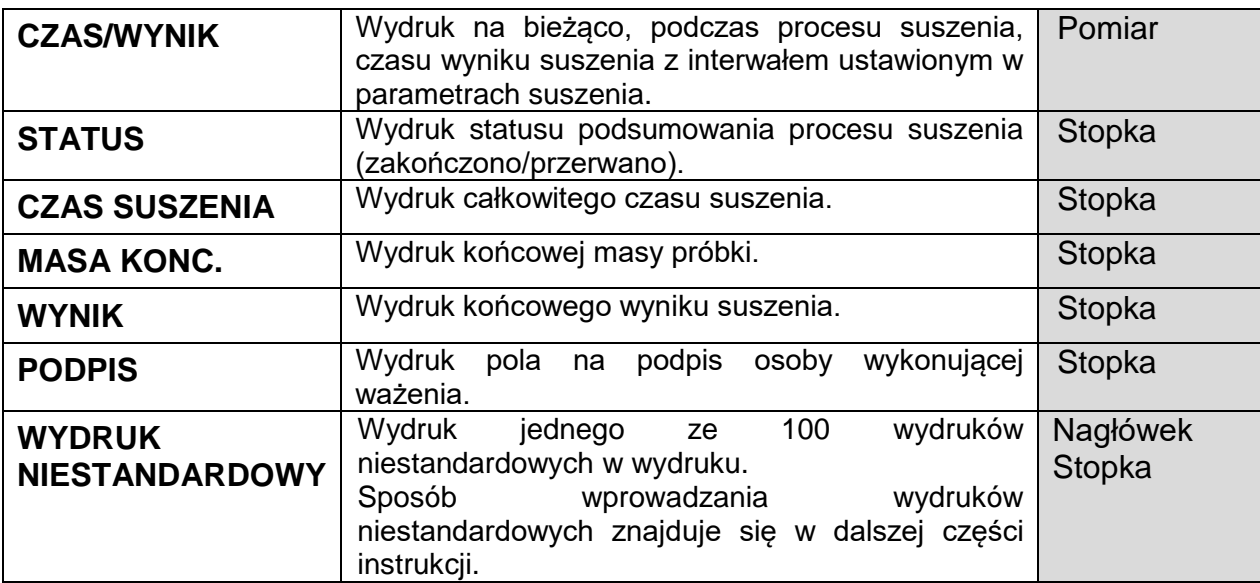

Dla opisanych powyżej parametrów należy wybrać wartości:

**NIE** - nie drukować.

**TAK** - drukować.

# <span id="page-25-0"></span>**9.4. Wydruki niestandardowe**

Program wagi umożliwia wprowadzenie 4 wydruków niestandardowych. Każdy z nich może zawierać do 160 znaków.

#### **Wydruk niestandardowy może zawierać:**

- − zmienne dane, zależne od modu pracy i innych potrzeb użytkownika (masa, data itp.),
- − teksty stałe wpisane w menu użytkownika; należy pamiętać o użyciu tylko wielkich liter, bez polskich znaków,
- − układany wydruk niestandardowy może zawierać nie więcej niż 160 znaków (wpisanych jako jeden ciąg znaków).

# **9.4.1. Wpisywanie tekstów**

#### <span id="page-25-1"></span>**Zmienne dane występujące we wszystkich modach i mające te same wartości:**

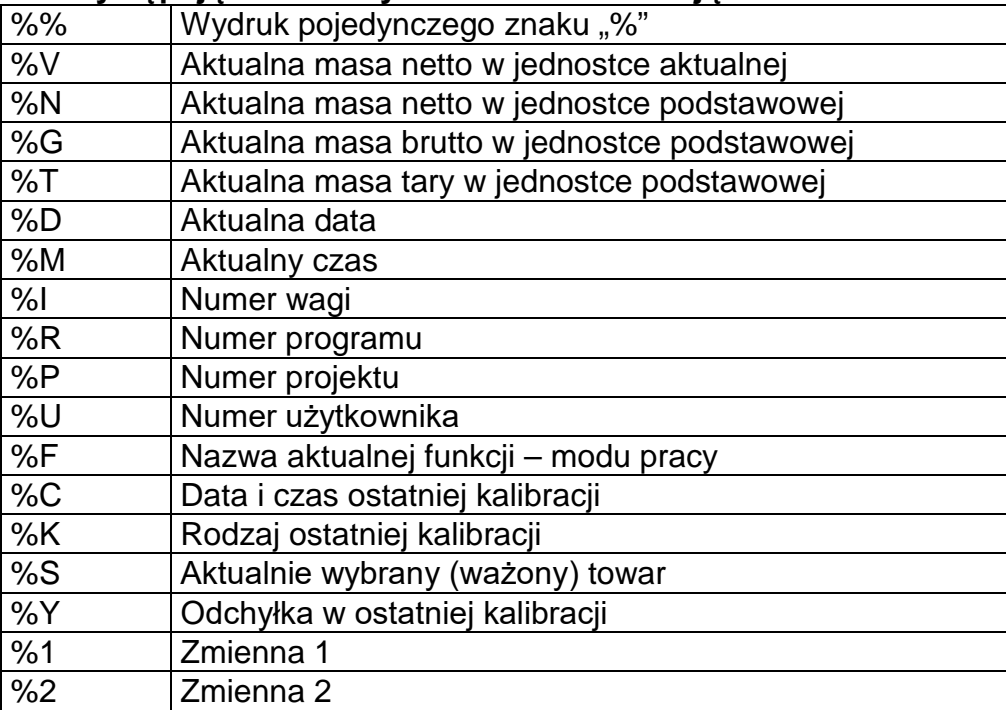

**Znaki specjalne wykorzystywane przy komponowaniu wydruków specjalnych**

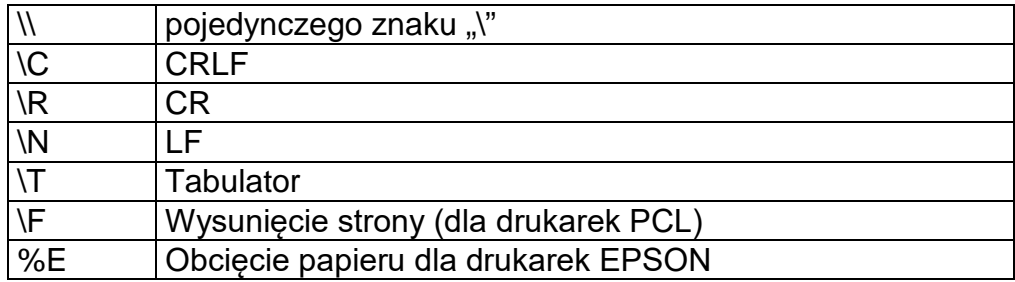

Każdy wydruk może zawierać maksymalnie 160 znaków (litery, cyfry, znaki specjalne, spacje). Użytkownik może zastosować znaki specjalne, aby w wydrukach zawrzeć zmienne dane, zależnie od swoich potrzeb.

## **Przykład 1:**

*"RADWAG" DATA: <aktualna data pomiaru> GODZINA: <aktualny czas pomiaru> MASA TOWARU: <aktualne wskazanie masy>*

*\*\*\*\*\*PODPIS:.........*

*<aktualny mod pracy>*

Należy wejść w ustawianie zawartości wydruku i zaprojektować wydruk, używając odpowiednich zmiennych danych i znaków formatowania tekstu.

WRAJWAG"\CJATA%J\CGOJZINA%T\CM

FRSR TOWRRUMMACAC\*\*\*\*\*PODPIS

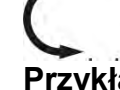

# ...... NENEWZNENØ

# **Przykład 2:**

Aby obciąć papier po wykonaniu wydruku na drukarce EPSON (jeżeli drukarka jest wyposażona w nóż), należy dla danego wydruku (NAGŁÓWEK, WYDRUK GLP lub STOPKA) wprowadzić wydruk niestandardowy 1, 2, 3 lub 4, w którym będzie zmienna <**%E**> i ten wydruk wybrać dla ustawień danego wydruku.

W takim przypadku polecenie <SUFIKS> powinno być puste.

Obcięcie papieru ma nastąpić po wydrukowaniu STOPKI.

Przykładowe ustawienia:

- P5.4.14 WYDR. NSTD |W. NSTD. 1
- P5.5 W. NSTD. 1 |%E

#### **Sposób wprawadzania tekstów**

#### − **Z pulpitu wagi**

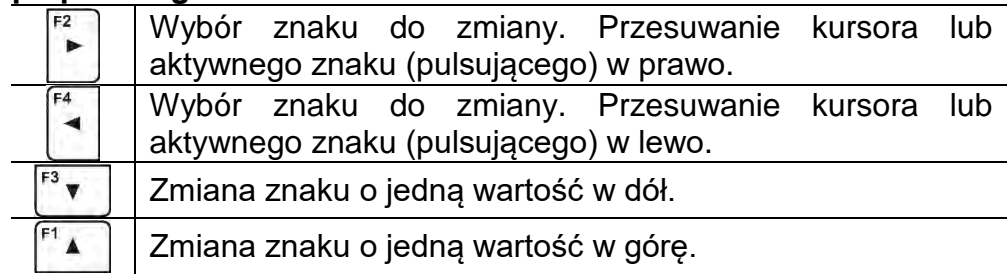

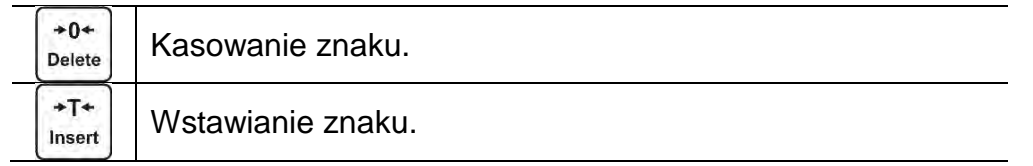

# − **Z klawiatury komputerowej typu USB**

Do wagi można podłączyć klawiaturę komputerową typu USB, co umożliwia użytkownikowi łatwiejszą i szybszą edycję wydruków.

Aby wpisać tekst, należy wejść do odpowiedniej pozycji menu i za pomocą klawiatury wpisać tekst, a następnie zatwierdzić przyciskiem Enter.

# *Uwaga:*

*Należy pamiętać, aby zmienne używane w wydrukach niestandardowych były wpisywane wielką literą.* 

# <span id="page-27-0"></span>**9.5. Zmienne**

Zmienne to informacje alfanumeryczne, które mogą być powiązane z wydrukami, towarem lub inną informacją dotyczącą ważenia. Dla każdej zmiennej należy podać jej zawartość. Zmienne mogą służyć do wprowadzania np. numeru serii lub numeru partii podczas ważenia produktów. Program umożliwia wprowadzenie 2 zmiennych. Każda z nich może zawierać do 32 znaków.

Aby wprowadzić zawartość zmiennej, należy wejść w ustawianie zmiennej (parametr P5.9 – ZMIENNA 1 lub P5.10 – ZMIENNA 2) i wprowadzić jej zawartość, używając klawiszy kierunkowych (strzałek) klawiatury wagi lub klawiatury komputerowej. Zasada wpisywania tekstów jest taka sama, jak dla wydruków niestandardowych.

# <span id="page-27-1"></span>**10.BAZY DANYCH**

Program wagowy dysponuje 3 edytowalnymi bazami danych (UZYTKOWNICY, TOWARY i TARY) oraz 2 bazami nieedytowalnymi (WAZENIA i ALIBI), w których są zapisywane wszystkie pomiary, wykonane na wadze.

Zakres danych, jakie mogą być zapisane w poszczególnych bazach: **UZYTKOWNICY** – 100 różnych użytkowników. **TOWARY** – 1000 różnych towarów. **PROGRAMY** – 100 programów suszenia **TARY** – 100 różnych mas opakowań. **WAZENIA** – 1 000 kolejnych pomiarów **RAPORTY SUSZEŃ** – 1 000 kolejnych raportów z suszeń

# <span id="page-27-2"></span>**10.1. Użytkownicy**

Dla każdego z użytkowników można wprowadzić następujące dane:

**NAZWA** (30 znaków), **KOD** (6 znaków), **HASLO** (8 znaków, tylko cyfry), **UPRAWNIENIA** (UZYTKOWNIK, ZAWANSOWANY, ADMIN), **JEZYK** (każdy z dostępnych w wadze).

# **Poziomy uprawnień**

Oprogramowanie wagowe ma trzy poziomy uprawnień: *UZYTKOWNIK, ZAAWANSOWANY, ADMINISTRATOR*.

Po włączeniu wagi przez cały czas jest aktywny wyświetlacz, co umożliwia dokonywanie pomiarów masy, chociaż nie ma zalogowanego żadnego z użytkowników.

**Dostęp do edycji parametrów użytkownika, baz danych oraz funkcji programu w zależności od poziomu uprawnień pokazuje tabela.**

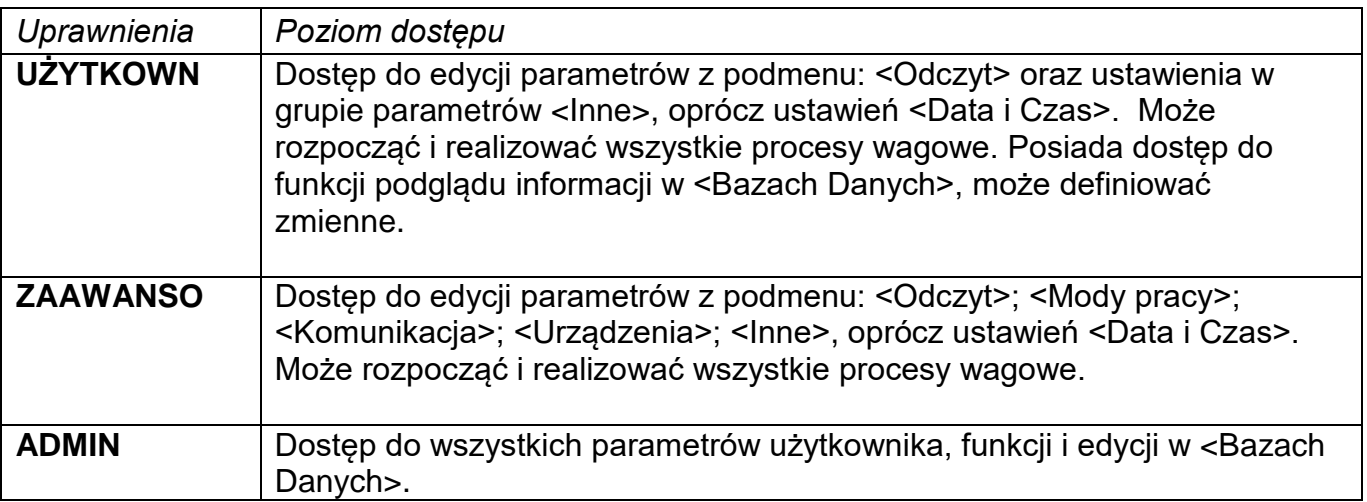

Aby dodać użytkownika, należy postępować zgodnie z poniższym schematem, dodając

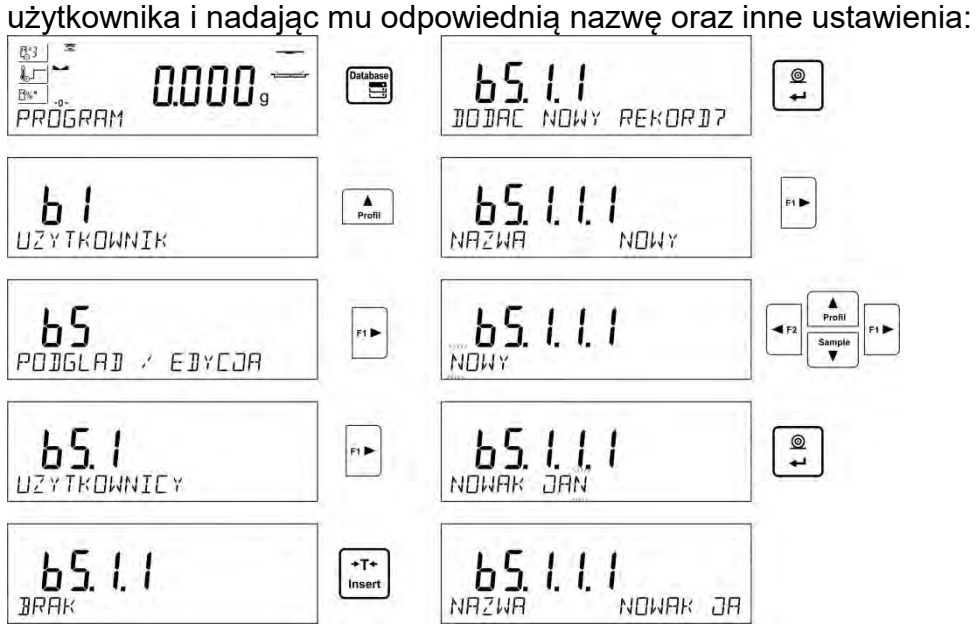

Po wpisaniu nazwy użytkownika należy przejść do wprowadzenia kolejnych danych: kodu użytkownika – maksymalnie 6 znaków,

hasła użytkownika – maksymalnie 8 cyfr,

wyboru uprawnień dla użytkownika –

UZYTKOWNIK/ZAAWANSOWANY/ADMINISTRATOR,

wyboru języka menu dla danego użytkownika.

# **Aby usunąć użytkownika, należy:**

- Wejść do bazy użytkowników.
- Wybrać z listy użytkownika, który ma zostać usunięty z bazy.
- $+0+$ · Nacisnąć przycisk **Delete**
- Program w dolnej linii wyświetli pytanie <**USUNAC?**>.
- Potwierdzić operację przyciskiem .
- Po potwierdzeniu program usunie wybranego użytkownika z listy użytkowników.

# <span id="page-29-0"></span>**10.2. Towary**

**TOWARY** – 1000 różnych towarów. Dla każdego z towarów można wprowadzić następujące dane: NAZWA (30 znaków), KOD (6 znaków), EAN (16 znaków), MASA (z dokładnością działki wagi), TARA (masa opakowania związanego z danym towarem, z dokładnością działki wagi), PROGRAM (nazwa programu, w którym są ustawione parametry suszenia, odpowiednie dla tego towaru).

Po przypisaniu odpowiedniego programu suszenia, po wybraniu towaru w modzie suszenia, program automatycznie ustawi parametry suszenia, zapisane w wybranym programie.

Aby dodać towar, należy wejść do bazy towarów i dodać nazwę dla towaru (należy postępować, jak przy dodawaniu użytkownika – opis powyżej), a następnie wprowadzić potrzebne dane, dotyczące towaru.

# <span id="page-29-1"></span>**10.3. Programy suszeń**

**PROGRAMY** – 100 różnych programów suszeń. Dla każdego z nich można wprowadzić następujące dane: NAZWA (30 znaków), KOD (6 znaków), PROFIL (profil suszenia: STANDARDOWY/SZYBKI/LAGODNY/SCHODKOWY), PAR. SUSZENIA (parametry suszenia, które będą obowiązywać podczas suszenia próbki; dane do uzupełnienia, takie jak temperatura, czas, będą zależne od wybranego profilu), ZAKONCZENIE (sposób zakończenia suszenia: AUTO1, AUTO2, AUTO3, AUTO4, AUTO5, RECZNY, CZASOWY, DEFINIOWANY), PAR. ZAKONCZENIA (parametry zakończenia, które będą obowiązywać podczas suszenia próbki, dane do uzupełnienia, takie jak czas, różnica masy, będą zależne od wybranego sposobu zakończenia), WYNIK (jednostka wyniku suszenia: %M. %D, %R, G, jaka będzie wyświetlana i drukowana podczas suszenia próbki), INTERWAL (przerwa jaka będzie wyświetlana i drukowana podczas suszenia próbki), czasowa pomiędzy kolejnymi wydrukami pomiarów podczas suszenia, wpisywany w sekundach z zakresu od 0 do 120 s).

Aby dodać program suszenia, należy wejść do bazy programów i dodać nazwę dla programu (należy postępować, jak przy dodawaniu użytkownika – opis powyżej), a następnie wprowadzić potrzebne dane, dotyczące programu.

# <span id="page-29-2"></span>**10.4. Tary**

**TARY** – 100 różnych mas opakowań. Dla każdego opakowania można wprowadzić następujące dane: NAZWA (30 znaków), TARA (masa opakowania, należy wpisać z dokładnością działki wagi).

Aby dodać tarę – masę opakowania, należy wejść do bazy tar i dodać nazwę dla tary (należy postępować, jak przy dodawaniu użytkownika – opis powyżej), a następnie wprowadzić pozostałe dane, dotyczące danego opakowania.

# <span id="page-29-3"></span>**10.5. Ważenia**

**Baza ważeń** jest bazę nieedytowalną, tzn. dane dotyczące pomiarów są zapisywane w niej automatycznie. Użytkownik ma możliwość tylko podglądu tych danych i ewentualnie wydruku lub eksportu do zewnętrznej pamięci pendrive (opis postępowania przy eksporcie jest przedstawiony w dalszej części instrukcji).

Program wagi pozwala na zapis i przechowywanie do 5000 pomiarów.

Zapis pomiarów następuje automatycznie, po każdorazowym kliknięciu w przycisk <PRINT>, bez konieczności wykonywania dodatkowych czynności lub zmiany ustawień.

Wraz z wynikiem zapisywane są także dodatkowe dane związane z pomiarem:

- Data pomiaru.
- Czas pomiaru.
- Wynik pomiaru (masa).
- Wartość użytej tary.
- Nazwa towaru, który był ważony.
- Wykonujący pomiar (zalogowany użytkownik).
- Mod pracy, w którym był dokonywany pomiar.
- Wartość zmiennej 1 i 2.

Zapis pomiarów następuje w tzw. pętli; tzn. jeżeli zostanie zapisany pomiar nr. 5001, to automatycznie zostanie usunięty pomiar nr 1 z pamięci wagi.

## **Pomiarów zapisanych w pamięci wagi nie można usunąć.**

Użytkownik ma możliwość przeglądania i wydruku danych, zapisanych w pamięci WAZENIA.

#### **Sposób postępowania:**

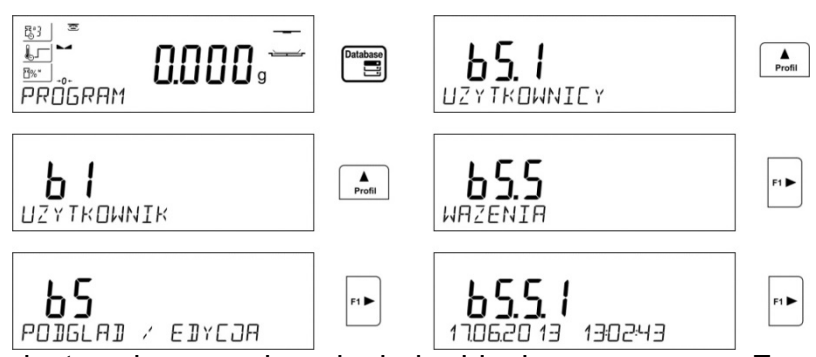

Każdy z pomiarów jest zapisany pod swoim indywidualnym numerem. Format numeru ma postać: b4.4.n, gdzie <n> jest kolejnym numerem zapisanego pomiaru. Dla wyróżnienia, w dolnej linii dla każdego pomiaru jest wyświetlana data i czas wykonania.

Przechodzenie do kolejnych zapisanych pomiarów następuje przez kliknięcie w jeden

z przycisków kierunkowych: unit lub W. Każde kliknięcie w jeden z przycisków powoduje przeskok do następnego pomiaru w górę lub w dół listy.

Aby sprawdzić pozostałe dane związane z pomiarem, należy po wybraniu danego pomiaru

kliknąć w przycisk: .

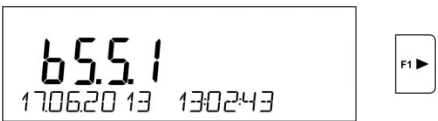

Program automatycznie przejdzie do wyświetlania w dolnej linii wyświetlacza pierwszej z danych związanych z pomiarem.

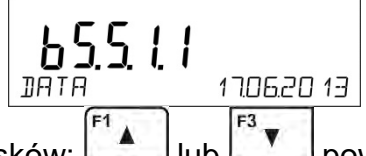

Każde kliknięcie w jeden z przycisków: lub powoduje zmianę wyświetlanych danych związanych z pomiarem (dolna linia wyświetlacza). Dane dotyczące tego pomiaru

można wydrukować po wybraniu opcji <DRUKUJ> i kliknięciu w przycisk  $\rightarrow$ 

# *Przykład wydruku dla konkretnego rekordu z pamięci:*

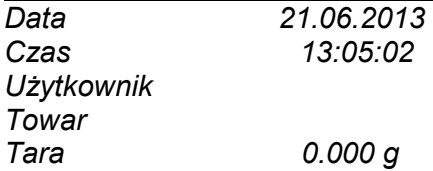

*Brutto 0.000 g 0.000 g --------------Raport kal.--------------- Rodzaj kal. Wewnętrzna Użytkownik Projekt 1234567890123459 Data 16.07.2013 Czas 13:27:09 ID wagi 10353870*   $R$ óżnic. kal.

#### *---------------------------------------- Podpis*

*........................................* 

Dane, które będą wydrukowane, zależą od ustawień w parametrze P5.3 WYDRUK GLP. W zależności, jakie dane są w tym parametrze ustawione do wydruku (wartość <TAK>), to te dane w danym momencie będą drukowane także na wydruku ważenia w bazie WAZENIA. (*patrz: pkt. 10.5.)*

#### <span id="page-31-0"></span>**10.6. Raporty suszeń**

Pamięć wagi umożliwia zapis i przechowywanie do 1 000 raportów z suszeń, dokonanych na wagosuszarce.

Zapis raportów następuje automatycznie, po każdorazowym zakończeniu suszenia, bez konieczności wykonywania dodatkowych czynności lub zmiany ustawień.

Wraz z wynikiem końcowym zapisywane są także dodatkowe dane związane z badaniem:

- Data badania.
- Czas badania.
- Masa początkowa próbki.
- Status.
- Czas suszenia.
- Masa końcowa próbki.
- Wynik.
- Towar.
- Użytkownik.
- Program.
- Zmienna 1 i 2.

Zapis pomiarów następuje w tzw. pętli; tzn. jeżeli zostanie zapisany pomiar nr 1 001, to automatycznie zostanie usunięty pomiar nr 1 z pamięci wagi.

# **Raportów zapisanych w pamięci wagi nie można usunąć.**

Użytkownik ma możliwość przeglądania i wydrukowania danych, zapisanych w pamięci.

# **Sposób postępowania:**

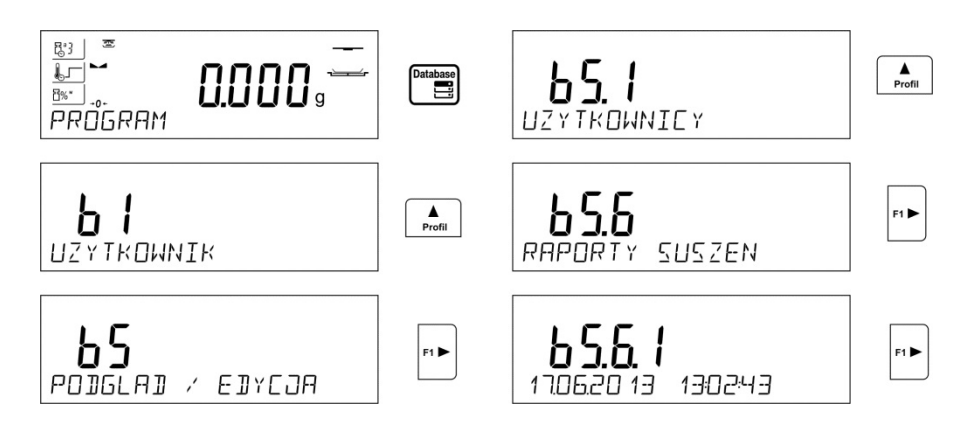

Każdy z pomiarów jest zapisany pod swoim indywidualnym numerem. Format numeru ma postać: b5.6.n, gdzie <n> jest kolejnym numerem zapisanego pomiaru. Dla wyróżnienia, w dolnej linii dla każdego pomiaru jest wyświetlana data i czas wykonania.

Przechodzenie do kolejnych zapisanych pomiarów następuje przez kliknięcie w jeden Sample

z przycisków kierunkowych: <u>Profile Iub  $\vee$ </u>. Każde kliknięcie w jeden z przycisków powoduje przeskok do następnego pomiaru w górę lub w dół listy.

Aby sprawdzić pozostałe dane związane z pomiarem, należy po wybraniu danego pomiaru

kliknąć w przycisk: .

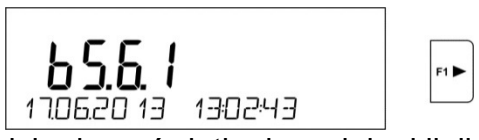

Program automatycznie przejdzie do wyświetlania w dolnej linii wyświetlacza pierwszej z danych związanych z pomiarem.

$$
\begin{array}{|c|c|c|}\n\hline\n\text{b5.6.1.1}\n\hline\n\text{106.20.13}\n\hline\n\text{1106.20.13}\n\hline\n\end{array}
$$

Każde kliknięcie w jeden z przycisków:  $\frac{\text{Profit}}{\text{t}}$ lub  $\frac{\text{t}}{\text{t}}$  powoduje zmianę wyświetlanych danych, związanych z pomiarem (dolna linia wyświetlacza). Dane dotyczące tego pomiaru

można wydrukować po wybraniu opcji <DRUKUJ> i kliknięciu w przycisk  $\Box$ 

# *Przykład wydruku dla konkretnego rekordu z pamięci:*

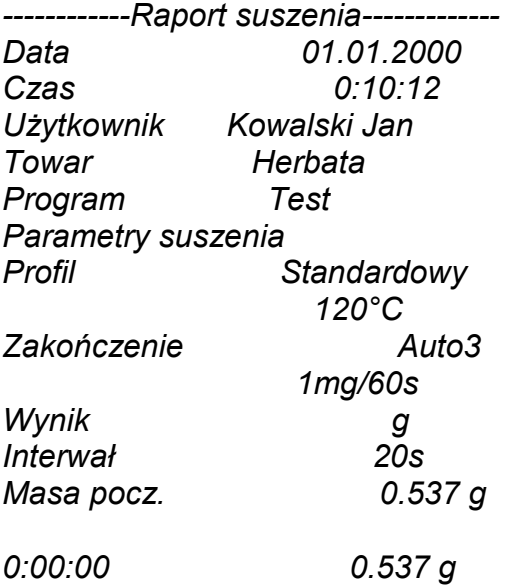

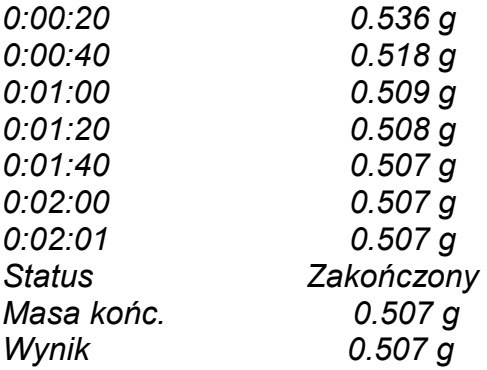

Units

Aby wrócić do ważenia, należy kilkakrotnie kliknąć przycisk .

# <span id="page-33-0"></span>**11. EKSPORT I IMPORT BAZ DANYCH**

Opcja umożliwia:

- Archiwizację danych dotyczących wykonanych ważeń baz WAZENIA i ALIBI.
- Kopiowanie baz towarów, tar i użytkowników pomiędzy wagami tej serii.

Operacje można wykonać tylko przy użyciu pamięci zewnętrznej pendrive, która powinna być wyposażona w <**System plików FAT**>.

Aby z tej opcji skorzystać, należy umieścić pendrive w gnieździe USB 1 – typ A.

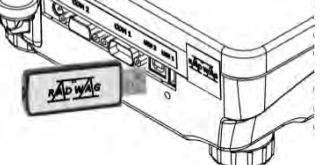

Waga automatycznie wykryje obecność pamięci zewnętrznej i w głównym oknie zostanie wyświetlony komunikat, umożliwiający operacje związane z eksportem lub importem danych.

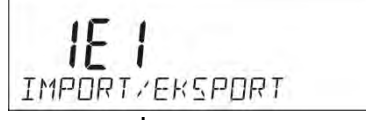

Po wejściu do parametru dostępne są opcje:

- EKSPORT danych.
- IMPORT danych.

# <span id="page-33-1"></span>**11.1. Eksport danych**

Aby wyeksportować bazy danych, należy wejść do opcji EKSPORT.

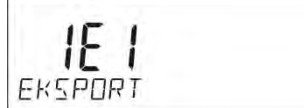

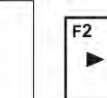

Użytkownik ma do dyspozycji następujące funkcje:

- Eksport wszystkich baz.
- Eksport bazy użytkowników.
- Eksport bazy towarów.
- Eksport bazy programów suszenia.
- Eksport bazy tar.
- Eksport ważeń.
- Eksport raportów suszenia.
- Eksport parametrów użytkownika.

Po uruchomieniu opcji <WSZYSTKIE BAZY> program wagowy na pendrive utworzy pliki o odpowiednich nazwach, w których zostaną zapisane dane z poszczególnych baz danych. Pliki mają specjalne rozszerzenia, a dane zapisane w plikach są zaszyfrowane tak, że zawartości plików nie są widoczne w standardowych programach komputerowych.

Do odczytania danych z plików baz: ALIBI i WAZENIA służą specjalne programy komputerowe firmy RADWAG.

Dane z plików, w których są zapisane dane z baz: TOWARÓW, UŻYTKOWNIKÓW i TAR, są odczytywane automatycznie przez program wagowy w opcji <IMPORT>.

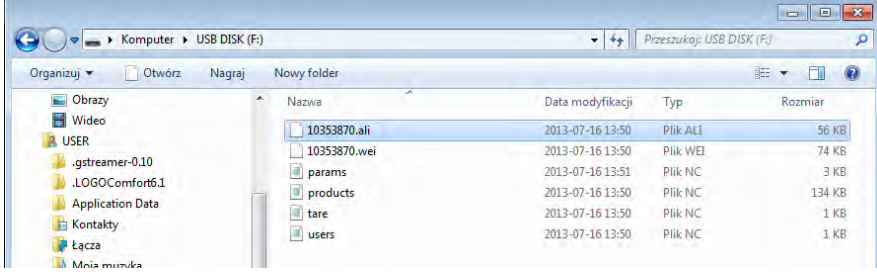

# <span id="page-34-0"></span>**11.2. Import danych**

Funkcja <IMPORT> służy np. do przenoszenia danych zapisanych w bazach z wagi, w której są wprowadzone, do nowej wagi, w której należy wprowadzić te dane. Jest to szybki i pewny sposób, aby dane wprowadzić bez pomyłek.

Aby zaimportować bazy danych, należy umieścić pendrive w gnieździe USB, następnie wejść do opcji IMPORT i wybrać jedną z dostępnych opcji.

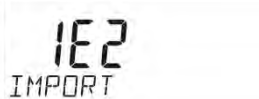

Użytkownik ma do dyspozycji następujące opcje:

 $F2$ 

- Import wszystkich baz.
- Import bazy użytkowników.
- Import bazy towarów.
- Import programów suszenia.
- Import bazy tar.
- Import parametrów użytkownika.

Danych z baz WAZENIA i RAPORTY SUSZEN nie można importować.

# <span id="page-34-1"></span>**11.3. Wydruk danych o pomiarach**

Program wagowy umożliwia zapis danych o pomiarze w pamięci zewnętrznej pendrive. Aby taka operacja mogła być wykonana, należy:

- Umieścić pendrive w gnieździe portu USB.
- Wyjść z opcji <IMPORT/EKSPORT>, która automatycznie zostanie uruchomiona, **Units**

naciskając przycisk LEsc

- Ustawić w parametrze P4.2.1 <URZADZENIA/DRUKAKA/PORT> opcję <PENDRIVE>.
- Wrócić do ważenia.

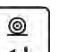

• Od tego momentu każde naciśnięcie przycisku  $\Box$  spowoduje zapis danych o pomiarze (zgodnych z ustawieniami dla WYDRUKU GLP) w pliku tekstowym, który zostanie utworzony automatycznie przez program wagi. Nazwa pliku będzie miała postać: *printout.txt*.

• Aby dane w pliku były zapamiętane, należy przed wyjęciem pendrive z wagi<br>  $\sqrt{\frac{On/Off}{off}}$ 

wyłączyć wagę przyciskiem **. Dopiero po wyłączeniu wagi można wyjąć** pendrive z gniazda i odczytać dane na komputerze.

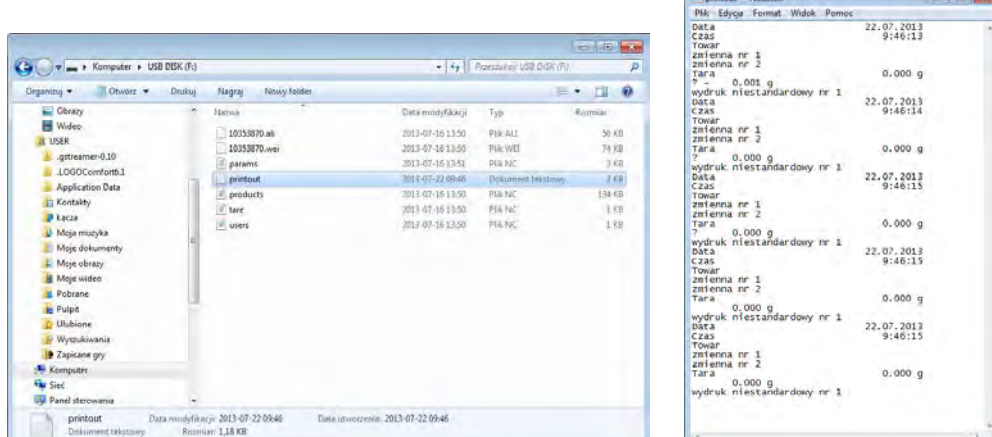

 Po ponownym umieszczeniu pendrive w gnieździe USB program wagowy będzie dopisywał dane do pliku już raz utworzonego na pendrive, więc użytkownik może kontynuować zapis pomiarów w tym samym pliku.

#### *Uwaga:*

*Pendrive powinien być wyposażony w <System plików FAT>.*

# <span id="page-35-0"></span>**12.PRZYGOTOWANIE PRÓBEK DO SUSZENIA**

W tej części instrukcji znajdują się informacje, jak uzyskać optymalne wyniki pomiarów podczas badań. Przedstawione zostały zasady doboru poszczególnych parametrów suszenia, w zależności od badanego materiału.

# <span id="page-35-1"></span>**12.1. Zasada pomiaru wilgotności w wagosuszarce**

Pomiar zawartości wilgoci w próbce odbywa się na podstawie pomiaru strat masy próbki podczas jej ogrzewania (parowania).

Wagosuszarka RADWAG składa się z dwóch części: precyzyjnej wagi oraz komory suszenia. W stosunku do tradycyjnych metod wyznaczania wilgotności, pomiar w halogenowych wagosuszarkach firmy RADWAG jest metodą szybszą i niewymagającą dodatkowych matematycznych obliczeń (rezultat wilgoci jest wyświetlany na bieżąco podczas pomiaru).

Niezależnie od metody wyznaczania wilgotności, dla dokładności pomiaru ma szczególne znaczenie: przygotowanie próbki i wybór odpowiednich parametrów badania:

- Wielkość próbki.
- Rodzaj próbki.
- Temperatura suszenia.
- Czas suszenia.

W praktyce często dokładność pomiarów nie jest tak ważna, jak szybkość uzyskiwania wyników (sterowanie procesami technologicznymi). Dzięki zasadzie ogrzewania próbki (emitowanie ciepła przez żarniki halogenowe), zastosowanej w urządzeniu, pomiar jest bardzo szybki. Szybkość pomiarów może być zwiększana poprzez optymalne ustawienie parametrów urządzenia, w zależności od badanych materiałów.
Optymalna temperatura i czas suszenia zależy od rodzaju i wielkości próbki oraz oczekiwanej dokładności pomiaru. Doboru tych parametrów można dokonać tylko na podstawie próbnych pomiarów.

# **12.2. Pobieranie i przygotowanie próbki**

Charakter, przygotowanie i rozmiar próbki są ważnymi czynnikami wpływającymi na szybkość i dokładność pomiarów.

Sposób pobierania i przygotowania próbki ma ogromny wpływ na powtarzalność wyników pomiarów, gdyż próbka powinna być reprezentatywną częścią całości badanego materiału.

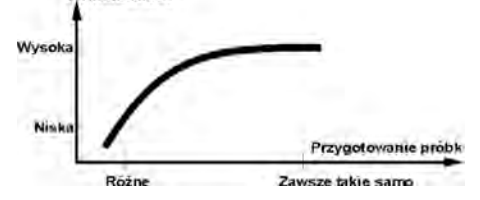

Końcowy wynik pomiaru w znacznym stopniu zależy od dokładnego, przemyślanego przygotowania próbki. Przygotowana próbka, użyta do analizy, musi stanowić reprezentację całości badanego materiału. Proces przygotowania próbki powinien określać: sposób pobrania próbki, sposób rozdrobnienia, wielkość cząsteczek po rozdrobnieniu, jednorodność i inne. Sam proces przygotowania powinien być przeprowadzony możliwie szybko, aby zapobiec utracie lub pochłanianiu wilgoci z otoczenia.

Stosowane standardy przygotowania próbek powinny być dostosowane do indywidualnych potrzeb, zależnych od badanego materiału, konsystencji i wielkości próbki, używanej do pomiarów.

#### **Liczba próbek**

Zwiększanie ilości próbek w badaniach powiększa statystyczną pewność pomiaru. Ilość próbek zależy od jednorodności materiału, jego czystości, dokładności metody pomiarowej i oczekiwanej dokładności uzyskanych wyników.

#### **Mechaniczne rozdrobnienie materiału do pomiarów**

Użyta metoda rozdrobnienia powinna być dobrana do materiału, który ma być badany. Materiały twarde i kruche mogą być rozdrabniane przez cięcie. Mielenie tych materiałów mogłoby spowodować rozgrzanie ich i utratę wilgoci, co spowodowałoby nierzetelność wyników pomiarów. Jeżeli jednak nie można w inny niż mielenie sposób przygotować próbki do pomiaru, ewentualne straty wilgoci powinny być policzalne.

#### **Użycie piasku kwarcowego**

Dla zapewnienia optymalnego efektu wysychania próbka powinna mieć jak największą powierzchnię, umożliwiającą parowanie wilgoci. Wyniki pomiaru wilgotności dla substancji w formie skorupy (np. syrop glukozy) lub dla ciastowatych (np. masło), można znacznie uwiarygodnić (zwiększyć dokładność i powtarzalność), jeżeli próbka zostanie wymieszana z piaskiem kwarcowym (wyschniętym).

Jednak przy stosowaniu mieszania z piaskiem, należy używać szalki jednorazowej o podwyższonych brzegach (większa objętość próbki).

#### **Tłuszcze w formie past lub substancji topiących się**

Substancje te należy badać, wykorzystując filtr z włókna szklanego, co zwiększa aktywną powierzchnię parowania przez rozdzielenie substancji pomiędzy włókna. Wstępne suszenie filtra jest konieczne tylko dla pomiarów, dla których wymagana jest wysoka dokładność.

#### **Substancje płynne**

W przypadku substancji płynnych przez tworzenie kropelek na powierzchni, wywołanych napięciem zewnętrznym, proces suszenia może być utrudniony. W takich przypadkach uzasadnione jest stosowanie filtra dla skrócenia czasu pomiaru. Filtr powoduje rozdzielenie badanej cieczy wokół włókien i zwiększenie aktywnej powierzchni parowania. Wstępne suszenie filtra jest konieczne tylko dla pomiarów, dla których wymagana jest wysoka dokładność.

#### **Substancje o strukturze skóry lub wrażliwe na działanie temperatury**

Dla tych substancji uzasadnione jest stosowanie filtra z włókna szklanego. Podczas badania substancję umieszcza się na szalce, a powierzchnię próbki przykrywa się filtrem. Filtr zabezpiecza próbkę przed bezpośrednim działaniem promieniowania cieplnego. W takim przypadku próbka ogrzewana jest przez konwekcję (łagodniejsza niż promieniowanie).

## **Substancje zawierające cukier**

W przypadku takich materiałów często podczas badania następuje karmelizacja na powierzchni próbki. Dlatego należy stosować cienką warstwę próbki i umiarkowane temperatury suszenia.

## **Rozmieszczenie próbki na szalce:**

#### **Ciała sypkie**

Suszone są w formie naturalnej (czyli w takiej, w jakiej występują) lub po rozdrobnieniu. Rozdrobnienie próbki sprzyja uzyskiwaniu mniejszych rozrzutów pomiędzy kolejnymi pomiarami. Masa próbki nie może być zbyt duża. Próbka powinna cienką warstwą pokrywać całą powierzchnię szalki.

# **ROZMIESZCZENIE PRÓBKI PRAWIDŁOWE** NIEPRAWDŁOWE

**Makers** 

# **Ciała ciekłe**

Substancje półpłynne suszone są w takiej postaci, w jakiej występują. Znaczne ilości tłuszczu, występujące w niektórych substancjach, utrudniają proces określania wilgotności. W takich przypadkach należy zastosować dodatkowe elementy, które zwiększą powierzchnię czynną próbki, z której oddawana jest wilgoć. Do takich

elementów należą: piasek kwarcowy, bibuła, filtr. Przed właściwym suszeniem dodatkowe elementy należy wysuszyć po to, żeby ich wilgotność była bliska zeru.

#### **Ciała stałe**

Zależnie od struktury ciała stałego (zwarta, luźna), proces określania wilgotności przebiega szybciej lub wolniej. Wielkość powierzchni ciała stałego decyduje o szybkości suszenia i wiarygodności pomiaru. Powierzchnia ciała stałego powinna być zatem jak największa. Ponieważ ciała stałe oddają wilgoć zewnętrzną powierzchnią, istotną rolę odgrywa również grubość próbki.

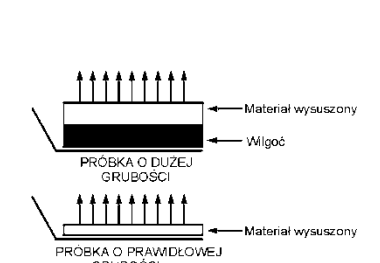

# **13.DOBÓR PARAMETRÓW SUSZENIA**

# **13.1. Dobór optymalnej masy próbki**

Masa próbki ma wpływ na dokładność wyniku pomiaru oraz czasu pomiaru. W przypadku próbek o większej masie zwiększa się ilość wody, która musi odparować, a co za tym idzie, wydłuża się czas pomiaru.

Uzyskanie krótkiego czasu badania jest możliwe w przypadku próbek o małych masach, ale masa nie może być za niska w celu osiągnięcia wymaganej dokładności pomiaru.

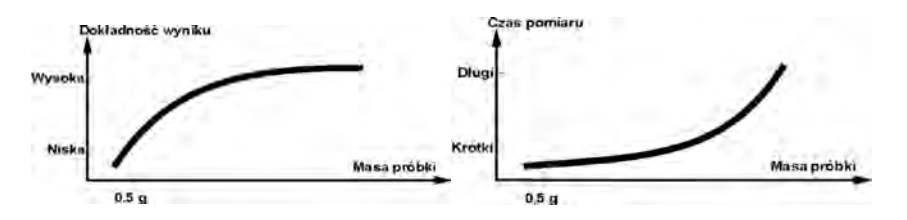

## **13.2. Wpływ masy próbki na powtarzalność wyników**

Masa próbki ma zasadniczy wpływ na powtarzalność wyników, uzyskiwanych przy pomocy wagosuszarki. Relacja pomiędzy masą próbki a powtarzalnością ukazana jest w poniższej tabeli.

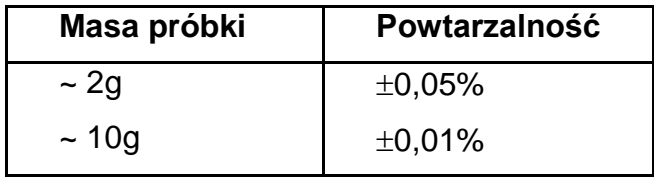

Dane w tabeli odnoszą się do próbki idealnej, jednorodnej, przy założeniu, że wilgoć z próbki została całkowicie odparowana w trakcie pomiaru oraz próbka nie uległa rozkładowi (np. wilgotny piasek kwarcowy).

Wyniki zawsze obarczone są niepewnością, związaną z próbką i powtarzalnością samej wagosuszarki. W praktyce oznacza to, że wynik pomiaru może przekroczyć pokazane powyżej wartości powtarzalności.

# **13.3. Temperatura suszenia**

Temperatura suszenia ma główny wpływ na czas suszenia. Jej wartość zależna jest od rodzaju materiału. Zbyt niska temperatura powoduje częściowe odparowanie wody (niedosuszenie próbki), a w konsekwencji – niepotrzebne wydłużanie czasu pomiaru. Zbyt wysoka powoduje efekt spalania materiału (przegrzewanie próbki, rozkład chemiczny). Temperaturę suszenia podają normy branżowe lub zakładowe. Jeżeli nie ma takich norm, temperaturę należy dobrać doświadczalnie.

Przy dobieraniu temperatury suszenia należy:

- Ocenić zawartość wilgoci w próbce.
- Określić temperaturę rozkładu chemicznego materiału drogą eksperymentów.

• Porównać wynik z wagosuszarki z wynikiem uzyskanym metodą tradycyjną.

Podczas suszenia próbki o dużej zawartości wilgoci możliwe jest skrócenie czasu pomiar przez wybór profilu schodkowego lub szybkiego. W takim przypadku największa część wilgoci jest wydzielana w podwyższonej temperaturze (w stosunku do temperatury suszenia). Dopiero po pewnym czasie temperatura jest zniżana do temperatury suszenia i utrzymywana aż do zakończenia pomiaru.

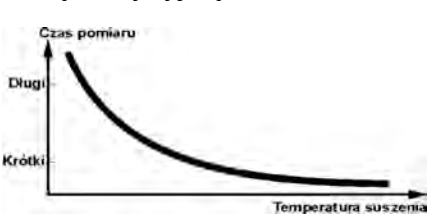

# **13.4. Wybór profilu suszenia**

Program wagosuszarki umożliwia wybór jednego z 4 profili suszenia:

- Standardowy.
- Szybki.
- Łagodny.
- Schodkowy.

#### Profil STANDARDOWY

Profil Standardowy jest najczęściej stosowanym profilem suszenia. Umożliwia najdokładniejsze określenie zawartości wilgoci.

#### Profil ŁAGODNY

Profil Łagodny stosowany jest dla substancji, które są wrażliwe na gwałtowne działanie ciepła, wydzielanego przez żarniki halogenowe, grzejące pełną mocą w początkowej fazie procesu. W tym profilu następuje zapobieganie rozkładowi wrażliwych substancji przez łagodny wzrost temperatury w założonym czasie (czas należy dobrać doświadczalnie). Profil ten może być stosowany dla substancji o strukturze skóry.

#### Profil SZYBKI

Profil Szybki stosowany może być dla próbek o zawartości wilgoci pomiędzy 5% a 15%. W tym profilu następuje grzanie pełną mocą żarników w początkowej fazie procesu, co powoduje podgrzanie komory powyżej temperatury suszenia. Przegrzanie kompensuje straty ciepła podczas parowania dużej ilości wilgoci.

#### Profil SCHODKOWY

Można w nim zdefiniować trzy dowolne temperatury. Uzasadnione jest stosowanie profilu schodkowego dla substancji o zawartości wilgoci powyżej 15%. Temperatury i czasy wygrzewania należy dobrać doświadczalnie.

#### **13.5. Wybór czasu suszenia**

Czas suszenia określany jest przez wybranie odpowiedniego kryterium zakończenia suszenia. Oznacza to, że muszą zostać spełnione wybrane kryteria (masa w czasie, czas), aby nastąpiło automatyczne zakończenie procesu suszenia. Zakończenie suszenia może nastąpić po upływie określonego czasu, niezależnie od ubytku masy. Stosowane jest dla substancji, które w trakcie badania mogą ulegać rozkładowi i ich masa nie osiąga stałej wartości. Drugim warunkiem zakończenia może być brak ubytku masy próbki (mniej niż 1 mg) w określonym czasie.

#### **Zakończenie może być:**

- Automatyczne 1 (zmiana 1mg/10s).
- Automatyczne 2 (zmiana 1mg/25s).
- Automatyczne 3 (zmiana 1mg/60s).
- Automatyczne 4 (zmiana 1mg/90s).
- Automatyczne 5 (zmiana 1mg/120s).
- Czasowe (max. czas 99godz 59min.).
- Ręczne (po naciśnięciu przycisku Start/Stop).
- Definiowane (należy podać zmianę masy Δm w mg i zmianę czasu Δt max 120 s).

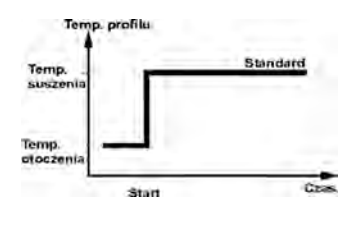

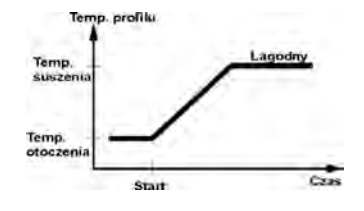

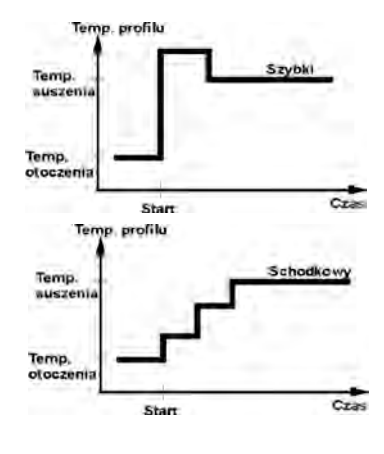

#### **Zakończenie automatyczne**

Użytkownik ma możliwość wybrania kilku rodzajów zakończenia suszenia według powyższych kryteriów:

#### **- Zakończenie ręczne**

Użytkownik sam zatrzymuje pomiar, naciskając przycisk START/STOP.

#### **- Zakończenie czasowe**

Zakończenie pomiaru następuje po upływie ustawionego czasu, bez względu na wynik. **- Zakończenie definiowane** – dowolnie definiowane kryteria. Użytkownik definiuje wartość granicznego ubytku masy i czas, w którym ten ubytek nie może przekroczyć ustawionej wartości. Po osiągnięciu przez wagę ustawionych kryteriów nastąpi automatyczne zakończenie pomiaru.

## **13.6. Analiza profilu suszenia**

W pierwszym przypadku profil suszenia jest asymptotą. Ilość wilgoci osiąga stałą wartość i dalej nie zmienia się po długim czasie suszenia.

Z tym profilem suszenia powtarzalne determinacje wilgoci są zawsze proste.

Wynik pomiaru odnosi się dokładnie do stałej wartości asymptoty. Łatwo koresponduje i łatwo jest znaleźć odpowiednie kryterium wyłączenia.

W drugim typie suszenie przebiega szybko na początku i potem wyprostowuje się. Ilość wilgoci nigdy nie osiąga stałej wartości. Profil suszenia w tym przypadku może być następujący:

Próbka wykazuje termiczne rozkładanie; rozkładanie polega na parowaniu produktu i próbka traci wagę. Tłuszcze, oliwa, plastiki lub inne ulotne składniki mogą prowadzić ich profile do wolniejszego parowania niż woda. Składniki, które trudno parują, powodują, że ich masa opada.

Rezultat pomiaru takiego profilu może być optymistyczny:

- Obniżanie temperatury może spowolnić reakcję składników.
- Wybór właściwego kryterium może pozwolić na rozpoznanie końca analizy w opisanym punkcie suszenia.
- Wybór stałego suszenia często zapewnia dobre wyniki suszenia.
- Utrzymanie wstępnej wagi próbki na stałe (+10%....+20%).

#### **14.FUNKCJE WAGI**

- Ważenia.
- Wagosuszarka.

Aby zmienić aktualny mod pracy, należy nacisnąć przycisk (ﷺ, a następnie, postępując

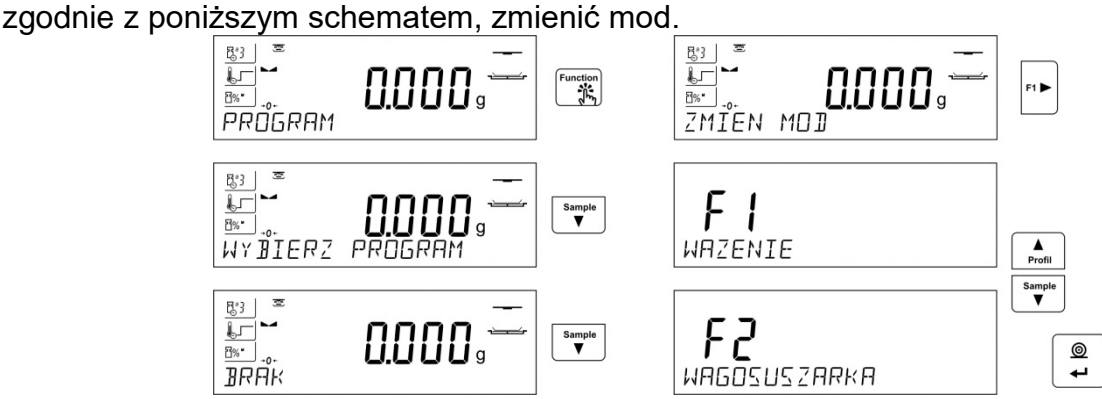

Sposób ustawień funkcji opisany jest w dalszej części instrukcji. Wagosuszarka zawsze po włączeniu jej do zasilania uruchamia się w modzie SUSZENIE.

# **15.WAŻENIE**

Wagosuszarka posługuje się dwoma modami pracy. Pierwszy służy do ważenia ładunków: <WAZENIE>, drugi służy do wyznaczania zawartości wilgoci w badanych próbkach: <WAGOSUSZARKA>. Ta część instrukcji opisuje wykorzystanie urządzenia jako wagi, czyli korzystanie z modu <WAZENIE>. Niektóre opcje i ustawienia są podobne w obu modach, dlatego dokładny opis ustawienia i korzystania z nich znajduje się w tej części instrukcji, natomiast w części dotyczącej modu <WAGOSUSZARKA> będą opisane specyficzne ustawienia, obowiązujące tylko w wagosuszarce.

#### **15.1. Zasady poprawnego ważenia**

W celu zapewnienia długotrwałego okresu użytkowania i prawidłowych pomiarów mas ważonych ładunków należy:

- Uruchamiać wagę bez obciążenia szalki wagi (dopuszczana wartość obciążenia szalki przy uruchomieniu wynosi ±10% maksymalnego udźwigu).
- Szalkę wagi obciążać spokojnie i bezudarowo:

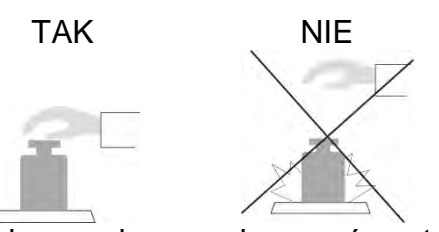

Ładunki na szalce rozmieszczać centralnie.

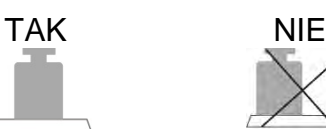

Unikać bocznych obciążeń szalki, w szczególności bocznych udarów:

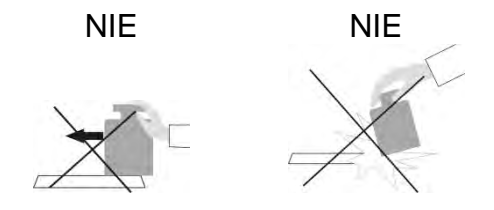

Przed przystąpieniem do pomiarów lub w przypadku istotnych zmian warunków zewnętrznych (np. przy zmianie temperatury otoczenia większej niż ustawiona jako graniczna w menu; np. 3°C dla wag serii PS), wagę należy wykalibrować. Sposób kalibracji opisany jest w dalszej części instrukcji.

- Przed rozpoczęciem pomiarów szalkę wagi zaleca się kilkakrotnie obciążyć ładunkiem o masie zbliżonej do obciążenia maksymalnego.
- Po zdjęciu ładunku sprawdzić, czy nieobciążona waga wskazuje "dokładne zero" symbol  $\cdot 0$  oraz czy pomiar jest stabilny – symbol  $\blacktriangle$ ; jeżeli nie, należy nacisnąć przycisk *+0* **+/Delete**.
- Położyć na szalce wagi ważony ładunek i po ustabilizowaniu się wskazań wagi odczytać na wyświetlaczu wynik ważenia.
- Wskazanie masy położonego na szalce ładunku można wielokrotnie tarować, poprzez naciśnięcie przycisku →**T**←**/Insert** (jednak należy zwracać uwagę, aby suma mas ładunków wytarowanych do pamięci wagi nie przekraczała maksymalnego jej obciążenia).

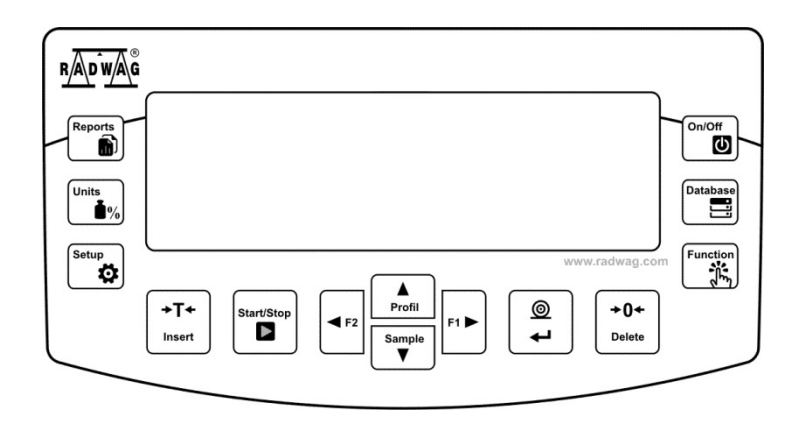

W przerwach pomiędzy seriami pomiarów nie należy wyłączać wagi z sieci. Zaleca się wyłączenie wyświetlacza wagi przyciskiem **ON/OFF**. Po ponownym naciśnięciu przycisku **ON/OFF** waga jest gotowa do kolejnych ważeń.

## **15.2. Zerowanie wagi**

 $+0+$ W celu wyzerowania wskazania masy należy wcisnąć przycisk **Delete** Na wyświetlaczu pojawi się wskazanie masy równe zeru oraz pojawią się symbole:  $\cdot 0\cdot$  i  $\cdot$  .

Wyzerowanie jest jednoznaczne z wyznaczeniem nowego punktu zerowego, traktowanego przez wagę jako dokładne zero. Zerowanie jest możliwe tylko przy stabilnych stanach wyświetlacza.

#### *Uwaga:*

*Zerowanie stanu wyświetlacza możliwe jest tylko w zakresie do ±2% obciążenia maksymalnego wagi. Jeżeli wartość zerowana będzie większa niż ±2% obciążenia maksymalnego, wyświetlacz pokaże komunikat Err2.* 

**15.3. Tarowanie wagi**

W celu wyznaczenia masy netto należy położyć opakowanie ładunku i po ustabilizowaniu się  $+T+$ 

wskazania – nacisnąć przycisk  $\lfloor \frac{\text{insert}}{\text{insert}} \rfloor$ . Na wyświetlaczu pojawi się wskazanie masy równe zeru oraz pojawią się symbole: **Net** i **...** 

Po zdjęciu ładunku i opakowania na wyświetlaczu wyświetli się wskazanie równe sumie wytarowanych mas ze znakiem minus.

Można również przypisać wartość tary do towaru w bazie danych, wówczas waga automatycznie, po wybraniu towaru, pobierze z bazy informacje o wartości tary.

#### *Uwaga:*

*Wytarowanie wartości ujemnej jest niedopuszczalne. Próba wytarowania wartości ujemnej spowoduje pojawienie się komunikatu o błędzie Err3. W takim przypadku należy wyzerować wagę i ponownie wykonać procedurę tarowania.*

# **Ręczne wprowadzanie tary**

# **Procedura:**

- W dowolnym trybie pracy nacisnąć jeden z przycisków szybkiego dostępu **F**, do którego jest przypisana opcja <**WPISZ TARE**> w ustawieniach <**SKRÓTY**> (*opis ustawiania w dalszej części instrukcji; w pkt. <Skróty klawiszy F>).*
- Zostanie wyświetlone okno do wprowadzenia tary.
- Za pomocą klawiszy strzałek kierunkowych wprowadzić wartość tary i nacisnąć przycisk<sup>|</sup>
- Waga powróci do trybu ważenia, a na wyświetlaczu pojawi się wartość wprowadzonej tary ze znakiem "–".

#### **Wybór tary z BAZY TAR Procedura:**

• W dowolnym trybie pracy nacisnąć przycisk szybkiego dostępu **F**, do którego jest przypisana opcja <**WYBIERZ TARE**> w ustawieniach <**SKRÓTY**> (*opis ustawiania w dalszej części instrukcji; w pkt. <Skróty klawiszy F>)* lub wybrać opcję <**WYBIERZ** 

**TARE**> po naciśnieciu przycisku

- Zostanie wyświetlona pierwsza z mas opakowań, zapisanych w bazie tar.
- Za pomocą klawiszy strzałek kierunkowych należy wybrać tarę, która ma zostać przywołana i nacisnąć przycisk  $\overline{L}$
- Waga powróci do trybu ważenia, a na wyświetlaczu pojawi się wartość wybranej tary ze znakiem "–".

Lub

- W dowolnym trybie pracy nacisnać przycisk
- Wejść do opcji b3 <TARA>.
- Zostanie wyświetlona pierwsza w mas opakowań, zapisanych w bazie tar.
- Za pomocą klawiszy strzałek kierunkowych należy wybrać tarę, która ma zostać

przywołana i nacisnąć przycisk  $\rightarrow$ 

• Waga powróci do trybu ważenia, a na wyświetlaczu pojawi się wartość wybranej tary ze znakiem "-".

# **AUTOTARA**

Funkcja pozwalająca na automatyczne tarowanie opakowania podczas ważenia towarów, gdy masy opakowań dla każdego towaru są inne. Opis działania funkcji znajduje się w dalszej części instrukcji.

# **Kasowanie tary**

Wprowadzoną wartość tary można usunąć poprzez naciśnięcie przycisku **Delete** na elewacii wagi lub wprowadzając tarę o wartości 0.000g (patrz: opis powyżej).

 $+0+$ 

# **15.3.1. Profile ważenia**

Dla ułatwienia pracy z wagą, domyślnie są utworzone w programie 4 profile, dla których zostały dobrane i zapisane ustawienia tak, aby ważenia dla konkretnych oczekiwań i warunków były przeprowadzane optymalnie.

Ustawienia profilu dotyczą ustawień dla konkretnego modu pracy i są zgrupowane w parametrze: *Setup/Mody pracy/Ważenie/Odczyt*.

Opis tych ustawień znajduje się w następnym punkcie instrukcji.

Są to następujące profile:

- **User** profil podstawowy, dla którego ustawienia filtrów są tak dobrane, aby ważenie było w miarę szybki i precyzyjne.
- **Fast** profil umożliwiający szybkie ważenie dowolnych mas, niezależnie od modu pracy. Przy pierwszym uruchomieniu, waga automatycznie startuje z tym profilem. Dla tego profilu parametry są tak dobrane, aby końcowy wynik pomiaru był osiągany możliwie najszybciej,
- **Fast dosing** profil dedykowany jest dla dozowania i umożliwiający szybkie dozowanie mas.
- **Precision** profil dedykowany jest dla precyzyjnego ważenia dowolnych mas, niezależnie od modu pracy. Dla tego profilu proces ważenia jest najdłuższy, ale wynik końcowy jest najbardziej dokładny i precyzyjny,

*Uwaga: użytkownik może modyfikować w pełnym zakresie ustawienia profilu, jedynie dla profilu User, inne domyślne profile (Fast, Fast dosing i Precision) mogą być modyfikowane jedynie w ograniczonym zakresie.*

W dolnej linii wyświetlacza może być widoczny napis (nazwa profilu), który jest wybrany w danej chwili. Profil może być indywidualnie dobrany do modu pracy. Waga pamięta ostatnio używany profil w każdym z modów (wraz z wprowadzonymi zmianami przez użytkownika) i z takim profilem uruchamia mod po jego wybraniu.

#### **Procedura:**

\* W dowolnym trybie pracy nacisnąć przycisk szybkiego dostępu **F**, do którego jest przypisana opcja <**PROFIL**> (opis ustawiania w dalszej części instrukcji, w pkt.

*Skróty klawiszy F)* lub wybrać opcję <**PROFIL**> po naciśnięciu przycisku .

- \* Za pomocą klawiszy strzałek kierunkowych należy wybrać profil, który będzie  $\circledcirc$ 
	- używany i nacisnąć przycisk $\Box$
- \* Waga powróci do trybu ważenia i od tej chwili będzie pracować wg wybranego profilu.

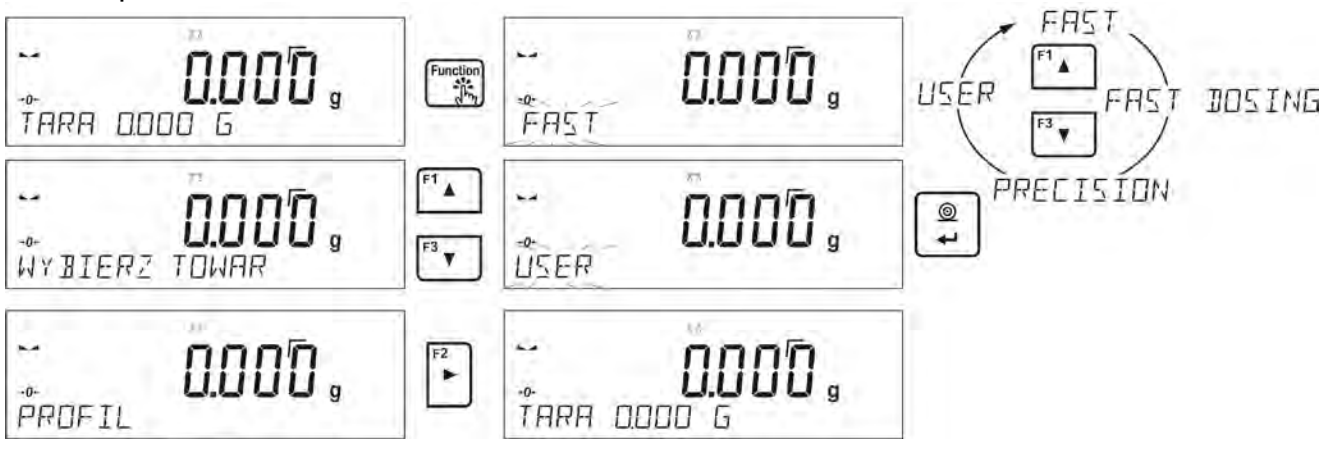

# **15.4. Ustawienia dla modu <WAZENIE>**

Program wagi umożliwia skonfigurowanie parame trów użytkowych (filtrów, zatwierdzenia wyniku oraz działanie autozera, wygaszenia ostatniej cyfry wyświetlacza oraz innych ustawień) oddzielnie dla każdego modu pracy. Tylko dla profilu **User**, użytkownik może zmieniać ustawienia w pełnym zakresie, dla pozostałych profili (**Fast, Fast dosing,** 

**Precision**) nie można zmienić parametrów **Filtr i Zatwierdzenie wyniku**, są one dla tych profili ustawione na wartości domyślne dobrane fabrycznie.

Umożliwia to dostosowanie urządzenia i jego właściwości użytkowych, w zależności od potrzeb i oczekiwań użytkownika lub specyficznych wymagań, dla wybranego modu pracy, dzięki czemu praca będzie łatwa i szybka.

#### **Ustawienie stopnia filtrowania (opcja niedostępna dla profili: Fast, Fast dosing, Precision)**

W zależności od warunków pracy wagi należy ustawić filtr. W warunkach idealnych można ustawić filtr jako bardzo szybki (wartość parametru P.2.2.1.1 Filtr na

B. SZYBKI), a jeżeli warunki są niekorzystne (wibracje, przeciągi), należy ustawić filtr jako wolny lub bardzo wolny (wartość parametru P.2.2.1.1 na WOLNY lub B. WOLNY). Skuteczność działania filtra jest różna dla zakresu ważenia. Filtr działa słabiej w czasie "dochodzenia" do masy ważonej, natomiast silniej, gdy masa znajdzie się w ustawionym zakresie działania filtra (parametr Zakres działania filtra dostępny jest tylko z menu serwisowego – użytkownik nie ma do niego dostępu).

Zależnie od ustawionego filtra, czas ważenia będzie krótszy (wartości B. SZYBKI i SZYBKI) lub dłuższy (wartości WOLNY i B. WOLNY).

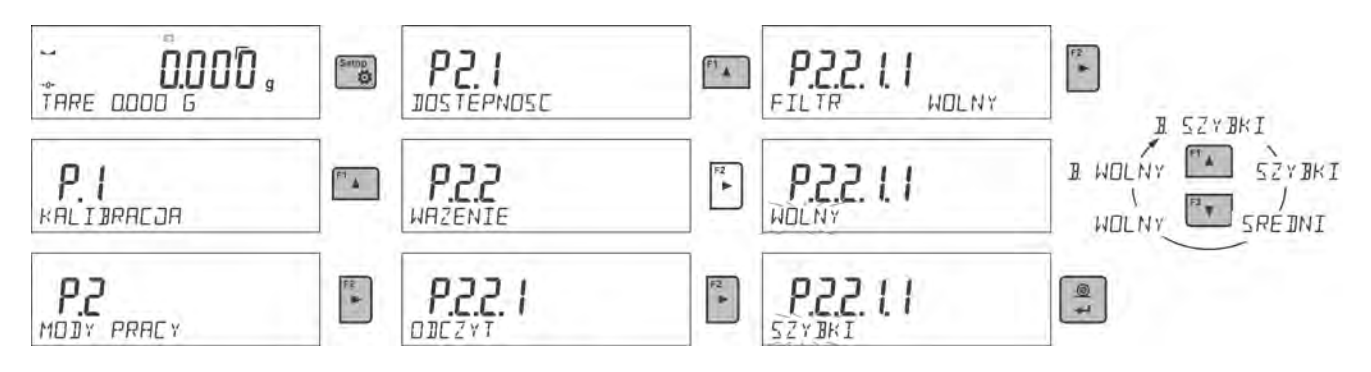

#### **Zatwierdzenie wyniku (opcja niedostępna dla profili: Fast, Fast dosing, Precision)**

Ponieważ warunki środowiskowe są różne, dlatego aby dostosować do nich wagę, należy wybrać sposób zatwierdzenia wyniku jako: **SZYB.+DOK., SZYBKO** lub **DOKLADNIE**. Zależnie od wybranej opcji, czas ważenia będzie krótszy lub dłuższy.

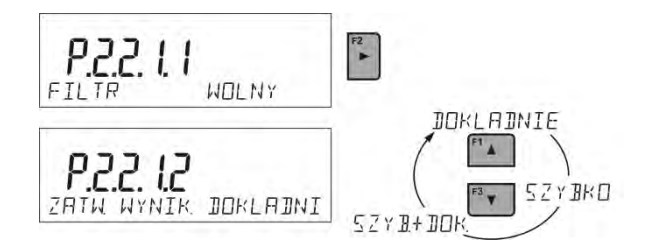

#### **Funkcja autozera**

W celu zapewnienia dokładnych wskazań wagi wprowadzono programową funkcję autozera (**Auto)**. Zadaniem tej funkcji jest automatyczna kontrola i korekta zerowego wskazania wagi. Gdy funkcja jest aktywna, następuje porównywanie kolejnych wyników w zadeklarowanych odstępach czasu np. co 1 s; wówczas, gdy szalka jest nieobciążona, a wskazania są bliskie zeru. Jeżeli te wyniki będą różnić się o wartość mniejszą niż zadeklarowany zakres autozera np. 1 działka, to waga automatycznie wyzeruje się oraz zostaną wyświetlone znaczniki wyniku stabilnego –  $\blacktriangle \blacktriangle$  i wskazania zerowego –  $\cdot 0 \cdot$ .

Gdy funkcja autozera jest włączona, wtedy każdy pomiar rozpoczyna się zawsze od dokładnego zera. Istnieją jednak szczególne przypadki, w których funkcja ta przeszkadza w

pomiarach. Przykładem tego może być bardzo powolne umieszczanie ładunku na szalce wagi (np. dokładanie ładunku).

W takim przypadku układ korygowania wskazania zerowego może skorygować również wskazania rzeczywistej masy ładunku.

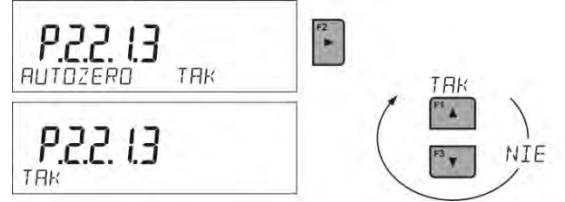

#### **Wyświetlanie ostatniej cyfry wskazania**

Funkcja umożliwiająca wygaszenie ostatniej cyfry na wyświetlaczu masy.

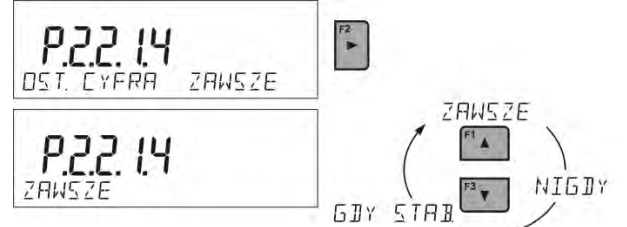

#### **Środowisko pracy wagi**

Parametr ten ma dwa ustawienia: STABILNE oraz NIESTAB. Ustawienie na wartość STABILNE powoduje, że waga dużo szybciej działa; tzn. czas ważenia jest dużo krótszy niż przy ustawieniu parametru na: NIESTAB. Parametr ten odnosi się do otoczenia i warunków, w jakich pracuje waga. Jeżeli warunki środowiskowe są niestabilne, zalecana jest zmiana parametru *<SRODOWISKO>* na: <NIESTAB>. Fabrycznie parametr ten jest ustawiony na: <STABILNE>.

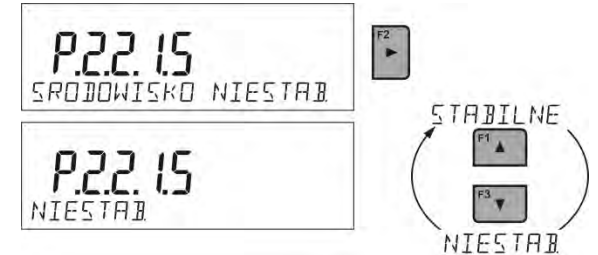

#### **15.4.1. AUTOTARA**

Funkcja tary automatycznej jest przydatna dla szybkiego określania masy netto ważonych ładunków w przypadku, gdy dla każdego kolejnego ładunku wartość tary jest inna. W przypadku, gdy funkcja ta jest aktywna (wartość parametru <P2.2.2 AUTOTARA> ustawiona na <TAK>), cykl pracy wagi wygląda następująco:

- Przy pustej szalce nacisnąć przycisk zerowania.
- Położyć opakowanie towaru.
- Po ustabilizowaniu się wskazania nastąpi **automatyczne wytarowanie** masy opakowania (znacznik **Net** pojawi się w górnej części wyświetlacza).
- Umieścić towar w opakowaniu.
- Wyświetlacz pokaże masę netto towaru.
- Zdjąć towar wraz z opakowaniem.
- Waga wykasuje wartość tary (masy opakowania, zapisanej do pamięci wagi w pierwszym kroku procesu) po przekroczeniu ustawionej wartości masy brutto w parametrze <**P 2.2.3.2 PROG AUTO**>.
- Położyć opakowanie kolejnego towaru, po ustabilizowaniu się wskazania nastąpi automatyczne wytarowanie masy opakowania (znacznik **Net** pojawi się w górnej części wyświetlacza).
- Umieścić kolejny towar w opakowaniu.

W celu poprawnej pracy z funkcją AUTOTARY należy także ustawić wartość progu.

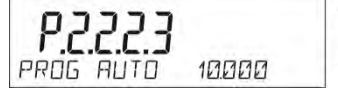

 $\ddot{\phantom{1}}$ 

 $\circledcirc$ 

 $\circledcirc$ 

Parametr <**P 2.2.3.2 PROG AUTO**> jest związany z następującymi funkcjami:

- automatyczna tara,

- praca automatyczna.

Następne automatyczne tarowanie nie zostanie wykonane, dopóki waga "nie zejdzie" poniżej ustawionej wartości masy brutto w parametrze <**P 2.2.3.2 PROG AUTO**>.

# **15.4.2. Tryb wydruku**

Funkcja umożliwia ustawienie trybu wydruku, tzn. aktywności przycisku  $\Box$ Użytkownik ma możliwość wyboru następujących ustawień:

• <GDY STAB>: do portu drukarki będzie wysyłany tylko wynik stabilny wraz z

ustawieniami dla parametru <WYDRUK GLP>. Naciśniecie przycisku  $\left[\begin{array}{c} 4 \end{array}\right]$ , gdy wynik jest niestabilny (brak znaku  $\blacktriangle$  na wyświetlaczu), spowoduje, że program wagi wyśle do portu wynik po osiągnięciu warunku stabilności dla pomiaru.

• <KAZDY>: każde naciśnięcie przycisku spowoduje wysłanie do portu drukarki wyniku ważenia wraz z ustawieniami dla parametru <WYDRUK GLP>. Wysłany będzie każdy wynik (stabilny i niestabilny). Przy wyniku niestabilnym na początku ramki z wynikiem będzie się znajdował znak <?>.

## *Funkcja jest dostępna tylko w wagach nielegalizowanych*.

• <AUTO>: wybranie tej opcji spowoduje włączenie wydruku automatycznego dla pomiarów. Należy pamiętać, aby wraz z wybraniem tej opcji ustawić także parametr <PROG AUTO> według własnych potrzeb.

# **Praca automatyczna przebiega według następującego schematu:**

- $+0+$
- **-** Nacisnąć przycisk  $\left\lfloor \frac{\text{Delete}}{\text{Delete}} \right\rfloor$ , żeby wyzerować wagę (wyświetlacz pokaże znacznik stabilnego pomiaru  $\blacktriangle$  oraz znacznik zera  $\cdot 0 \cdot$ ).
- Położyć ładunek, waga wyśle do portu drukarki pierwszy stabilny pomiar.
- **Zdiać ładunek z szalki wagi.**
- Kolejny pomiar będzie możliwy, gdy wskazanie na wyświetlaczu przed kolejnym pomiarem będzie niższe niż ustawiona wartość parametru <PROG AUTO> (przy kolejnym pomiarze nie jest wymagany stan zera).

# **Procedura zmiany ustawień:**

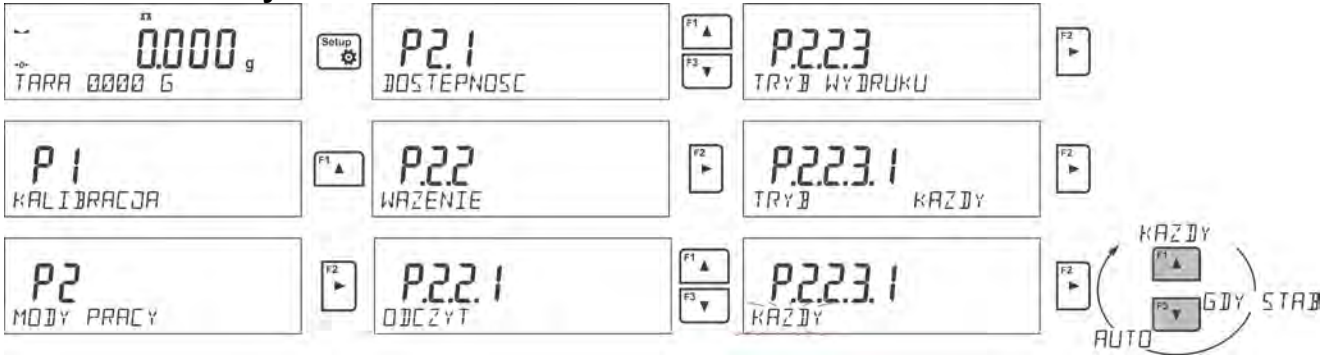

Przy pracy automatycznej należy także ustawić wartość progu.

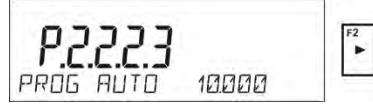

# **15.4.3. Informacje**

Funkcja umożliwia wyświetlenie dodatkowych informacji w dolnej linii wyświetlacza. W zależności od potrzeb, użytkownik ma do wyboru następujące informacje, które będą na bieżąco wyświetlane podczas pracy w modzie <**WAZENIE**>:

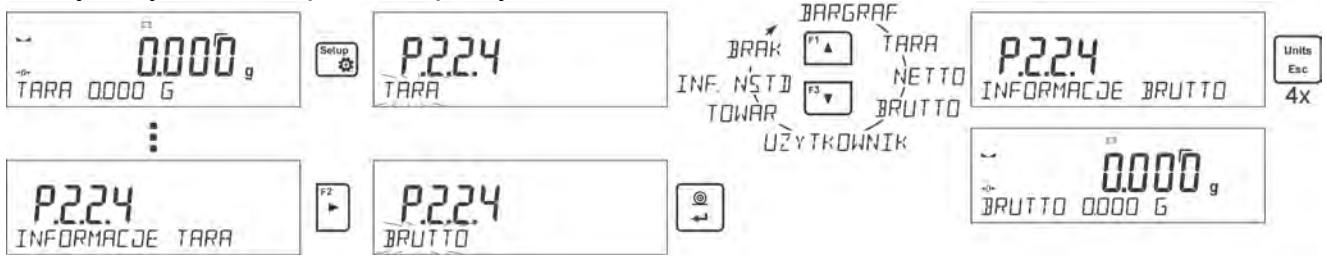

Opcja <BARGRAF> graficznie przedstawia wykorzystanie udźwigu wagi w zakresie od 0 do MAX.

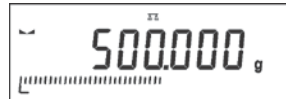

*Przykład wyglądu wyświetlacza z włączoną opcją bargrafu dla wagi PS 1000.R2: na szalce umieszczono obciążenie 500 g, co daje wykorzystanie maksymalnego udźwigu w 50% (wypełniona połowa bargrafu w dolnej linii).*

Opcja <BARGRAF> jest możliwa do włączenia także w następujących modach: LICZENIE SZTUK, DOWAZANIE, DOZOWANIE, ODCHYLKI, WAZENIE ZWIERZAT, STATYSTYKA, SUMOWANIE, ZATRZASK MAX.

#### **15.4.4. Informacje niestandardowe**

Funkcja umożliwia zadeklarowanie zawartości informacji niestandardowych, które mają być wyświetlane w dolnej linii wyświetlacza. Użytkownik może zadeklarować dowolny tekst, złożony maksymalnie z 19 znaków.

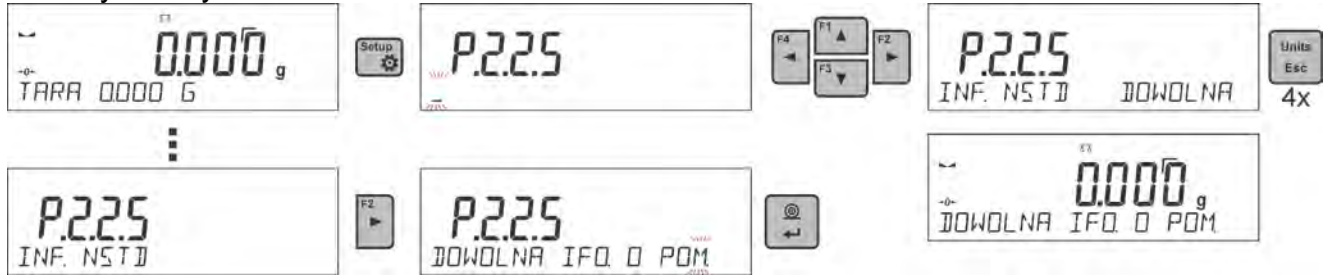

Należy pamiętać, że aby wprowadzona informacja niestandardowa była widoczna, należy ustawić opcję **P2.1.2** na wartość <**INF. NSTD**>.

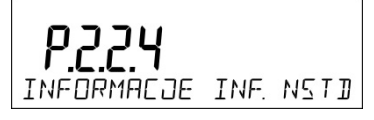

#### **15.4.5. Skróty klawiszy F**

Funkcja umożliwia zadeklarowanie opcji szybkiego dostępu do funkcji ważenia, które będą dostępne pod przyciskami F1, F2, F3 i F4. Użytkownik ma do wyboru w modzie <**WAZENIE**> następujące opcje, które może dowolnie przypisać do każdego z przycisków **F**: < BRAK / WPISZ TARĘ / DRUKUJ NAGLOWEK NAGLOWEK / DRUKUJ STOPKE / ZMIENNA 1 / ZMIENNA 2>. W innych modach są dostępne także inne opcje (patrz: dalsza część instrukcji).

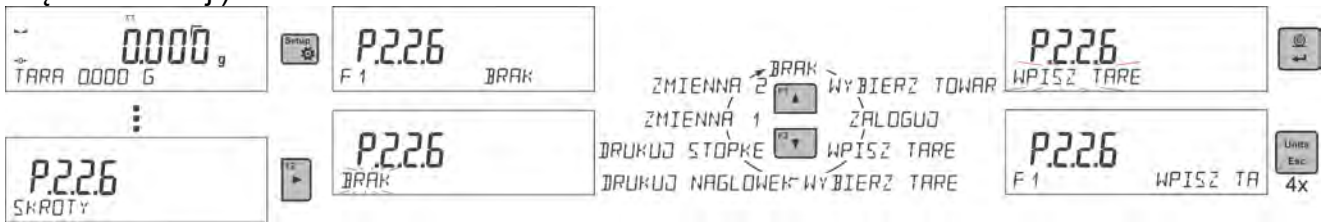

Możliwości wyboru funkcji dla poszczególnych modów pracy:

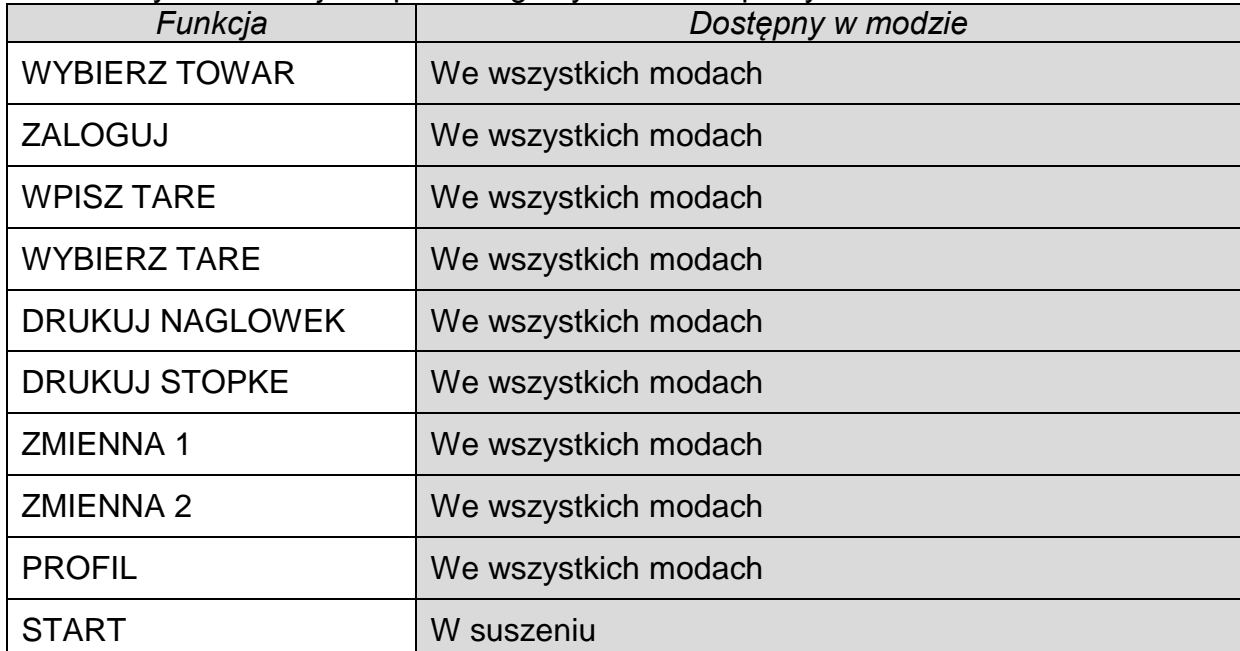

#### **15.4.6. Ważenie ładunków podwieszonych pod wagą**

Wagi w standardowym wykonaniu mają możliwość ważenia ładunków pod wagą. Taki sposób pracy wymaga ustawienia wagi ponad pewnym poziomem. Można do tego celu wykorzystać stelaż, który jest wyposażeniem dodatkowym wag.

W przypadku korzystania z tej funkcji, należy:

- usunąć zaślepkę z tworzywa sztucznego, umieszczoną w podstawie wagi,
- w otworze widoczne będzie podwieszenie jest ono zainstalowane fabrycznie na stałe,
- w otworze podwieszenia zainstalować odpowiedni haczyk do zawieszania ładunku (haczyk jest wyposażeniem fabrycznym wagi) i dokonać ważenia ładunku zawieszonego na haczyku,
- po zakończeniu ważenia z wykorzystaniem podwieszenia należy założyć usuniętą wcześniej zaślepkę z tworzywa sztucznego.

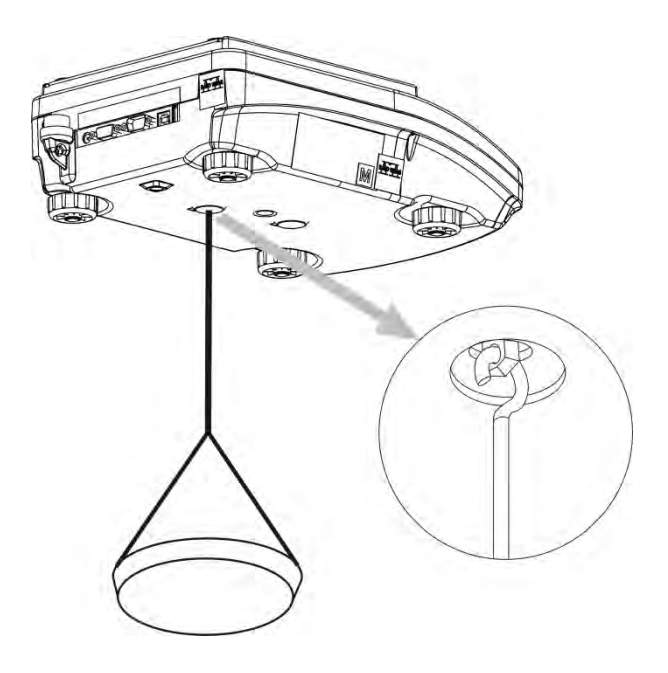

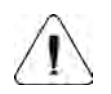

#### **UWAGA:**

*Podwieszenia nie wolno obracać, przekręcać lub wyginać. Grozi to uszkodzeniem mechanizmu wagi.*

*Masy wszystkich podwieszanych elementów pośrednich np. haczyk, szalka, cięgno*   $+T+$ *itp. należy wyzerować, naciskając przycisk* **Delate** lub *insert* 

# **16.PROCES SUSZENIA Z WYKORZYSTANIEM SKRÓCONEGO MENU**

# **16.1. Dodatkowe ustawienia dla suszenia**

Oprócz standardowych ustawień dla tego modu (opisane w modzie ważenia), wprowadzono dodatkowe ustawienia, które opisują działanie modu. Są to następujące opcje:

- **JEDNOSTKA TEMP** jest to parametr umożliwiający zmianę jednostki wyświetlanej temperatury: możliwości wybory – [°C] lub [°F]
- **Aututara** [włączenie/wyłączenie opcji automatycznego tarowania masy szalki jednorazowej przy uruchamianiu procesu suszenia],

Należy pamiętać ,aby przed rozpoczęciem ważenia zwierząt ustawić powyższe opcje na odpowiednie wartości, zgodnie z oczekiwaniami i potrzebami, wynikającymi z warunków pracy.

## **Skróty klawiszy F**

Funkcja umożliwia zadeklarowanie opcji szybkiego dostępu, które będą dostępne pod przyciskami F1, F2, F3 i F4.

Sposób zadeklarowania funkcji opisany jest w punkcie dotyczącym ustawień dla modu ważenia *Skróty klawiszy F.*

Z lewej strony wyświetlacza są pokazywane (jako piktogramy) aktualnie obowiązujące parametry suszenia. Jeżeli użytkownik chce przeprowadzać badanie według innych parametrów, musi je zmienić, wchodząc do ustawień procedury suszenia.

W menu procedury suszenia należy ustawić następujące parametry:

- profil, według którego przebiega proces suszenia wraz z parametrami suszenia,

- sposób zakończenia procesu suszenia wraz z parametrami zakończenia suszenia,

- jednostkę wyświetlanego i drukowanego wyniku,

- interwał wydruku pomiarów podczas procesu suszenia.

Aby zmienić ustawienia parametrów, należy wejść do menu suszenia, używając przycisku **Profile**.

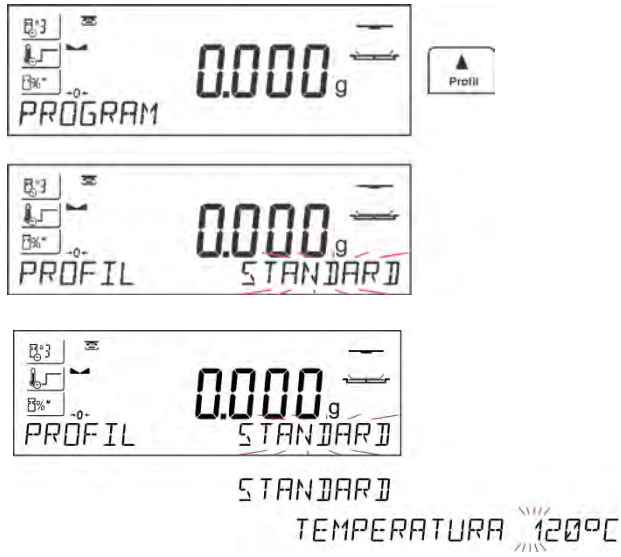

#### **16.2. Profil, według którego przebiega proces wraz parametrami suszenia**

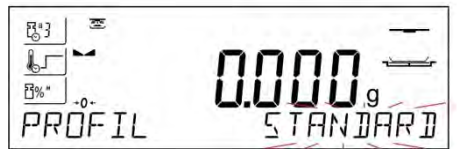

Po wejściu do ustawień parametrów suszenia program wyświetli w dolnej linii nazwę <PROFIL> i pulsujący napis, oznaczający typ profilu. Przyciskami ze strzałkami należy wybrać odpowiedni profil i zatwierdzić wybór przyciskiem ENTER. Po zatwierdzeniu wyboru program automatycznie przejdzie do ustawień parametrów, które są zależne od wybranego profilu.

Parametr **Profil, według którego przebiega proces suszenia**, przyjmuje wartości:

• Profil suszenia **STANDARDOWY**

W profilu standardowym należy ustawić temperaturę, w jakiej ma być badana próbka.

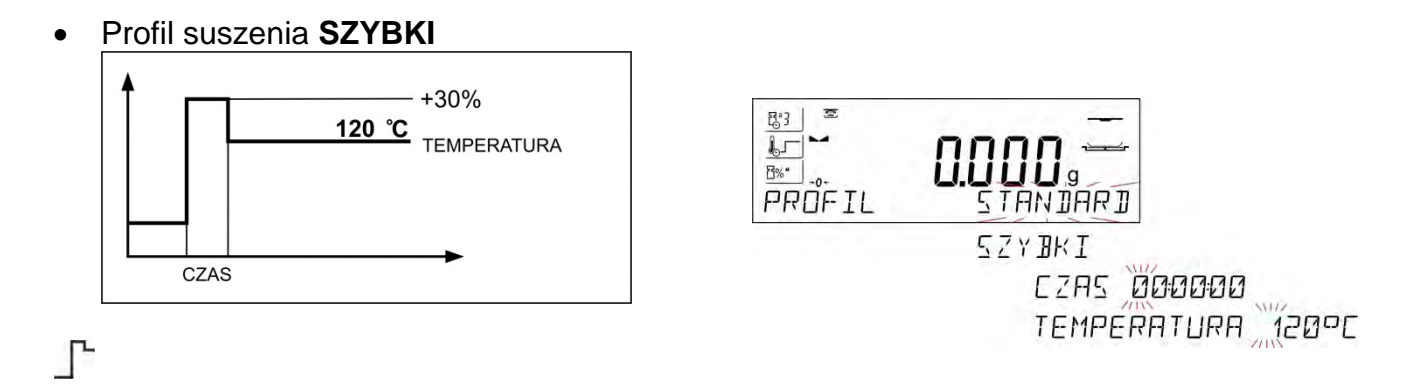

W profilu szybkim należy ustawić czas wygrzewania w podwyższonej temperaturze oraz temperaturę, w jakiej ma być badana próbka.

Profil ten charakteryzuje się szybkim przyrostem temperatury w krótkim czasie. Temperatura suszenia jest zwiększona o 30% w czasie 180 sekund i wygrzewaniu w podwyższonej temperaturze w ustawionym czasie, a następnie temperatura spada do temperatury zadanej w ustawieniach profilu.

#### **Uwaga:**

Dla profilu **Szybkiego** należy ustawić temperaturę suszenia oraz czas wygrzewania w temperaturze podwyższonej o 30% niż zadana temperatura. Czas wygrzewania jest liczony od chwili osiągniecia temperatury.

• Profil suszenia **ŁAGODNY**

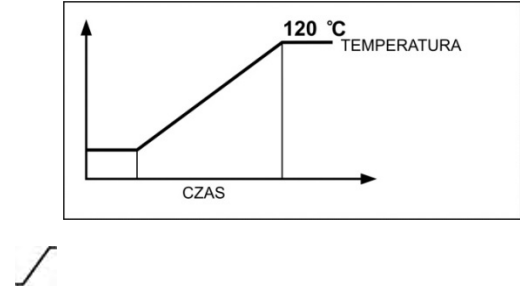

W profilu łagodnym należy ustawić czas, w jakim wagosuszarka ma tę temperaturę osiągnąć oraz temperaturę, w jakiej ma być badana próbka.

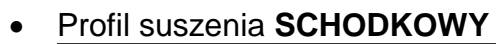

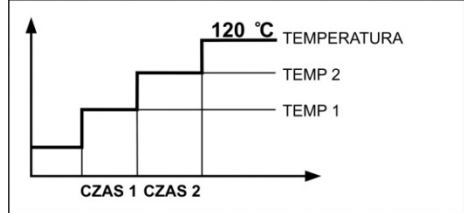

 $\Gamma$ 

W profilu schodkowym należy ustawić po kolei: czas wygrzewania w pierwszej temperaturze, temperaturę pierwszego<br>schodka, czas wygrzewania w drugiei schodka, czas wygrzewania w drugiej temperaturze, temperaturę drugiego schodka, temperaturę, w jakiej ma być badana próbka.

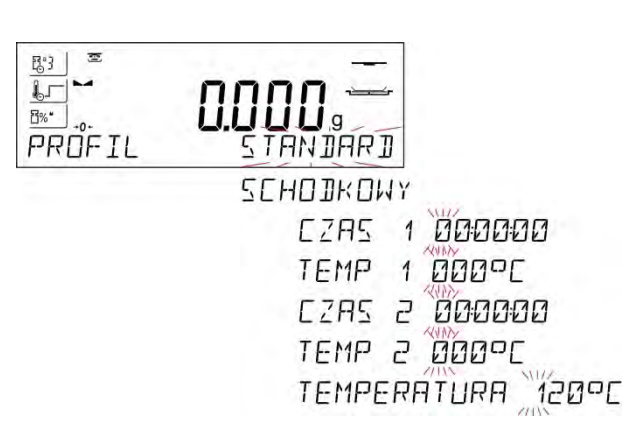

#### **Uwaga:**

Dla profilu **Schodkowego** należy ustawić temperatury progowe "**1**" i "**2**" oraz temperaturę suszenia, a także czasy wygrzewania w poszczególnych temperaturach pośrednich (1 i 2). Czas wygrzewania w poszczególnych schodkach jest liczony od chwili osiągniecia temperatury zadanej dla danego schodka.

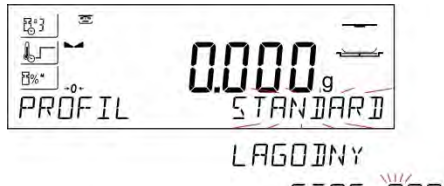

CZAS 000000 TEMPERATURA 120°C

#### **16.3. Sposób zakończenia procesu suszenia** Parametr **Sposób zakończenia procesu**  图3 Ĺ.  $L$ **suszenia** przyjmuje wartości:  $\underline{\mathbb{B}\%^*}$  .0 **a1** - zakończenie automatyczne (1mg /10s), ZAKONCZENTE AUTÓJ **a2** - zakończenie automatyczne (1mg /25s), RUTO<sub>1</sub> **a3** - zakończenie automatyczne (1mg / 60s), BUTD2 **a4** - zakończenie automatyczne (1mg / 90s), **RUTO3 a5** - zakończenie automatyczne (1mg / 120s), **RUTO4** - zakończenie ręczne (po naciśnięciu **AUTOS** przycisku **Start/Stop** (maksymalny **RECZNY** czas suszenia nie może przekraczać 99 CZASOWY godzin 59 minut. Po osiągnieciu przez CZAS 000000 wagosuszarkę tego czasu suszenia nastąpi **JEFINIOWANY** MASA ZAK 00000000 automatyczne zakończenie procesu). **CZAS ZAK QOO**  - zakończenie czasowe (maksymalny  $\vee$ czas 99 godzin 59 minut). **a** - zakończenie definiowane (zmiana masy z zakresu wagi, ustawiana z dokładnością działki odczytowej wagosuszarki, w przedziale czasu z zakresu od 1 do 120s). **16.4. Jednostka wyświetlanego i drukowanego pomiaru**  $\frac{1}{2}$ <sup>M</sup> - ubytek procentowy masy, wyświetla  $R^a$ zmianę masy, zarejestrowaną podczas டி procesu suszenia, wyrażoną w procentach. **F%\***  $+0$ - część masy suchej, uzyskana w  $\%$  d **ZAK** WYNIK  $3611$ procesie suszenia, wyrażona w procentach; wynikiem jest część próbki,  $96 \text{ }\overline{11}$ jaka pozostała na szalce wagosuszarki po G odparowaniu wilgoci. - stosunek wilgoci/masy suchej, uzyskany  $\frac{0}{0}$  R  $96F$ w procesie suszenia, wyrażony w procentach; wynikiem jest część próbki, która odparowała w trakcie procesu suszenia.  **G** - zmiana masy; wynikiem jest zmiana masy, zarejestrowana podczas procesu suszenia.

**16.5. Interwał wydruku pomiaru**

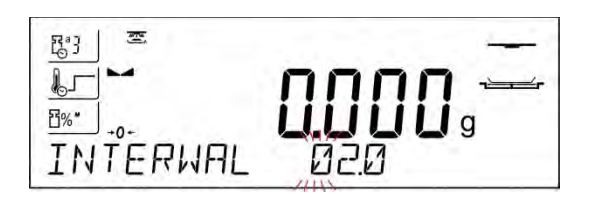

Przerwa czasowa pomiędzy kolejnymi wydrukami pomiarów podczas suszenia, wpisywana w sekundach z zakresu od 0 do 120 s.

# **17.PROCES SUSZENIA Z WYKORZYSTANIEM BIBLIOTEKI PROCEDUR SUSZENIA**

Wagosuszarka ma możliwość zapamiętania 100 procedur suszenia (programów), które można dowolnie skonfigurować, zapisać i używać, wczytując konkretny program.

Aby użyć konkretnego programu w procesie suszenia, należy:

- 1. Wprowadzić procedurę do pamięci wagosuszarki (patrz: opis w pkt. 10.3. *Programy suszeń*).
- 2. Wybrać wprowadzony program przed rozpoczęciem suszenia. Parametry suszenia

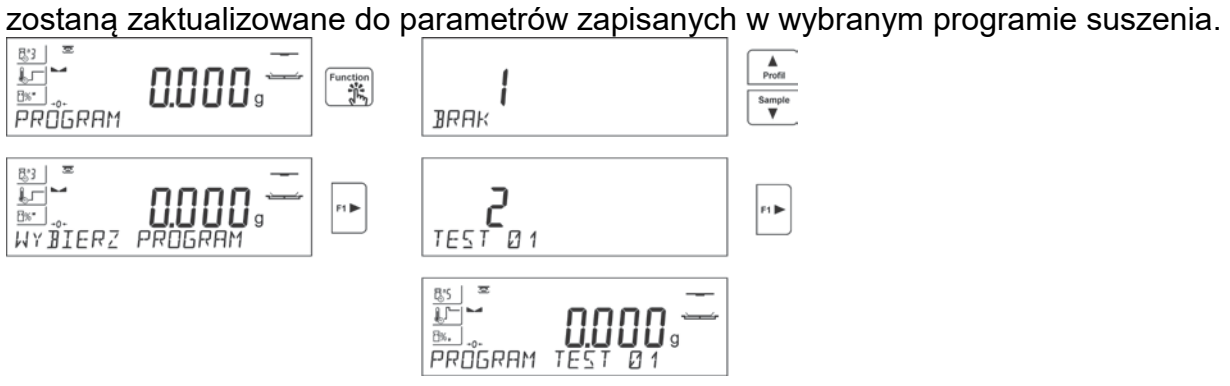

Lub:

- 3. Wprowadzić dane dotyczące towaru/próbki, która ma być suszona i w danych towaru ustawić jako program suszenia wprowadzony program (patrz: opis w punkcie 10.2 *Towary*).
- 4. Wybrać wprowadzony towar jako aktualny przed suszeniem. Parametry suszenia zostaną zaktualizowane do parametrów zapisanych w programie suszenia, który jest

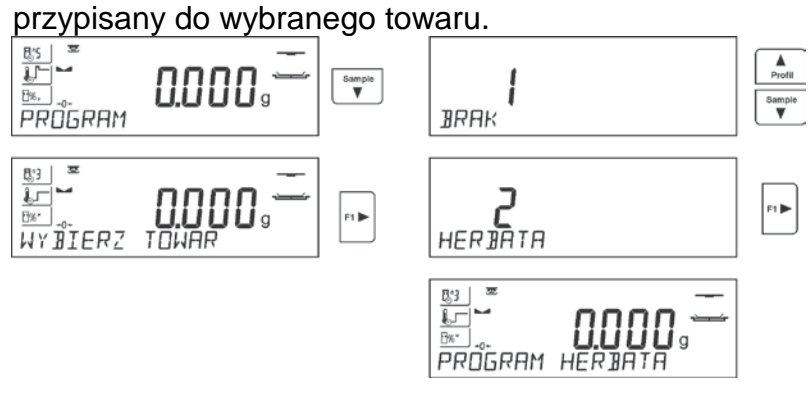

# **18.PROCES SUSZENIA**

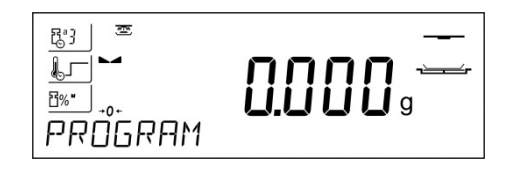

Start/Stop  $\blacktriangleright$ 

Z lewej strony wyświetlacza są pokazane w formie piktogramów wybrane ustawienia dla procesu suszenia.

Aby rozpocząć suszenie, należy nacisnąć przycisk Start/Stop.

Program wagosuszarki będzie wyświetlał kolejne komunikaty, ułatwiające obsługę urządzenia. Należy postępować zgodnie z nimi. Zapewni to prawidłowe przygotowanie próbki i przeprowadzenie procesu wyznaczania zawartości wilgoci w badanym materiale.

#### UWAGA:

Jeżeli jest włączona opcja AUTOTARA, to należy pamiętać aby przed rozpoczęciem procesu suszenia, umieścić szalkę jednorazową na krzyżaku i dopiero uruchomić proces. Msa szalki zostanie automatycznie wytarowana i program wyświetli komunikat <Pryzgotuj próbkę>.

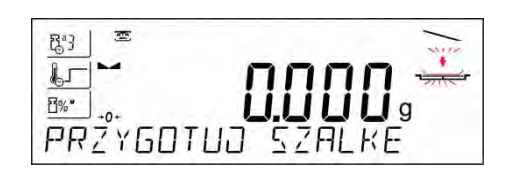

Program wyświetli komunikat, aby użytkownik przygotował szalkę. Będzie również pulsował piktogram w górnym prawym oknie wyświetlacza.

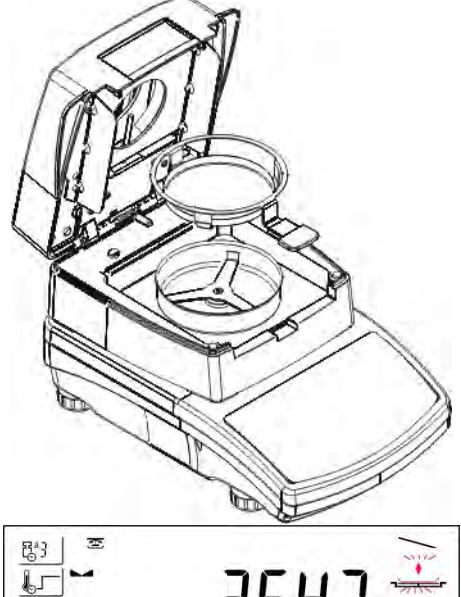

Należy umieścić szalkę jednorazową w uchwycie i ustawić ją na krzyżaku. Na wyświetlaczu zostanie pokazana masa szalki.

W celu zapewnienia stabilnych warunków podczas tarowania wskazane jest zamknięcie komory suszenia.

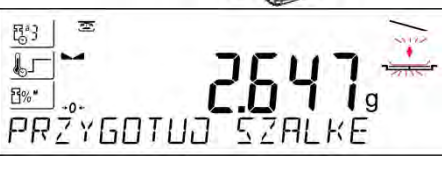

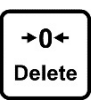

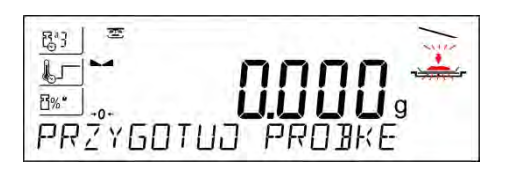

Przyciskiem ZERO należy wyzerować masę szalki do pamięci wagosuszarki.

Wskazanie masy wróci do ZERA i pojawi się kolejny komunikat oraz zmieni się pulsujący piktogram w górnym prawym rogu wyświetlacza.

Na szalce należy umieścić próbkę. Masę próbki

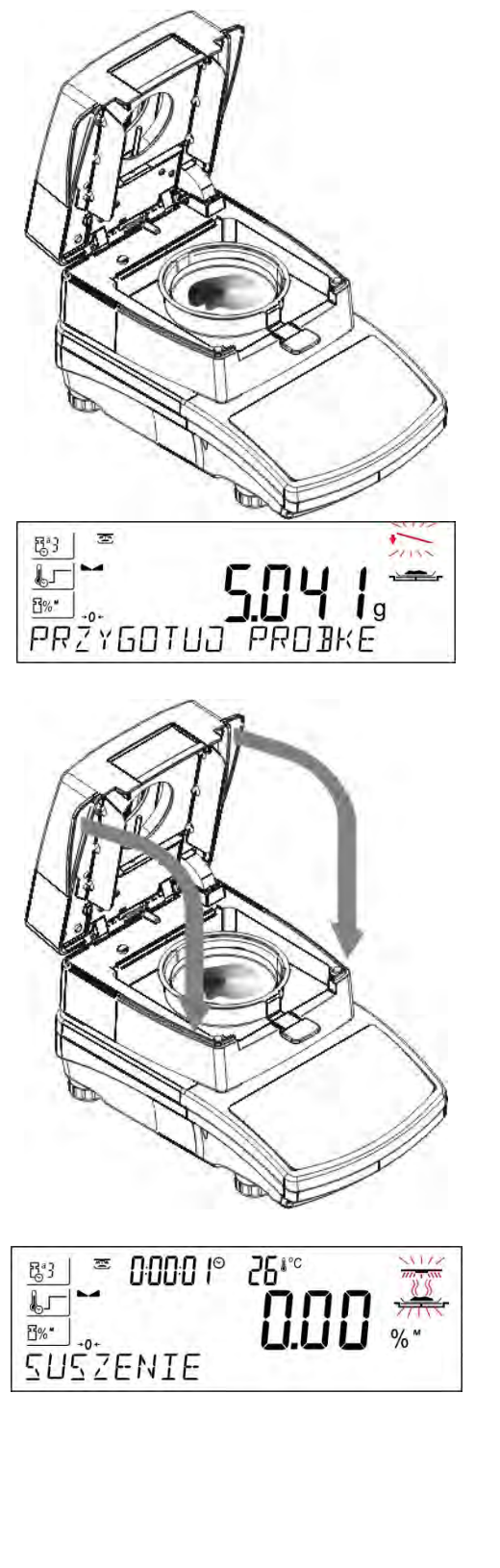

należy dobrać, kierując się wcześniejszymi doświadczeniami i właściwościami badanego materiału.

W trakcie przygotowania próbki (masa na szalce zacznie się zmieniać) nastąpi zmiana pulsującego piktogramu w górnym prawym rogu wyświetlacza. Po przygotowaniu próbki i ustabilizowaniu się wyniku (pojawi się piktogram stabilnego wyniku na wyświetlaczu) należy zamknąć komorę suszenia. Program automatycznie rozpocznie suszenie.

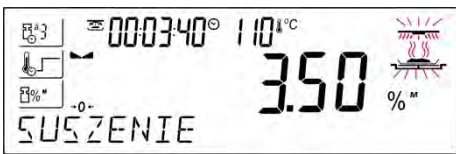

Na wyświetlaczu pojawią się informacje dotyczące procesu i wagosuszarka automatycznie przeprowadzi proces suszenia, zgodnie z ustawionymi parametrami, wykonując potrzebne pomiary masy oraz obliczenia, wynikające ze zmiany masy i wilgotności badanego materiału.

Na początku procesu zostanie wysłany do wybranego portu komunikacji nagłówek wydruku (zgodnie z ustawionymi opcjami wydruku – grupa parametrów P5.5 RAPORT SUSZENIA).

W trakcie suszenia na wyświetlaczu pojawiają się aktualne wyniki pomiaru i informacje, dotyczące samego procesu (czas badania, temperatura komory itp.).

W trakcie suszenia automatycznie wysyłane są do wybranego portu komunikacji pomiary do wydruku (zgodnie z ustawionymi opcjami wydruku – grupa parametrów P5.5 RAPORT SUSZENIA),

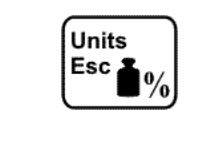

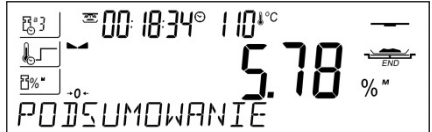

w ustawionych odstępach czasu (INTERWAL). Przyciskiem UNITS użytkownik może przełączać rodzaj wyświetlanego wyniku.

Po zakończeniu procesu suszenia zostanie wyświetlone podsumowanie badania i zatrzaśnięty wynik końcowy wilgotności. Zostanie także wysłana do wybranego portu

komunikacji stopka wydruku (zgodnie z ustawionymi opcjami wydruku – grupa parametrów P5.5 RAPORT SUSZENIA).

Proces suszenia można przerwać w dowolnym momencie. Aby tego dokonać, należy nacisnąć przycisk **Start/Stop** i potwierdzić zakończenie przyciskiem **Print/Enter**.

Wyjątkiem jest sposób zakończenia procesu suszenia ręcznie – po naciśnięciu przycisku **Start/Stop** wagosuszarka zakończy proces suszenia bez opcji potwierdzenia przyciskiem **Print/Enter**.

Aby wrócić do okna głównego ustawień suszenia (okno początkowe), należy otworzyć komorę suszenia. Wagosuszarka wygasi podsumowanie zakończonego procesu i wróci do stanu początkowego. Można przeprowadzić kolejne badanie.

# **19.KOMUNIKACJA**

Menu Komunikacja umożliwia konfiguracje ustawień portów.

Dostęp uzyskuje się po naciśnięciu przycisku  $\Box$ 

Waga ma możliwość komunikacji z urządzeniem zewnętrznym poprzez porty:

- COM 1 (RS232),
- USB 1 typu A,
- USB 2 typu B,
- Wi-Fi.

Parametry portów USB nie są konfigurowalne. Port typu B służy do podłączenia komputera, a port typu A do podłączenia klawiatury komputerowej, czytnika kodów kreskowych lub pamięci zewnętrznej pendrive.

# **19.1. Ustawienia portu RS 232 (COM)**

# **Procedura:**

- − Należy wybrać port komunikacyjny <COM 1>.
- − Ustawić odpowiednie wartości:

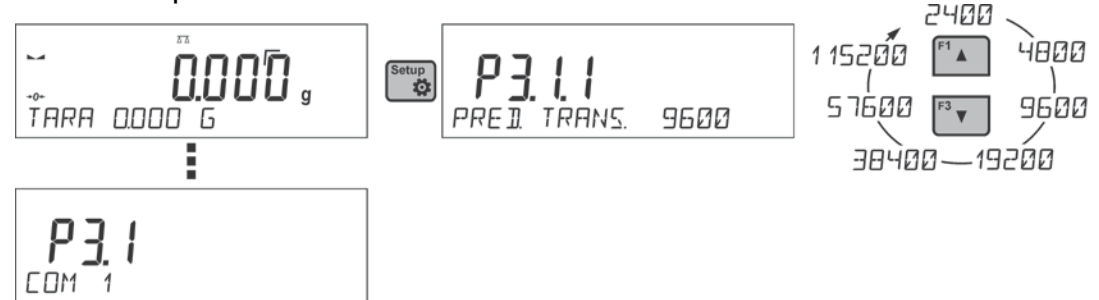

Dla ustawień portów RS 232 program wagowy dysponuje następującymi parametrami transmisji:

- Prędkość transmisji 2400, 4800, 9600, 19200, 38400, 57600, 115200 bit/s.
- Parzystość BRAK, NIEPARZYSTY, PARZYSTY.

# **19.2. Ustawienia portu Wi-Fi**

#### *Uwaga:*

- *1. Parametry transmisji należy dobrać zgodnie z ustawieniami lokalnej sieci klienta.*
- *2. Aby komunikacja z komputerem za pomocą portu Wi-Fi przebiegała prawidłowo, należy ustawić w wadze parametr portu dla komputera na wartość <WIFI>: P4.1.1 <URZADZENIA/KOMPUTER/PORT/WIFI>.*

Parametry dostępne dla ustawienia połączenia Wi-Fi:

P3.2.1 – STATUS,

P3.2.2 – WIFI,

P3.2.3 – WYBIERZ SIEC,

P3.2.4 – PARAMETRY SIECI,

P3.2.4.1 – DHCP,

P3.2.4.2 – NAZWA (nazwa sieci, która została wybrana),

P3.2.4.3 – HASLO (hasło dostępu do sieci – widoczne gwiazdki),

P3.2.4.4 – IP (numer identyfikacyjny wagi, należy zwrócić uwagę, aby ten numer nie był zajęty przez inne urządzenie pracujące w danej sieci),

P3.2.4.5 – MASKA (domyślnie 255.255.000.000),

P3.2.4.6 – BRAMA (domyślnie 10.10.8.244),

P3.2.4.7 – MAC ADRES (0008DC…….).

Po wejściu do parametru w dolnej linii wyświetlacza pojawi się napis <STATUS> i wartość opisująca stan połączenia z siecią Wi-Fi:

- **POLACZONO** oznacza, że waga jest połączona z jedną z dostępnych sieci Wi-Fi, dodatkowo w górnej części wyświetlacza będzie świecił się piktogram  $\widehat{\mathcal{F}}$ . Piktogram jest widoczny cały czas, gdy waga ma aktywne połączenie z siecią.
- **LACZENIE** oznacza, że waga próbuje połączyć się z siecią, z którą była ostatnio połączona, dla wcześniej wprowadzonych ustawień (sieć, IP itp.).
- **BLAD** w wadze nie jest zamontowany moduł Wi-Fi lub jest on wyłaczony w parametrze P3.2.2 WIFI (ustawiona wartość parametru - NIE).

# **Procedura:**

- Należy włączyć działanie modułu Wi-Fi parametr P3.2.2 <KOMUNIKACJA/WIFI TAK>.
- Wstawić w parametrze P3.2.4.1 <KOMUNIKACJA/WIFI/PARAMETRY SIECI/DHCP> odpowiednią wartość dla DHCP: w celu ustawienia DHCP na wartość <NIE>, należy ręcznie wprowadzić takie dane, jak: <IP; MASKA; BRAMA DOMYŚLNA>, w celu ustawienia DHCP na wartość <TAK>, program wagi automatycznie odczyta i wyświetli te dane, przydzielone przez router Wi-Fi, z którym zostanie połączona waga.
- Następnie należy wejść do parametru <P3.2.3 WYBIERZ SIEC> i uruchomić procedurę wyszukiwania dostępnych sieci przyciskiem . Rozpocznie się procedura wyszukiwania, po jej zakończeniu w dolnej linii wyświetli się pierwsza z wykrytych

przez wagę sieci.

- Używając przycisków $\frac{m}{2}$  lub  $\frac{m}{2}$ , wybrać sieć i nacisnąć przycisk  $\left[\frac{m}{2}\right]$ .
- W dolnej linii pojawi się napis <HASLO \*\*\*\*\*\*\*\*>. Do wpisania hasła należy użyć klawiatury komputerowej podłaczonej do gniazda USB, aby można było wpisać małe i wielkie litery hasła (z klawiatury wagi możliwe jest wpisanie tylko wielkich liter oraz

cyfr). Należy wpisać hasło dostępu do sieci i zatwierdzić je przyciskiem .

• Po wybraniu sieci i wpisaniu hasła nastąpi automatycznie procedura łączenia.

- Przejść do parametru <P3.2.1 STATUS>, w opisie dla tego parametru pojawi się napis <LACZENIE>, co oznacza, że waga próbuje się połączyć z siecią, używając wprowadzonych ustawień.
- Jeżeli waga połączy się z Wi-Fi, napis statusu zmieni się na <POLACZONY> oraz dodatkowo w górnej części wyświetlacza wyświetli się piktogram  $\widehat{\mathcal{F}}$ .
- Jeżeli waga dość długo nie może się połączyć z siecią (opis w dolnej linii <LACZENIE>), to najprawdopodobniej zostały źle wprowadzone parametry sieci (hasło, IP lub inny).
- Należy sprawdzić, czy nastawy są poprawnie wprowadzone i powtórzyć proces łączenia.
- W razie niepowodzenia należy skontaktować się z serwisem firmy RADWAG.

Wybrana sieć i ustawione parametry połączenia są zapamiętywane przez program wagi i za każdym razem, przy włączeniu wagi, program łączy się z siecią zgodnie z ustawionymi parametrami. Aby wyłączyć połączenie z siecią, należy wyłączyć komunikację: <KOMUNIKACJA/WIFI/WIFI – NIE>.

# **19.3. Port USB**

## **Port USB 1 typu A służy do:**

- podłączenia przenośnej pamięci pendrive, która powinna być wyposażona w <**System plików FAT**>,
- podłączenia wagi do drukarki PCL,
- podłączenia drukarki np. EPSON TM-T20 do portu USB.

Pamięć zewnętrzną pendrive można wykorzystać do eksportu/importu danych w wagach lub wydruku danych z pomiarów (ustawienie parametru P4.2.1 DRUKARKA/PORT na wartość <PENDRIVE>), opis działania znajduje się w punkcie 11.3 instrukcji.

Przy używaniu drukarki PCL należy pamiętać, że sterowniki drukarki drukują stronę, jeśli jest ona całkowicie wypełniona, tzn. że strona zostanie wydrukowana dopiero po kilku lub kilkunastu naciśnięciach przycisku PRINT na wadze (w zależności od wielkości wydruku). Można uzyskać wydruk po każdym naciśnięciu przycisku PRINT, jeśli ustawiony zostanie jako SUFIX kod sterujący <0C> - wysuń stronę (o*pis funkcji znajduje się w punkcie 20.2 <Drukarka>*).

#### **Port USB 2 typu B służy do:**

• podłączenia wagi do komputera.

Aby podłączyć wagę do komputera, należy w komputerze zainstalować wirtualny port COM. W tym celu należy pobrać ze strony [www.radwag.pl](http://www.radwag.pl/) lub z płyty z instrukcjami instalator sterownika: *R X2 SERIES RADWAG USB DRIVER x.x.x.exe* -.

# **Kolejność czynności:**

1. Uruchomić instalator sterownika

#### **Okno powitalne instalatora:**

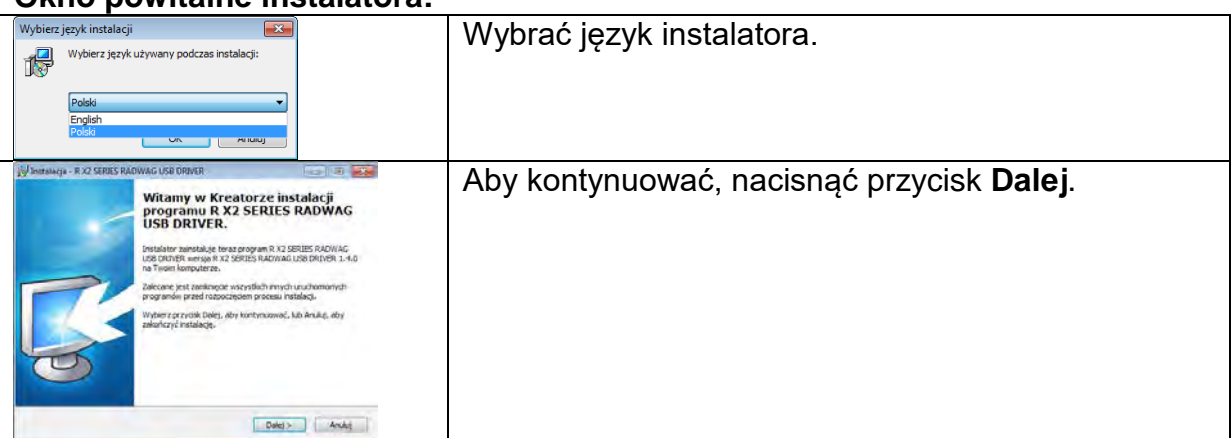

# **Okno z wyborem ścieżki instalacyjnej:**

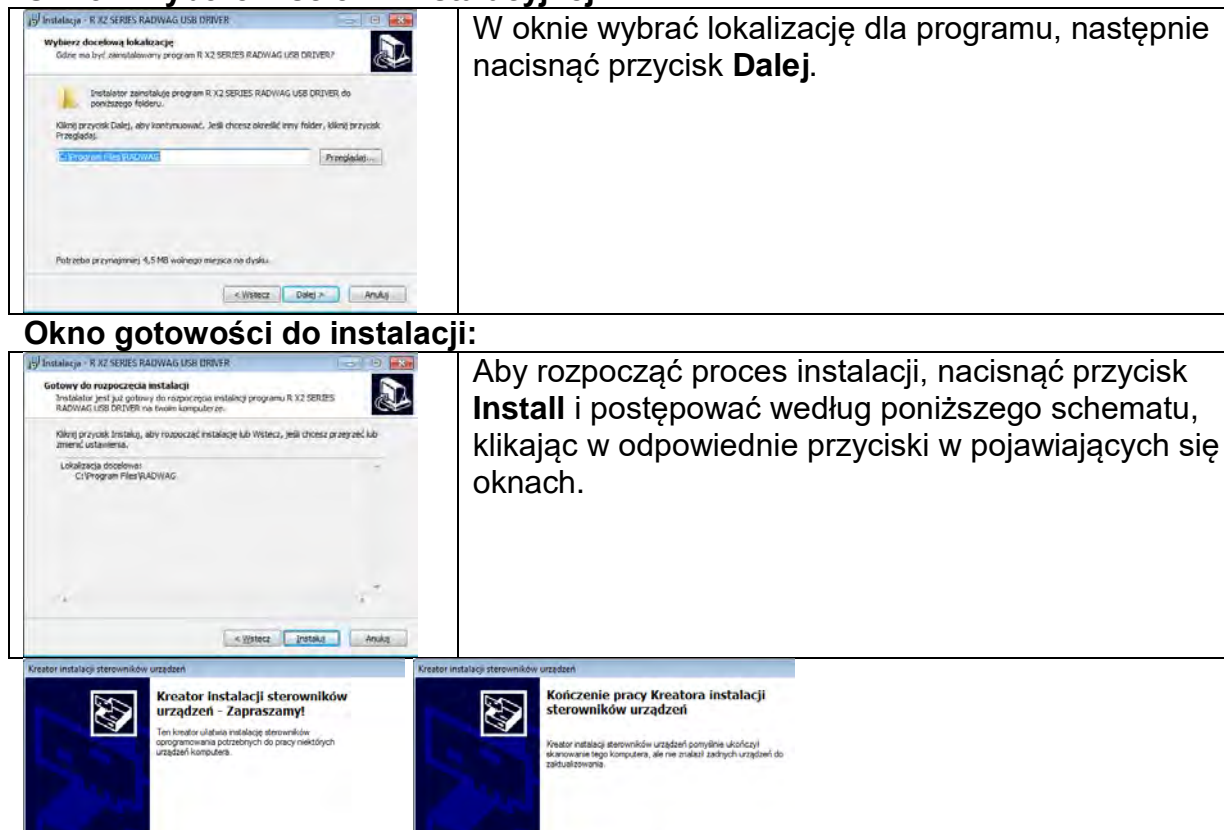

 $\sqrt{x}$ 

 2. Po zainstalowaniu sterownika podłączyć wagę do komputera za pomocą przewodu USB A/B o długości nie większej niż 1,8 m (jeśli waga była podłączona wcześniej do komputera, należy odłączyć i ponownie podłączyć przewód USB).

Nazwa sterownika Stan<br>V RADWAG (udoser) Ports Nepotrzebne (brak urządzeń do

 $-8$  and  $-1$ 

E Winters | Zakaricz | | Analy

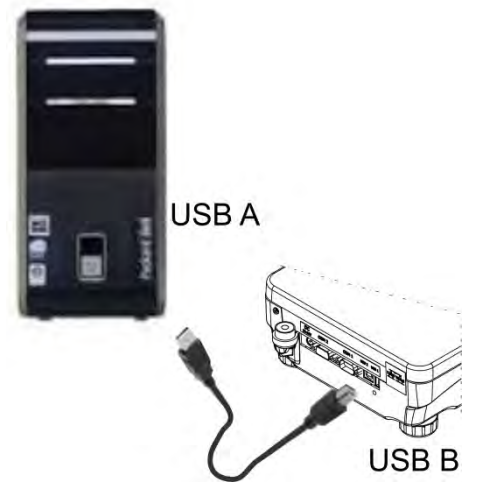

by kontynuować, kliknij przycisk Dalej.

.<br>Po zakmnięciu okna zostaną wyświetlone wszystkie dostępne porty<br>RS232/USB.

Proszę podłączyć wagę ponownie do portu USB.

Instalator

- Wideou Daley Anag

3. System wykryje obecność nowego urządzenia USB i rozpocznie automatycznie wyszukiwanie sterownika do niego.

4. Sprawdzić we właściwościach komputera, pod jakim numerem został zainstalowany wirtualny COM:

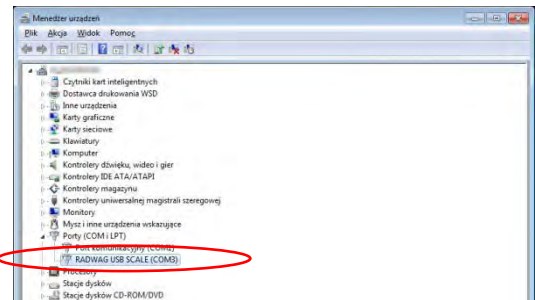

Dla tego przypadku jest to RADWAG USB SCALE (COM3) .

- 5. Ustawić odpowiednio parametry wagi: parametr P4.1.1 KOMPUTER/PORT na wartość <USB>.
- 6. Uruchomić program, w którym będą odczytywane pomiary wykonywane na wadze.
- 7. Ustawić parametry komunikacji w programie wybór portu COM (dla opisanego przypadku jest to COM3), który został nadany podczas instalacji sterowników.
- 8. Rozpocząć współpracę.

#### **20.URZĄDZENIA**

Menu URZĄDZENIA znajduje się w menu Parametry. Dostęp uzyskuje się po naciśnięciu przycisku W menu znajduje się wykaz urządzeń, które mogą współpracować z wagą.

#### **20.1. Komputer**

W podmenu KOMPUTER można dokonać wyboru portu, do którego jest podłączony komputer z programem umożliwiającym komunikację z wagą, włączenie lub wyłączenie transmisji ciągłej oraz włączenie i wyłączenie współpracy wagi z programem komputerowym E2R firmy RADWAG.

#### **20.1.1. Port podłączenia komputera**

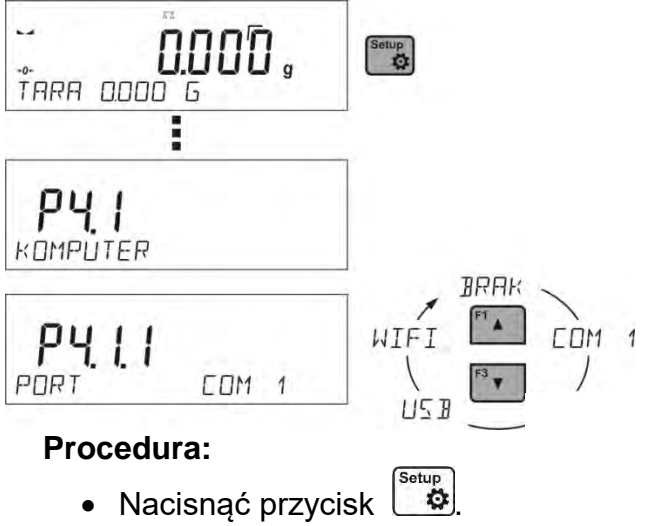

- Wejść do menu <P4 URZADZENIA>.
- Następnie wejść do grupy menu <P4.1 KOMPUTER>.
- Wybrać port , do którego ma być podłączony komputer: **COM 1**– port RS 232, do którego jest podłączony komputer, **USB 2** typu B – port USB, do którego jest podłączony komputer, **WIFI** – port Wi-Fi.

# **20.1.2. Transmisja ciągła**

Parametr umożliwia włączenie lub wyłączenie transmisji ciągłej wyniku ważenia. Istnieje możliwość ustawienia jednej z trzech opcji:

- transmisja ciągła w jednostce kalibracyjnej <**JEDN. KAL**.>:niezależnie, jaka jednostka masy jest aktualnie wybrana, transmisja wskazań wagi odbywa się w jednostce głównej wagi (kalibracyjnej),
- transmisja ciągła w jednostce aktualnej <**JEDN. AKT**.>: transmisja wskazań wagi odbywa się w aktualnie używanej jednostce i zmienia się dynamicznie wraz ze zmianą jednostki na wyświetlaczu (przycisk Units),
- transmisja ciągła wyłączona <**BRAK**>. **Sposób ustawienia:**

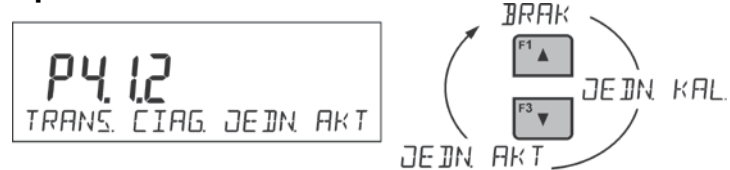

# *Uwaga:*

```
Transmisję ciągłą można także włączyć/wyłączyć poprzez wysłanie odpowiedniej komendy z 
komputera (patrz:< PROTOKÓŁ KOMUNIKACYJNY>).
```
# **20.1.3. Interwał wydruków dla transmisji ciągłej**

Parametr <P4.1.3 INTERWAL> umożliwia ustawienie częstotliwości wydruków dla transmisji ciągłej.

Częstotliwość wydruków ustawia się w sekundach, z dokładnością 0.1s.

Użytkownik ma możliwość ustawienia dowolnej wartości czasu w zakresie od 1000 do 0.1 sekundy.

Ustawienie obowiązuje dla transmisji ciągłej w jednostce kalibracyjnej i w jednostce aktualnej, uruchamianej z wagi (patrz: parametr P4.2.1.2), jak również dla transmisji ciągłej, uruchamianej komendą z komputera (patrz: punkt 22 *PROTOKÓŁ KOMUNIKACYJNY*).

# **20.1.4. Współpraca z E2R**

E2R to system nadzoru i kontroli wszystkich procesów ważenia, jakie są realizowane na wadze. Po włączeniu opcji operacje na niektórych Bazach Danych są dostępne tylko z poziomu komputera (opcje są niedostępne z poziomu programu wagi). Aby rozpocząć pracę z systemem E2R, należy ustawić parametr <E2R SYSTEM> na wartość <TAK>.

# *Uwaga:*

*Uaktywnienia parametru <E2R System> może dokonać wyłącznie producent urządzenia lub osoby do tego upoważnione.*

# **20.2. Drukarka**

Użytkownik wagi w podmenu <DRUKARKA> ma możliwość wybrania portu i urządzenia, na

które będą przesyłane dane po naciśnięciu przycisku  $\Box$  na klawiaturze wagi. Zawartość przesyłanych danych ustawiana jest w parametrze <WYDRUKI/WYDRUK GLP>.

# **Procedura:**

- Nacisnąć przycisk  $\mathbb I$
- Wejść do menu <P4 URZADZENIA>.
- Następnie wejść do grupy menu <P4.2 DRUKARKA>.
- Wybrać port, do którego ma być podłączona drukarka:

**COM 1**– port RS 232, do którego jest podłączona drukarka, **USB 1** typu A – port USB, do którego jest podłączona drukarka PCL lub drukarka EPSON, **WIFI** – port Wi-Fi, który może przesyłać dane do specjalnego programu firmy RADWAG, np. PomiarWIN, otwartego na komputerze połączonym z wagą za pomocą Wi-Fi, **PENDRIVE** – port USB typu A, do którego jest podłączona pamięć zewnętrzna pendrive, **USB PC** – port USB 2 typu B, do którego jest podłączony komputer z otwartym specjalnym programem firmy RADWAG, np. PomiarWIN.

*Wzorzec wydruku dla pomiaru opisany jest w punkcie dotyczącym wydruków.*

Dodatkowo użytkownik może wprowadzić (wysłać) odpowiedni kod sterujący (*w postaci heksadecymalnej*) do drukarki na początku wydruku – parametr <P4.2.2 PREFIKS> oraz na końcu wydruku – parametr <P4.2.3 SUFIKS>. Poprzez wysłanie tych kodów można globalnie sterować informacjami lub czynnościami wykonywanymi na początku i/lub na końcu każdego wydruku, wysłanego przez wagę do drukarki.

Najczęściej będzie ta funkcja wykorzystywana, aby na początku wysłać informację o stronie kodowej wydruku, wysyłanego przez wagę, a na końcu polecenia umożliwiającego obcięcie papieru w drukarkach EPSON (jeżeli drukarka wyposażona jest w nóż). Ustawienia parametrów <PREFIKS> i <SUFIKS> obowiązują dla wszystkich wydruków, wysyłanych przez wagę, np.: raporty z kalibracji, gęstości, statystyki itp. oraz wydruków: nagłówek, wydruk GLP, stopka.

#### *Uwaga:*

*Należy pamiętać że wprowadzenie obcięcia papieru w parametrze <SUFIKS> (kod sterujący) będzie powodować wysłanie odpowiedniego kodu po każdym wydruku. Jeżeli użytkownik chce, aby jeden wydruk (w całości) składał się z: NAGŁÓWKA, WYDRUKU GLP i STOPKI, a obcięcie wydruku nastąpiło po wydrukowaniu STOPKI, polecenie obcięcia papieru powinno być wstawione tylko dla ustawień STOPKI jako wydruk niestandardowy, w którym będzie się znajdować zmienna <%E> (obcięcie papieru dla drukarki EPSON). W takim przypadku polecenie <SUFIKS> powinno być puste.*

Aby zapewnić prawidłową współpracę wagi z drukarką (prawidłowy wydruk liter ze znakami diakrytycznymi dla danego języka interfejsu wagi), należy wybrać odpowiednią prędkość transmisji w wadze; taką, jaka obowiązuje dla drukarki (patrz: Ustawienia drukarki) oraz zapewnić zgodność strony kodowej wysyłanego wydruku ze stroną kodową drukarki. Zgodność strony kodowej można uzyskać na dwa sposoby:

- ustawiając odpowiednią stronę kodową w ustawieniach drukarki (patrz: Instrukcja drukarki) – taką samą, jak strona kodowa wydruku, z jaką pracuje waga dla poszczególnych języków menu (strona kodowa **1250** dla języków: POLSKI, CZESKI, WĘGIERSKI; strona kodowa **1252** dla języków: ANGIELSKI, NIEMIECKI, HISZPAŃSKI, FRANCUSKI, WŁOSKI; strona kodowa **1254** dla języka TURECKIEGO),
- wysyłając kod sterujący z wagi, który automatycznie przed wydrukiem ustawia odpowiednią stronę kodową drukarki (taką samą, jak strona kodowa wydruku, z jaką pracuje waga) przed wydrukowaniem danych z wagi (tylko wtedy, gdy taką możliwość ma drukarka – patrz: Instrukcja drukarki).

# *UWAGA: KODY NALEŻY WPISYWAĆ W POSTACI HEKSADECYMALNEJ!*

*Przykładowe ustawienia wagi dla poprawnej współpracy z drukarką EPSON TM-U220B, podłączoną do portu RS232 (ze względu na to, że drukarka posiada tylko stronę kodową 852, na wydruku nie będzie polskich znaków):*

#### *1. Z drukarką igłową EPSON TM-U220B.*

*Parametry komunikacji portu, do którego jest podłączona drukarka:*

- *PRED. TRANS. 9600 bit/s*
- *PARZYSTOSC brak*

*Parametry drukarki w grupie URZĄDZENIA:*

- *PORT COM 1 lub COM 2 (ten, do którego jest podłączona drukarka)*
- *PREFIKS 1B742D (strona kodowa 1250)*
- *SUFIKS 1D564108 (obcięcie papieru dla drukarek EPSON, wyposażonych w nóż)*

*Przykładowe ustawienia wagi dla poprawnej współpracy (wydruk polskich znaków) z drukarką EPSON TM-T20, podłączoną do portu RS232. Jeżeli drukarka jest podłączona do portu USB, to ustawienia prędkości transmisji i parzystości nie mają znaczenia:*

## *2. Z drukarką termiczną EPSON TM-T20.*

*Parametry komunikacji portu do którego jest podłączona drukarka:*

- *PRED. TRANS. 38400 bit/s*
- *PARZYSTOSC brak*

*Parametry drukarki w grupie URZĄDZENIA:*

- *PORT COM 1 lub COM 2 (ten, do którego jest podłączona drukarka)*
- *PREFIKS 1B742D (strona kodowa 1250)*
- *SUFIKS 1D564108 (obcięcie papieru dla drukarek EPSON, wyposażonych w nóż)*

Jeżeli na wydruku w miejscu znaczników ostatniej cyfry są inne znaki (dla wag legalizowanych), należy w parametrze <P4.2.2 PREFIKS> dodatkowo, oprócz kodu strony kodowej, wprowadzić także kod tablicy znaków UK: **1B5203.**

W takim przypadku ustawienie parametru <P4.2.2 PREFIKS> będzie miało postać:

• *PREFIKS – 1B742D***1B5203** *(strona kodowa 1250 i* tablica znaków UK*).* 

Kody sterujące dla przykładowych stron kodowych:

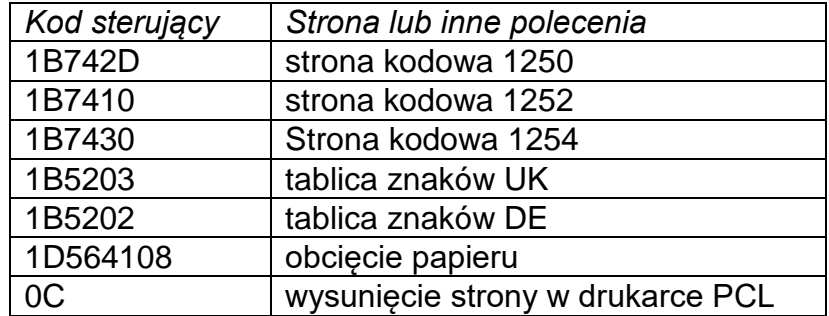

#### **20.3. Czytnik kodów kreskowych**

Podmenu <CZYTNIK KODOW KRESK.> zawiera ustawienia wagi do współpracy z czytnikiem kodów kreskowych.

## **Procedura:**

- Nacisnąć przycisk **<sup>Setup</sup> .**
- Wejść do menu <P4 URZADZENIA>.
- Następnie wejść do grupy menu <P4.3 CZYTNIK KODOW KRESK.>.
- Wybrać port, do którego ma być podłączony czytnik kodów kreskowych: **BRAK, COM 1**.

#### **21.WSPÓŁPRACA Z URZĄDZENIAMI ZEWNĘTRZNYMI TYPU DRUKARKA LUB KOMPUTER**

## **UWAGA:**

Urządzenie zewnętrzne, przyłączane do gniazda RS 232 lub USB, musi być zasilane ze wspólnej sieci niskiego napięcia, ze wspólną ochroną przeciwporażeniową w sposób uniemożliwiający istnienie różnicy potencjałów na przewodach zerowych wagi i urządzenia przyłączanego*.*

#### **Parametry transmisji zaprogramowane w wadze muszą się zgadzać z parametrami urządzenia, które jest podłączone do wagi.**

- Prędkość transmisji 4800 ÷ 115200 bit/s.
- Kontrola parzystości BRAK, NIEPARZYSTY, PARZYSTY. Wartość wskazywana przez wyświetlacz wagi może być wysłana przez łącze RS232, USB do urządzenia zewnętrznego, na jeden ze sposobów:
- o ręcznie po naciśnięciu przycisku ,
- o automatycznie po ustabilizowaniu się wskazania,
- o w sposób ciągły po aktywacji funkcji lub przesłaniu komendy sterującej,
- o na żądanie z urządzenia zewnętrznego (patrz: *Funkcje dodatkowe*).

Wartość wskazywana przez wyświetlacz wagi może być wysłana przez port COM lub USB jako wartość:

- − stabilnarozpoczęcie wysyłania informacji może nastąpić po ustabilizowaniu się wyniku ważenia,
- − niestabilna stan wyświetlacza jest przesłany do urządzenia zewnętrznego w chwili wysłania polecenia (na wydruku taki stan jest oznaczony symbolem **<?>** przed wynikiem ważenia).

# **21.1. Format przesyłania danych**

Wynik ważenia można przesłać z wagi do urządzenia zewnętrznego poprzez naciśnięcie przycisku na wadze lub poprzez przesłanie komendy sterującej z komputera.

# **21.2. Format danych przesyłanych po naciśnięciu przycisku PRINT**

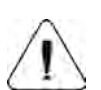

#### **UWAGA:**

Dla wagi legalizowanej wydruk pomiarów chwilowych jest zablokowany.

Format wydruku

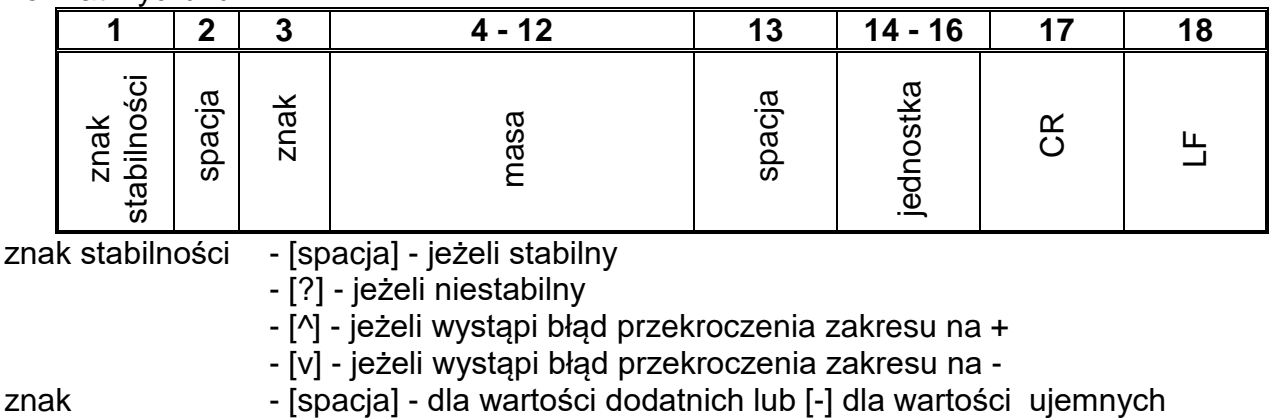

- masa 9 znaków wyrównanie do prawej<br>iednostka 3 znaki wyrównanie do lewej.
	- 3 znaki wyrównanie do lewej.

#### **21.2.1. Format przesyłanych danych dla komend generowanych z komputera**

Waga po przyjęciu rozkazu odpowiada najpierw:

XX\_A CR LF - komenda zrozumiana, rozpoczęto wykonywanie

XX\_I CR LF - komenda zrozumiana, ale w danym momencie niedostępna<br>XX\_^ CR LF - komenda zrozumiana, ale wystapiło przekroczenie zakresu r

CR LF - komenda zrozumiana, ale wystąpiło przekroczenie zakresu maksymalnego

XX\_v CR LF- komenda zrozumiana, ale wystąpiło przekroczenie zakresu minimalnego<br>XX\_E CR LF- wystąpił błąd przy wykonaniu komendy - przekroczony limit czasu p

CR LF- wystąpił błąd przy wykonaniu komendy - przekroczony limit czasu przy oczekiwaniu na wynik stabilny (limit czasowy jest parametrem charakterystycznym wagi) XX - nazwa rozkazu

a nastepnie:

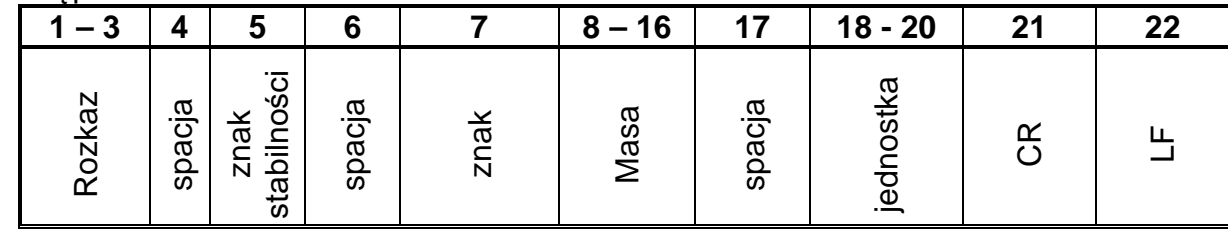

rozkaz  $-1 \div 3 -$ znaki

znak stabilności- [spacja] - jeżeli stabilny

- [?] - jeżeli niestabilny

- [^] - jeżeli wystąpi błąd przekroczenia zakresu na +

- [v] - jeżeli wystąpi błąd przekroczenia zakresu na -

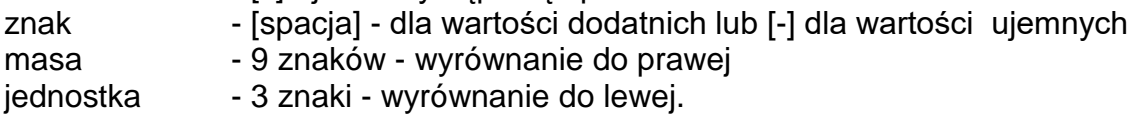

# **22.PROTOKÓŁ KOMUNIKACYJNY**

#### **Informacje podstawowe**

- A. Znakowy protokół komunikacyjny waga terminal przeznaczony jest do komunikacji między wagą RADWAG a urządzeniem zewnętrznym, przy pomocy łącza szeregowego RS-232C.
- B. Protokół składa się z komend przesyłanych z urządzenia zewnętrznego do wagi i odpowiedzi z wagi do urządzenia.
- C. Odpowiedzi są wysyłane z wagi każdorazowo po odebraniu komendy, jako reakcja na daną komendę.
- D. Przy pomocy komend, składających się na protokół komunikacyjny, można uzyskiwać informacje o stanie wagi, jak i wpływać na jej działanie, np. możliwe jest: otrzymywanie z wagi wyników ważenia, zerowanie itp.

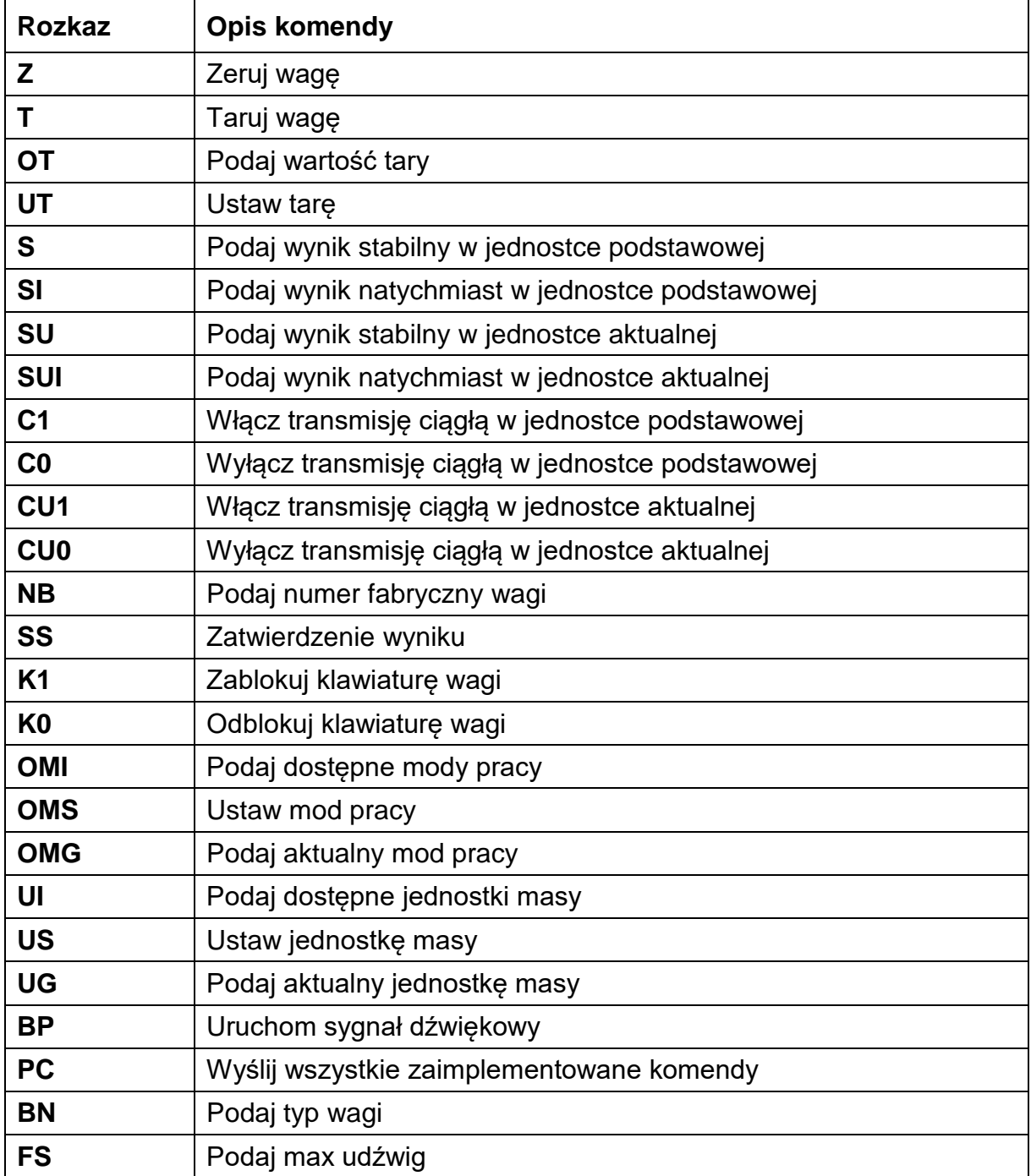

#### **22.1. Zestaw rozkazów**

![](_page_69_Picture_135.jpeg)

#### *Uwaga:*

 *Każdy rozkaz musi zostać zakończony znakami CR LF.* 

# **22.2. Format odpowiedzi na pytanie z komputera**

Indykator po przyjęciu rozkazu odpowiada:

![](_page_69_Picture_136.jpeg)

**XX** - w każdym przypadku jest nazwą wysłanego rozkazu

\_ - reprezentuje znak odstępu (spacji)

![](_page_70_Picture_294.jpeg)

- tarowania
- T\_A CR LF komenda zrozumiana, rozpoczęto wykonywanie
- T\_E CR LF przekroczony limit czasu przy oczekiwaniu na wynik stabilny
- T\_I CR LF komenda zrozumiana, ale w danym momencie niedostępna

# **Podaj wartość tary**

#### Składnia: **OT CR LF**

#### Odpowiedź: **OT\_TARA CR LF** - komenda wykonana

Format odpowiedzi:

![](_page_70_Picture_295.jpeg)

- **Tara** 9 znaków z wyrównaniem do prawej
- **Jednostka** 3 znaki z wyrównaniem do lewej

#### *Uwaga:*

*Wartość tary jest podawana zawsze w jednostce kalibracyjnej.*

#### **Ustaw tarę**

#### Składnia: **UT\_TARA CR LF**, gdzie **TARA** - wartość tary

Możliwe odpowiedzi:

![](_page_70_Picture_296.jpeg)

#### *Uwaga:*

*W formacie tary należy używać kropki jako znacznika miejsc po przecinku.*

#### **Podaj wynik stabilny w jednostce podstawowej**

#### Składnia: **S CR LF**

Możliwe odpowiedzi:

![](_page_71_Picture_379.jpeg)

niedostępna

RAMKA MASY - zwracana jest wartość masy w jednostce podstawowej

Format ramki masy, jaką odpowiada waga:

![](_page_71_Picture_380.jpeg)

#### **Przykład:**

**S CR LF** - rozkaz z komputera<br>**S** \_ **A CR LF** - komenda zrozumian - komenda zrozumiana i rozpoczęto jej wykonywanie

**S** \_ \_ \_ \_ - \_ \_ \_ \_ \_ 8 . 5 \_ g \_ \_ CR LF - komenda wykonana, zwracana jest wartość masy w jednostce podstawowej.

gdzie: **\_** - spacja

## **Podaj wynik natychmiast w jednostce podstawowej**

Składnia: **SI CR LF**

Możliwe odpowiedzi:

SI\_I CR LF - komenda zrozumiana, ale w danym momencie niedostępna

RAMKA MASY - zwracana jest wartość masy w jednostce podstawowej natychmiast

Format ramki masy, jaką odpowiada waga:

![](_page_71_Picture_381.jpeg)

# **Przykład:**

**SICR LF** - rozkaz z komputera

**S I \_ ? \_ \_ \_ \_ \_ \_ \_ 1 8 . 5 \_ k g \_ CR LF** - komenda wykonana, zwracana jest wartość masy w jednostce podstawowej natychmiast

gdzie: **\_** - spacja

# **Podaj wynik stabilny w jednostce aktualnej**

#### Składnia: **SU CR LF**

Możliwe odpowiedzi:

SU\_A CR LF - komenda zrozumiana, rozpoczęto wykonywanie

SU\_E CR LF - przekroczony limit czasu przy oczekiwaniu na wynik stabilny

SU\_I CR LF - komenda zrozumiana, ale w danym momencie niedostępna

RAMKA MASY - zwracana jest wartość masy w jednostce podstawowej

Format ramki masy, jaką odpowiada waga:

![](_page_71_Picture_382.jpeg)
**Przykład:**

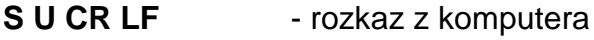

**S U \_ A CR LF** - komenda zrozumiana i rozpoczęto jej wykonywanie

**S U \_ \_ \_ - \_ \_ 1 7 2 . 1 3 5 \_ N \_ \_ CR LF** - komenda wykonana, zwracana jest wartość masy w jednostce aktualnie używanej.

gdzie: **\_** - spacja

# **Podaj wynik natychmiast w jednostce aktualnej**

# Składnia: **SUI CR LF**

Możliwe odpowiedzi:

SUI\_I CR LF - komenda zrozumiana, ale w danym momencie niedostępna

RAMKA MASY - zwracana jest wartość masy w jednostce podstawowej natychmiast

Format ramki masy, jaką odpowiada waga:

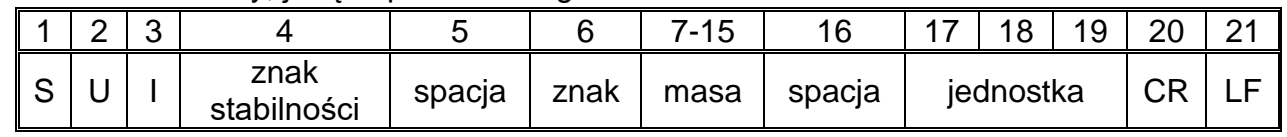

**Przykład:**

**S U I CR LF** - rozkaz z komputera

**S U I ?** \_ - \_ \_ \_ 5 8 . 2 3 7 \_ k g \_ CR LF - komenda wykonana, zwracana jest wartość masy w jednostce podstawowej

gdzie: **\_** - spacja

# **Włącz transmisję ciągłą w jednostce podstawowej**

# Składnia: **C1 CR LF**

Możliwe odpowiedzi:

C1 I CR LF - komenda zrozumiana, ale w danym momencie niedostępna

C1\_A CR LF - komenda zrozumiana, rozpoczęto wykonywanie

RAMKA MASY - zwracana jest wartość masy w jednostce podstawowej

Format ramki masy, jaką odpowiada waga:

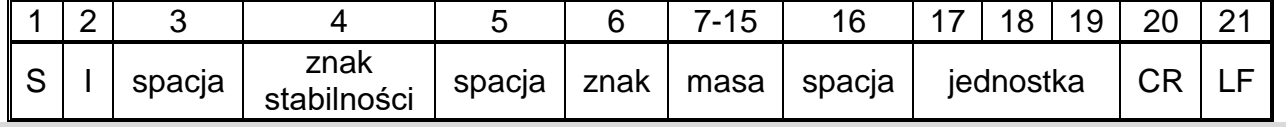

# **Wyłącz transmisję ciągłą w jednostce podstawowej**

Składnia: **C0 CR LF**

Możliwe odpowiedzi:

C0\_I CR LF - komenda zrozumiana, ale w danym momencie niedostępna

C0\_A CR LF - komenda zrozumiana i wykonana

# **Włącz transmisję ciągłą w jednostce aktualnej**

# Składnia: **CU1 CR LF**

Możliwe odpowiedzi:

CU1\_I CR LF - komenda zrozumiana, ale w danym momencie niedostępna

- CU1\_A CR LF komenda zrozumiana, rozpoczęto wykonywanie
- RAMKA MASY zwracana jest wartość masy w jednostce aktualnej

Format ramki masy, jaką odpowiada waga:

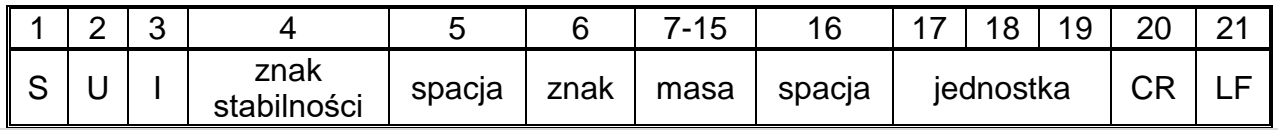

# **Wyłącz transmisję ciągłą w jednostce aktualnej**

# Składnia: **CU0 CR LF**

Możliwe odpowiedzi:

CU0\_I CR LF - komenda zrozumiana, ale w danym momencie niedostępna

CU0\_A CR LF - komenda zrozumiana i wykonana

# **Zatwierdzenie wyniku**

# Składnia: **SS CR LF**

Możliwe odpowiedzi:

SS\_OK CR LF - komenda zrozumiana, rozpoczęto wykonywanie

Komenda imituje naciśnięcie przycisku PRINT na elewacji wagi, według ustawień w wadze, które są wybrane dla zatwierdzenia wyniku.

# **Podaj nr fabryczny wagi**

# Składnia: **NB CR LF**

Możliwe odpowiedzi:

NB\_A\_"x" CR LF - komenda zrozumiana, zwraca numer fabryczny

NB\_I CR LF - komenda zrozumiana, ale w danym momencie niedostępna

**x** - numer fabryczny urządzenia (między znakami cudzysłowu)

Przykład:

polecenie: NB CR LF – podaj numer fabryczny

odpowiedź: NB\_A\_"1234567" – numer fabryczny urządzenia – "1234567"

# **Zablokuj klawiaturę wagi**

# Składnia: **K1 CR LF**

Możliwe odpowiedzi:

K1 I CR LF - komenda zrozumiana, ale w danym momencie niedostępna

K1 OK CR LF - komenda wykonana

Komenda blokuje klawiaturę wagi (czujniki ruchu, touch panel), do momentu jej odblokowania rozkazem K0 lub wyłączenia wagi.

# **Odblokuj klawiaturę wagi**

# Składnia: **K0 CR LF**

Możliwe odpowiedzi:

K0\_I CR LF - komenda zrozumiana, ale w danym momencie niedostępna

K0 OK CR LF - komenda wykonana

# **OMI – podaj dostępne mody pracy**

Opis komendy:

Komenda zwraca dostępne mody pracy dla danego urządzenia.

Składnia: **OMI <CR><LF>**

Możliwe odpowiedzi:

OMI <CR><LF>

n\_"Nazwa modu" <CR><LF> :

- komenda wykonana, zwraca dostępne mody pracy

n\_"Nazwa modu" <CR><LF>

OK <CR><LF>

OMI\_I <CR><LF> - komenda zrozumiana, ale w danym momencie niedostępna **Nazwa modu** – parametr, nazwa modu pracy, zwracana pomiędzy znakami cudzysłowu. Nazwa przedstawiona tak, jak na wyświetlaczu danego typu wagi, w wybranym aktualnie na wadze języku pracy.

**n** – parametr, wartość dziesiętna określająca numer modu pracy.

 $n \rightarrow$  1 – Ważenie

19 – Wagosuszarka

#### **Uwaga:**

Numeracja modów pracy jest ściśle przypisana do ich nazwy i stała we wszystkich rodzajach wag.

Niektóre rodzaje wag w odpowiedzi na **OMI** mogą zwracać samą numerację, bez nazwy.

#### **Przykład 1:**

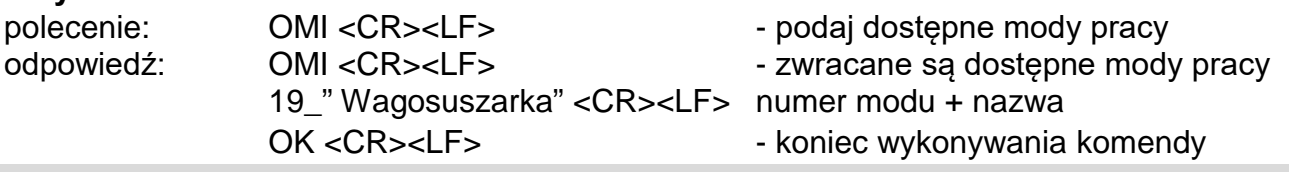

#### **OMS – ustaw mod pracy**

Opis komendy:

Komenda ustawia aktywny mod pracy dla danego urządzenia.

### Składnia: **OMS\_n <CR><LF>**

Możliwe odpowiedzi:

OMS\_OK <CR><LF> - komenda wykonana OMS\_E <CR><LF> - wystąpił błąd podczas wykonywania komendy, brak parametru lub nieprawidłowy format OMS\_I <CR><LF> - komenda zrozumiana, ale w danym momencie niedostępna

**n** – parametr, wartość dziesiętna określająca mod pracy. Dokładny opis przy komendzie OMI.

Przykład:

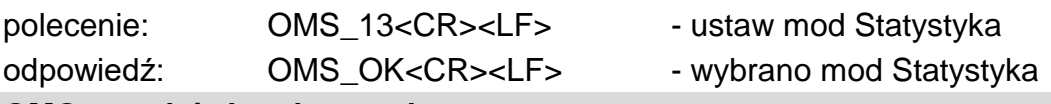

# **OMG – podaj aktualny mod pracy**

Opis komendy:

Komenda zwraca wybrany mod pracy dla danego urządzenia.

#### Składnia: **OMG <CR><LF>**

Możliwe odpowiedzi:

OMG\_n\_OK <CR><LF> - komenda wykonana, zwraca numer aktualnego modu pracy

OMG\_I <CR><LF> - komenda zrozumiana, ale w danym momencie niedostępna **n** – parametr, wartość dziesiętna określająca mod pracy. Dokładny opis przy komendzie OMI.

Przykład:

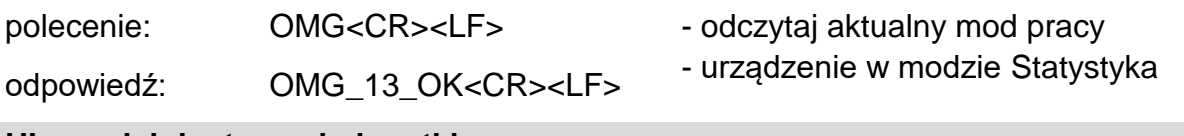

# **UI – podaj dostępne jednostki**

Opis komendy: Komenda zwraca dostępne jednostki dla danego urządzenia, w aktualnym modzie pracy. Składnia: **UI <CR><LF>** Możliwe odpowiedzi: **UI\_"x<sub>1</sub>,x<sub>2</sub>, ... x<sub>n</sub>"\_OK<CR><LF> - komenda wykonana, zwraca dostępne jednostki** UI I<CR><LF> - komenda zrozumiana, ale w danym momencie niedostępna **x** – oznaczenie jednostek, oddzielone przecinkami  $x \rightarrow g$ , mg, ct, lb, oz, ozt, dwt, tlh, tls, tlt, tlc, mom, gr, ti, N, baht, tola, u1, u2 Przykład: polecenie: UI <CR><LF> - podaj dostępne jednostki odpowiedź: UI\_"g, mg, ct"\_OK<CR><LF> - zwracane są dostępne jednostki **US – ustaw aktualną jednostkę** Opis komendy: Komenda ustawia aktualną jednostkę dla danego urządzenia. Składnia: **US\_x <CR><LF>** Możliwe odpowiedzi: **US\_ x\_OK <CR><LF>** - komenda wykonana, zwraca ustawioną jednostkę US\_E <CR><LF> - wystąpił błąd podczas wykonywania komendy, brak parametru lub nieprawidłowy format US<sub>\_I</sub> <CR><LF> - komenda zrozumiana, ale w danym momencie niedostępna **x** – parametr, oznaczenie jednostek: g, mg, ct, lb, oz, ozt, dwt, tlh, tls, tlt, tlc, mom, gr, ti, N,

baht, tola, msg, u1, u2, next

#### **Uwaga:**

W przypadku, gdy x=next komenda powoduje zmianę jednostki na następną z dostępnej

listy (symulacja wciśnięcia przycisku " " lub naciśnięcie pola jednostki w oknie kontrolki masy).

Przykład:

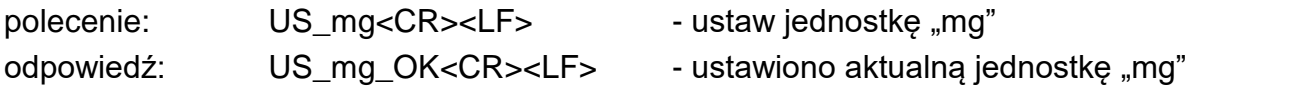

# **UG – podaj aktualną jednostkę**

Opis komendy:

Komenda zwraca aktualną jednostkę.

# Składnia: **UG <CR><LF>**

Możliwe odpowiedzi:

**UG\_x\_OK<CR><LF>** - komenda wykonana, zwraca ustawioną jednostkę

# UG\_I <CR><LF> - komenda zrozumiana, ale w danym momencie niedostępna

**x** – parametr, oznaczenie jednostki

Przykład:

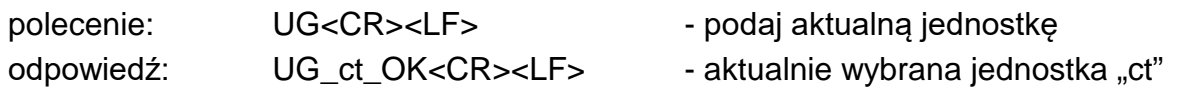

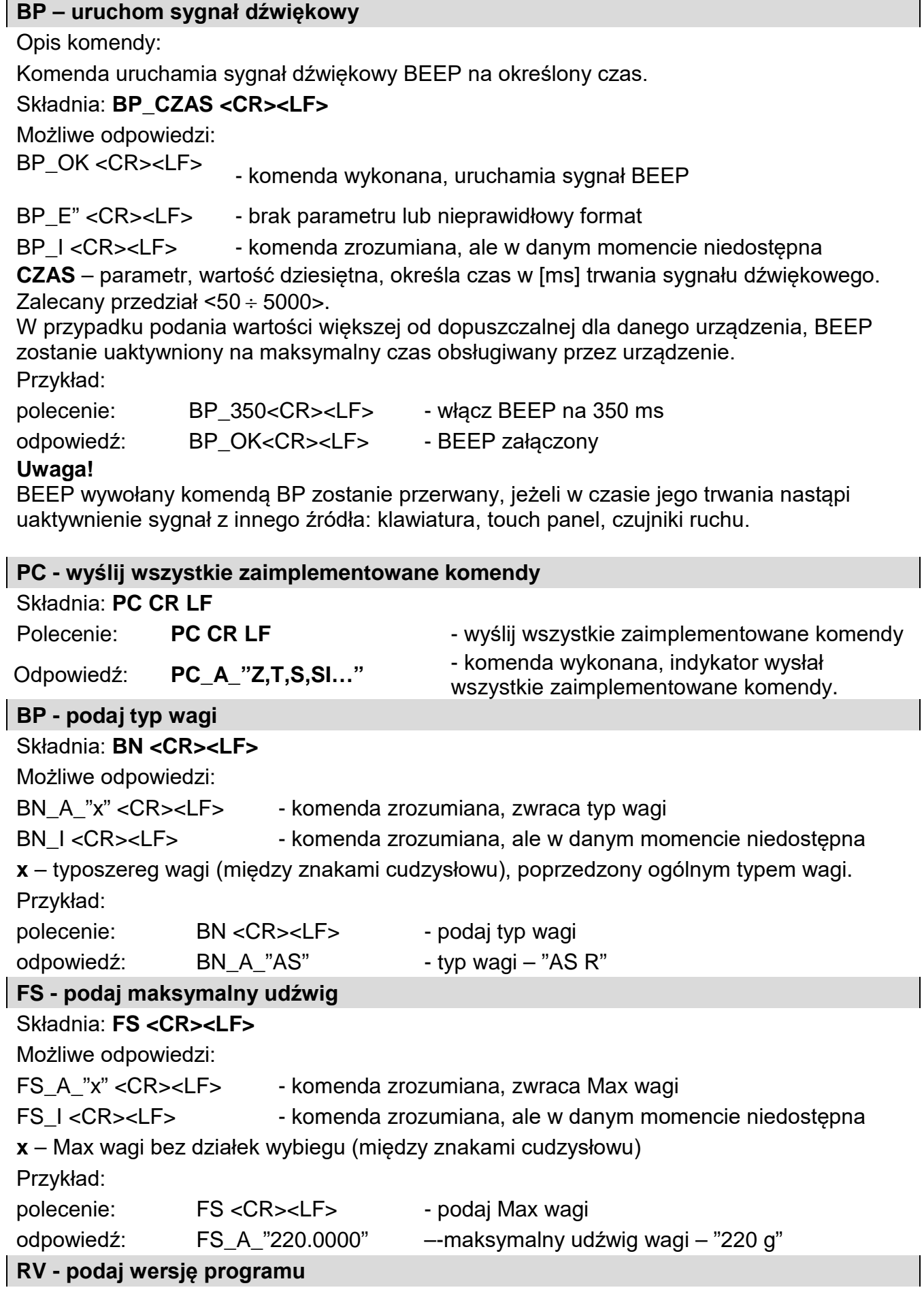

Składnia: **RV <CR><LF>**

Możliwe odpowiedzi:

RV\_A\_"x" <CR><LF> - komenda zrozumiana, zwraca wersję programu RV I <CR><LF> - komenda zrozumiana, ale w danym momencie niedostępna **x** – wersja programu (między znakami cudzysłowu) Przykład: polecenie: RV <CR><LF> - podaj numer programu odpowiedź:  $RV_A$ " 1.1.1" - wersja programu – "1.1.1"

**A - ustaw AUTOZERO**

# Składnia: **A\_n <CR><LF>**

Możliwe odpowiedzi:

A\_OK <CR><LF> - komenda wykonana

A\_E <CR><LF> - wystąpił błąd podczas wykonywania komendy, brak parametru lub nieprawidłowy format

A\_I <CR><LF> - komenda zrozumiana, ale w danym momencie niedostępna

**n** – parametr, wartość dziesiętna określająca ustawienie autozera

 $n \rightarrow 0$  – autozero wyłączone

1 – autozero włączone

# **Uwaga:**

Komenda zmienia ustawienia dla aktywnego modu pracy.

Przykład:

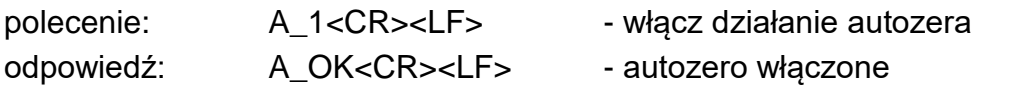

Komenda włącza działanie AUTOZERA do momentu wyłączenia rozkazem A 0.

#### **EV - ustaw środowisko**

# Składnia: **EV\_n <CR><LF>**

Możliwe odpowiedzi:

EV\_OK <CR><LF> - komenda wykonana

EV\_E <CR><LF> - wystąpił błąd podczas wykonywania komendy, brak parametru lub nieprawidłowy format

EV\_I <CR><LF> - komenda zrozumiana, ale w danym momencie niedostępna

**n** – parametr, wartość dziesiętna określająca ustawienie środowiska

 $n \rightarrow 0$  – środowisko niestabilne

1 – środowisko stabilne

**Uwaga:** 

Komenda zmienia ustawienia dla aktywnego modu pracy.

Przykład:

polecenie: EV\_1<CR><LF> - ustaw środowisko na Stabilne

odpowiedź: EV\_OK<CR><LF> - ustawiono środowisko na Stabilne

Komenda ustawia parametr <SRODOWISKO> na wartość <STABILNE>, do momentu zmiany na wartość <NIESTABILNE> komendą EV 0.

# **EVG – podaj aktualnie ustawione środowisko**

Opis komendy:

Komenda zwraca informację o aktualnie ustawionym środowisku.

Składnia: **EVG <CR><LF>**

Możliwe odpowiedzi:

#### **EVG\_x\_OK<CR><LF>** - komenda wykonana, zwraca ustawione środowisko

# **EVG\_I <CR><LF>** - komenda zrozumiana, ale w danym momencie niedostępna

**x** - parametr, oznaczenie aktualnie ustawionego srodowiska

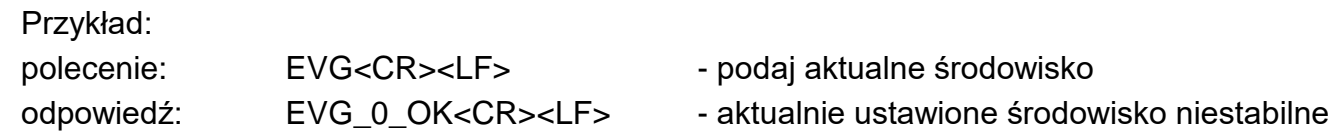

#### **FIS – ustaw filtr**

Składnia: **FIS\_n <CR><LF>**

Możliwe odpowiedzi:

FIS OK <CR><LF> - komenda wykonana FIS\_E <CR><LF> - wystąpił błąd podczas wykonywania komendy, brak parametru lub nieprawidłowy format

FIS\_I <CR><LF> - komenda zrozumiana, ale w danym momencie niedostępna

**n** – parametr, wartość dziesiętna określająca numer filtra

 $n \rightarrow 1 -$  bardzo szybki

- 2 szybki
- 3 średni
- $4 -$  wolny
- 5 bardzo wolny

### **Uwaga:**

Numeracja jest ściśle przypisana do nazwy filtra i stała we wszystkich rodzajach wag. Jeżeli w danym typie wagi ustawienia filtra przypisane są do modu pracy, komenda zmienia ustawienia dla aktywnego modu pracy.

Przykład:

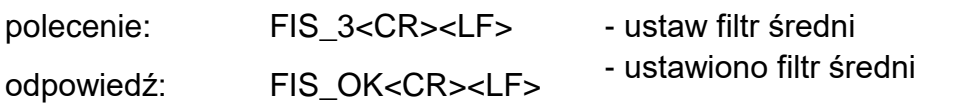

#### **FIG – podaj aktualny filtr**

Opis komendy:

Komenda zwraca informację o aktualnie ustawionym filtrze.

#### Składnia: **FIG <CR><LF>**

Możliwe odpowiedzi:

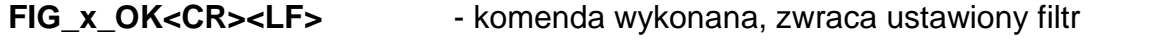

**FIG\_I <CR><LF>** - komenda zrozumiana, ale w danym momencie niedostępna

**x** - parametr, oznaczenie aktualnie wybranego filtru

Przykład:

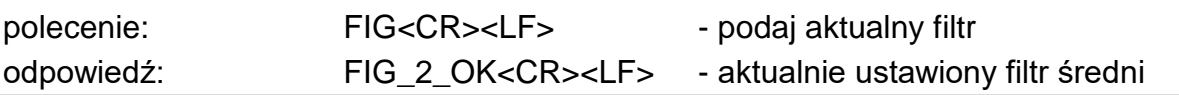

#### **ARS – ustaw zatwierdzenie wyniku**

Składnia: **ARS\_n <CR><LF>**

Możliwe odpowiedzi:

ARS OK <CR><LF> - komenda wykonana

ARS\_E <CR><LF> - wystąpił błąd podczas wykonywania komendy, brak parametru lub

#### nieprawidłowy format

ARS\_I <CR><LF> - komenda zrozumiana, ale w danym momencie niedostępna **n** – parametr, wartość dziesiętna określająca zatwierdzenie wyniku

 $n \rightarrow 1 -$ szybko

2 – szybko+dokładnie

3 – dokładnie

### **Uwaga:**

Numeracja jest ściśle przypisana do nazwy zatwierdzenia wyniku i stała we wszystkich rodzajach wag.

Jeżeli w danym typie wagi ustawienia przypisane są do modu pracy, komenda zmienia ustawienia dla aktywnego modu pracy.

Przykład:

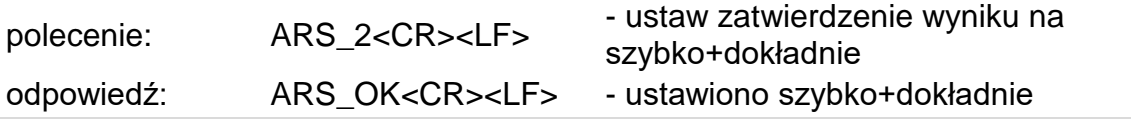

# **ARG – podaj aktualne zatwierdzenie wyniku**

Opis komendy:

Komenda zwraca informację o aktualnie ustawionym zatwierdzeniu wyniku.

# Składnia: **ARG <CR><LF>**

Możliwe odpowiedzi:

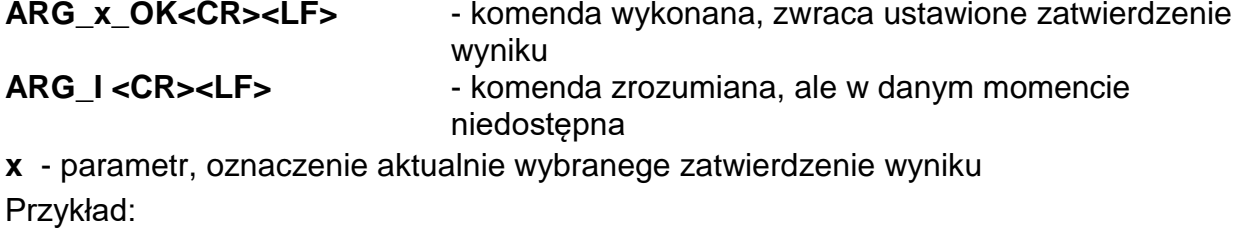

polecenie: ARG<CR><LF> - podaj aktualne zatwierdzenie wyniku odpowiedź: ARG\_2\_OK<CR><LF> - aktualnie ustawione zatwierdzenie wyniku szybko+dokładnie

# **LDS – ustaw ostatnią cyfrę**

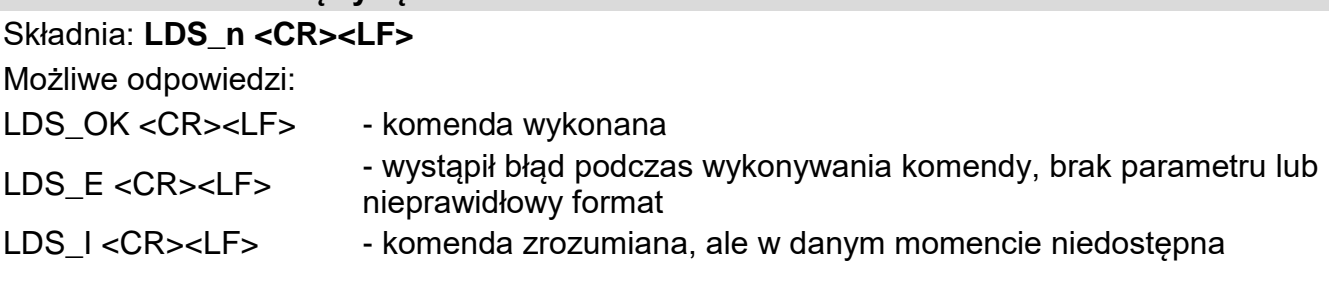

**n** – parametr, wartość dziesiętna określająca ustawienie dla ostatniej cyfry

- $n \rightarrow 1$  zawsze
	- 2 nigdy
	- 3 gdy stabilny

# **Uwaga:**

Numeracja jest ściśle przypisana do nazwy ustawienia ostatniej cyfry i stała we wszystkich rodzajach wag.

Jeżeli w danym typie wagi ustawienia przypisane są do modu pracy, komenda zmienia ustawienia dla aktywnego modu pracy.

Przykład:

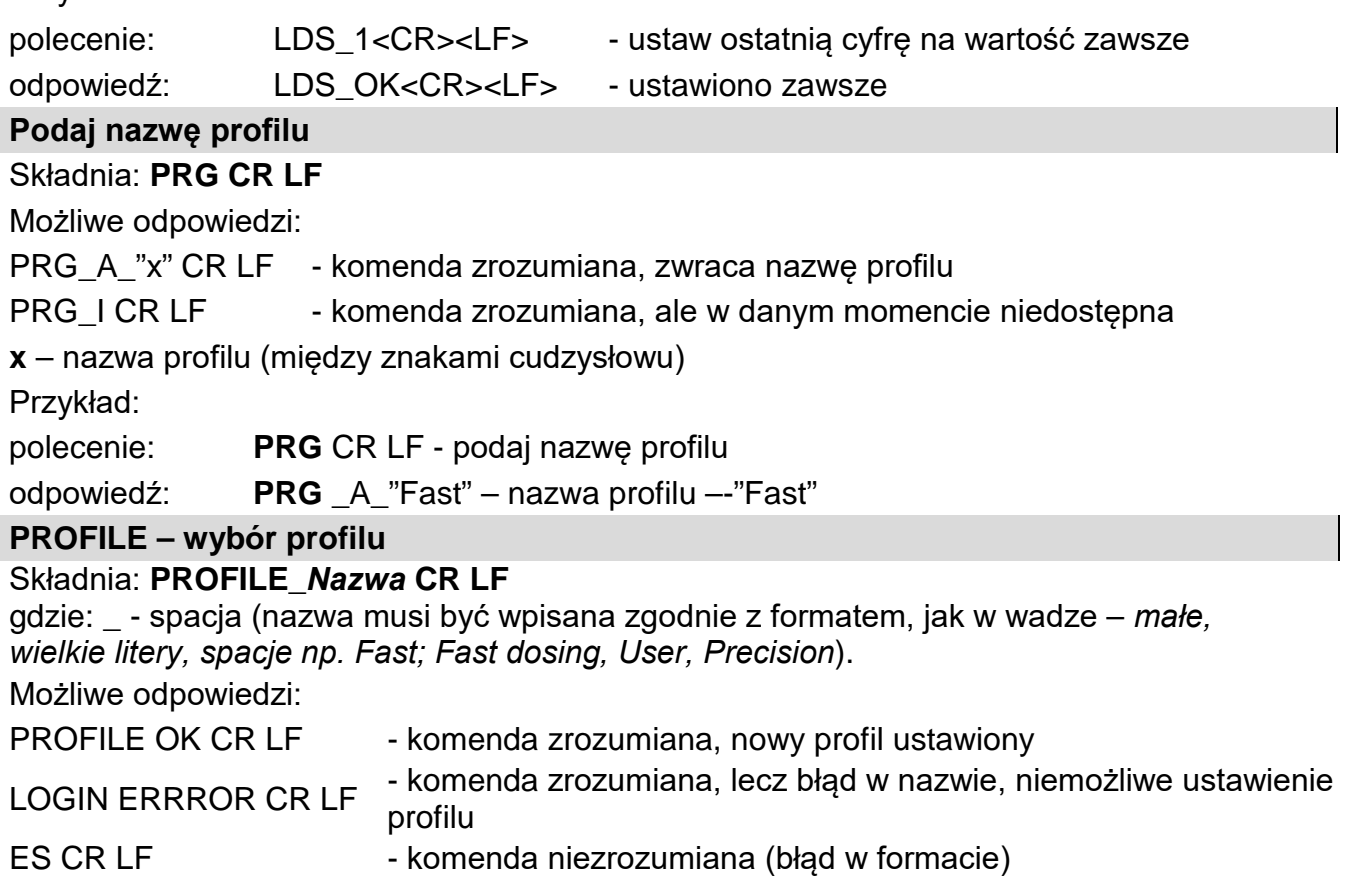

# **22.3. Wydruk ręczny/wydruk automatyczny**

Użytkownik może generować z wagi wydruki ręcznie lub automatyczne.

- Wydruk ręczny: nacisnąć przycisk po ustabilizowaniu się wskazania.
- Wydruk automatyczny generowany jest automatycznie, zgodnie z ustawieniami jak dla wydruku automatycznego (patrz: pkt. 15.4).

Zawartość wydruku zależna jest od ustawień dla <Wydruk standardowy> - <Wydruk GLP> (patrz: pkt. 9).

#### **Format wydruku masy:**

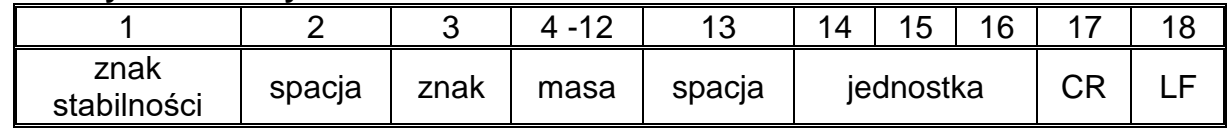

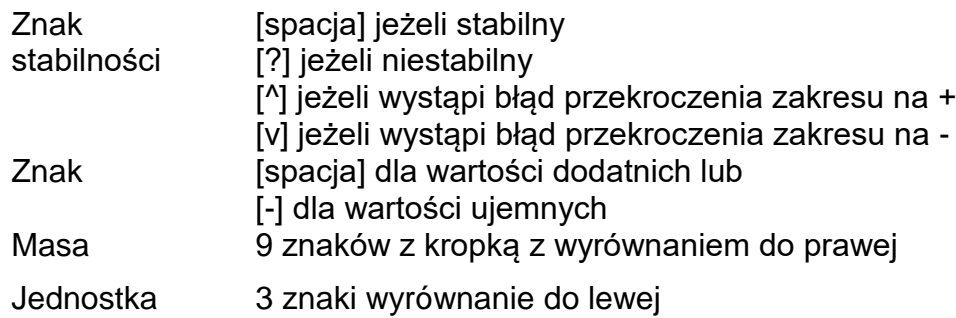

# **Przykład:**

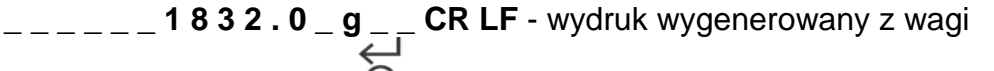

po naciśnięciu przycisku @ przy ustawieniach dla <Projekt wydruku GLP>:

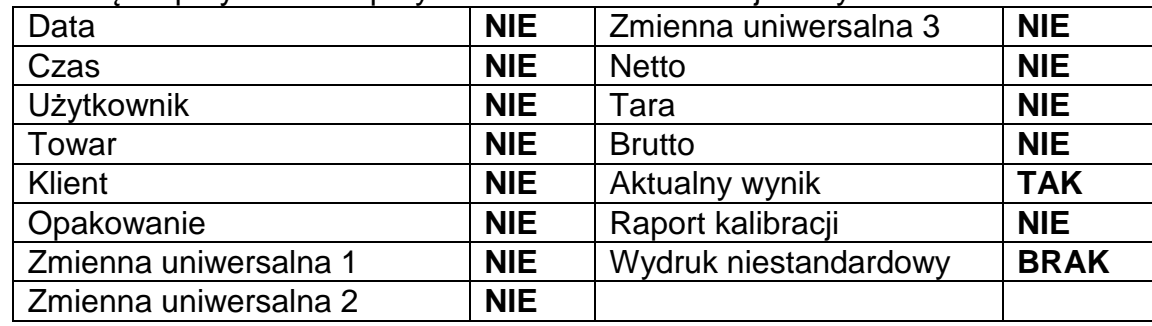

# **23.KOMUNIKATY O BŁĘDACH**

- **-Err2-** Wartość poza zakresem zerowania.
- **-Err3-** Wartość poza zakresem tarowania.
- **-Err8-** Przekroczony czas operacji tarowania/zerowania.
- **-NULL-** Wartość zerowa z przetwornika.
- **-FULL-** Przekroczenie zakresu pomiarowego.
- **-LH-** Błąd masy startowej.

# **24.ZASADY UŻYWANIA WAGOSUSZARKI**

Dla temperatur pomiaru w granicach 161°C – 250°C czas utrzymania temperatury podczas pomiaru jest proporcjonalnie wyznaczany z zakresu ~15 godz dla 161°C – ~10 min. dla 250°C.

Podczas suszenia w temperaturze 250°C maksymalna temperatura jest utrzymywana przez 10 min, następnie automatycznie program obniża temperaturę (bez przerywania suszenia) do 160°C.

Czas zminiejszania temperatury do 160°C wynosi ~10 min.

Dla profilu szybkiego przesterowanie maksymalnej temperatury suszenia wynosi 30%, lecz

nie więcej niż maksymalna temperatura dla danej wagosuszarki.

# **25.OBSŁUGA I KONSERWACJA URZĄDZENIA**

W tej części instrukcji opisano, jak utrzymać urządzenie w dobrym stanie, a także jak dokonać wymiany zepsutych elementów (halogeny, bezpieczniki).

# **25.1. Czyszczenie elementów wagosuszarki**

W celu zapewnienia odpowiedniej dokładności podczas pomiarów należy utrzymywać urządzenie w należytej czystości.

Przy czyszczeniu wagosuszarki należy przestrzegać wskazówek zawartych w tej części instrukcji.

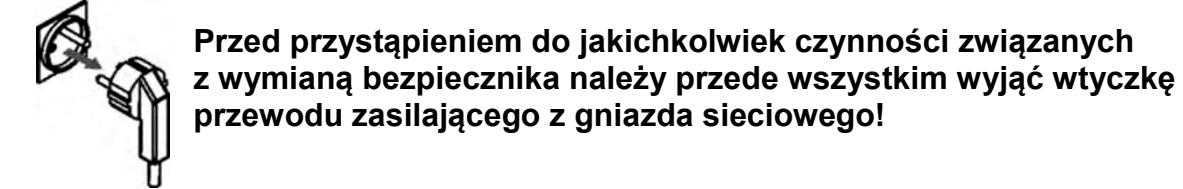

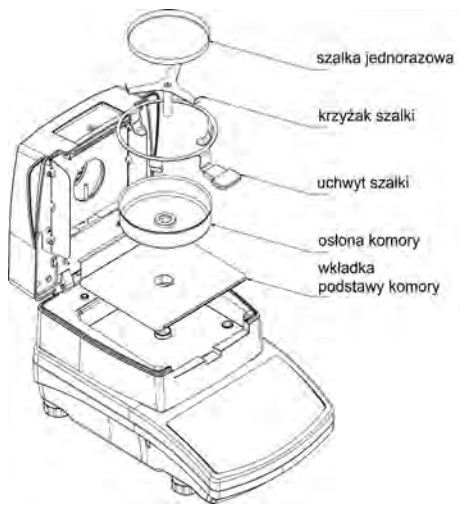

Należy otworzyć pokrywę wagosuszarki i wyjąć wszystkie elementy: szalkę jednorazową, uchwyt szalki, krzyżak osłonę komory, wkładkę podstawy komory.

Do czyszczenia używać delikatnego materiału (tetra, ircha itp.) oraz delikatnych środków czyszczących.

Do czyszczenia nie wolno używać środków ściernych oraz rozpuszczalników, gdyż grozi to uszkodzeniem elementów.<br>Po wyczyszczeniu należy dokładnie wysuszyć wyczyszczeniu należy dokładnie wysuszyć poszczególne podzespoły.

Nie wolno dopuścić, aby do wnętrza wagosuszarki dostały się nieczystości lub ciecze.

Wyczyszczone części zamontować w urządzeniu zgodnie z pokazanym schematem.

# **25.2. Czyszczenie czujnika temperatury**

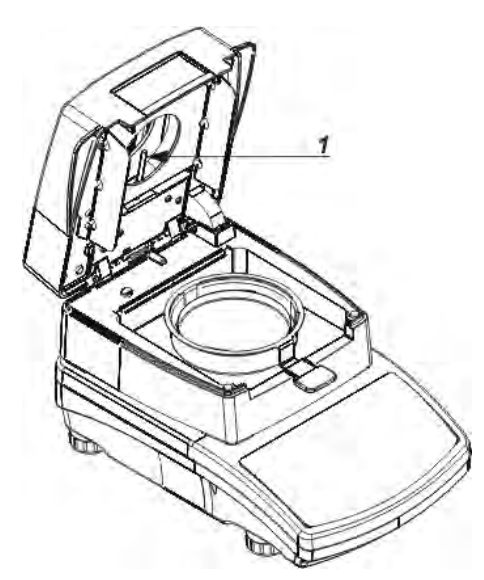

W celu zapewnienia prawidłowych pomiarów temperatury podczas badania należy szczególną uwagę zwrócić na czystość czujnika temperatury (1).

Wszelkie czynności związane z czyszczeniem należy wykonywać, zachowując szczególne środki ostrożności.

Do czyszczenia można używać delikatnej tkaniny z dodatkiem łagodnych środków czyszczących. Nie należy stosować żadnych środków ściernych i zawierających rozpuszczalniki, gdyż może to spowodować uszkodzenie czujnika.

Podczas czyszczenia nie wolno dotykać promiennika IR lub żarnika halogenowego, aby nie spowodować ich uszkodzenia.

Dopuszcza się czyszczenie osłon promiennika, jeżeli zachodzi taka konieczność. Czyszczenie można wykonywać tylko za pomocą delikatnej suchej tkaniny. Nie

wolno w trakcie czyszczenia dotykać żarników.

# **25.3. Problemy podczas suszenia**

**Problem:** brak reakcji po włączeniu wyłącznika głównego (ciemny wyświetlacz). **Prawdopodobne powody:**

- brak napięcia w sieci,
- uszkodzony przewód zasilający,
- uszkodzony bezpiecznik urządzenia,
- uszkodzone urządzenie.

**Problem:** zbyt długi czas oczekiwania na zakończenie suszenia.

# **Prawdopodobne powody:**

• wybrano niewłaściwe kryterium zakończenia suszenia – należy eksperymentalnie dobrać właściwe kryterium zakończenia.

# **Problem:** brak powtarzalności pomiarów.

# **Prawdopodobne powody:**

- niejednorodny skład próbki należy przygotować próbki z większej ilości materiału badanego,
- zbyt krótki czas badania zmienić kryterium zakończenia badania,
- temperatura suszenia jest za wysoka, powoduje utlenianie próbki należy zmniejszyć temperaturę suszenia,
- następuje efekt "gotowania" materiału badanego należy zmniejszyć temperaturę suszenia,
- czujnik temperatury jest zabrudzony lub uszkodzony należy wyczyścić czujnik temperatury,
- blat, na którym znajduje się wagosuszarka, jest niestabilny zmienić lokalizację urządzenia,
- warunki otoczenia niezgodne z wymaganiami (wibracje, przeciągi itp.) należy zapewnić warunki otoczenia zgodne z wymogami niniejszej instrukcji.

# **26.WYPOSAŻENIE DODATKOWE**

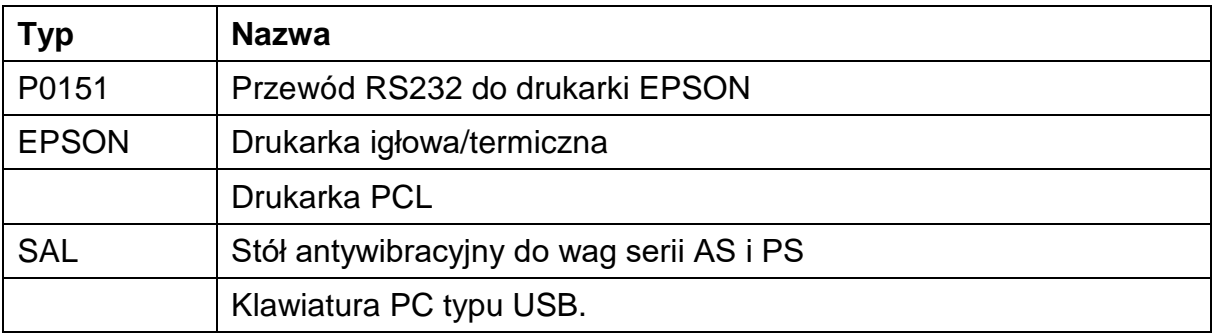

# **27.INFORMACJE O WADZE**

To menu zawiera informacje dotyczące wagi oraz zainstalowanego programu. Parametry mają charakter informacyjny.

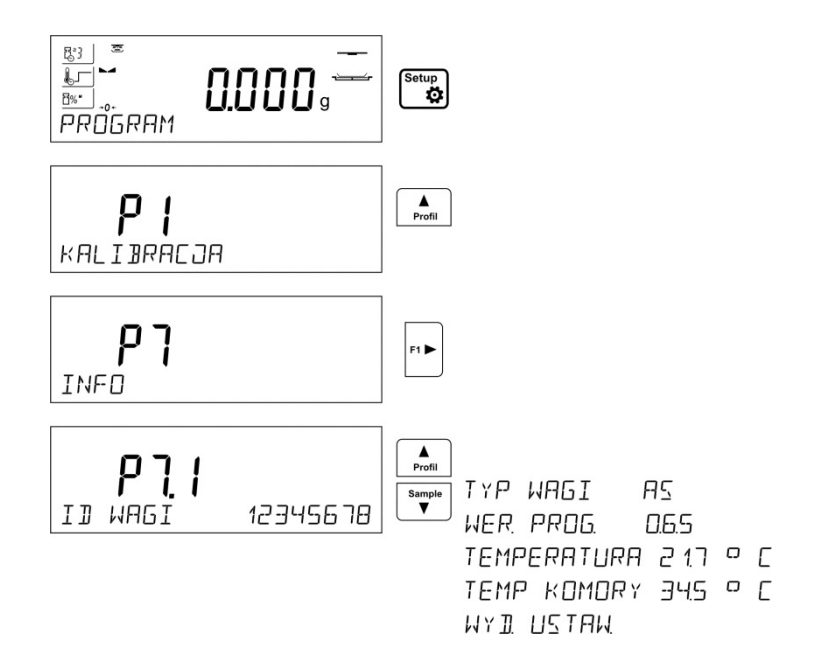

Po wybraniu parametru <WYDR. USTAW> nastąpi wysłanie do drukarki ustawień wagi (wszystkie parametry). Parametry zostaną przesłane poprzez port wybrany dla <DRUKARKI>.

> *Numer instrukcji: IMMU-14-10-03-18-PL*

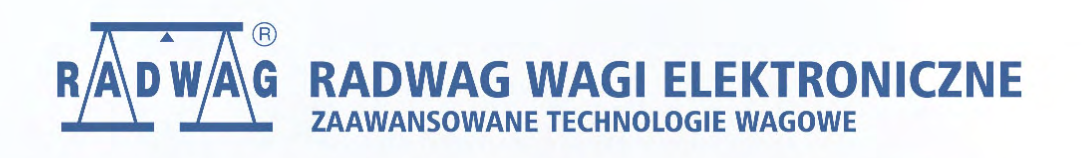